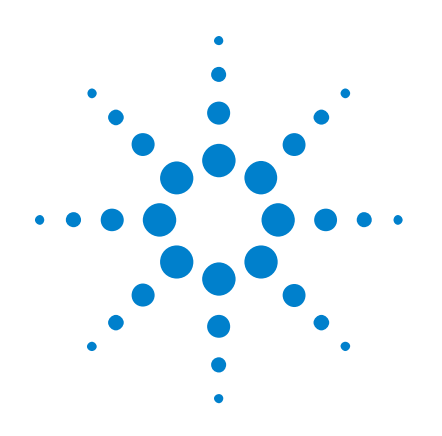

# **Agilent 1000B** 系列 示波器

# 使用者指南

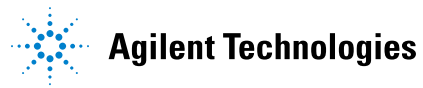

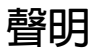

© Agilent Technologies, Inc. 2008-2009, 2012

本手冊受美國與國際著作權法之規範, 因此未經 Agilent Technologies, Inc. 事先 協議或書面同意,本手冊的任何部份 不得使用任何形式或方法 (包含電子形 式儲存、擷取或轉譯為外國語言) 予以 複製。

#### 手冊編號

54139-97001

#### 版本

2012 年 3 月,第 1 版

馬來西亞印製

Agilent Technologies, Inc. 1900 Garden of the Gods Road Colorado Springs, CO 80907 USA

#### 保固

本文件所含內容係以 「原狀」提 供,未來版本若有變更,恕不另行 通知。此外,在適用法律所允許之 最大範圍內,**Agilent** 對於本手冊及 其所含資訊不提供任何明示或默示 擔保,包括 **(**但不限於**)** 對適售性 和特定用途適用性的默示擔保。 **Agilent** 對於本文件中的錯誤或因提 供、使用或運用本文件或其中所含 任何資訊,所衍生之任何偶然或必 然損害,皆不負擔責任。若 **Agilent**  與使用者所簽訂之其他書面協議中 的保固條款與本文件所含涵蓋內容 有所衝突,則以其他合約之保固條 款為準。

### 技術授權

本文件中所述硬體和/或軟體係依授權 提供,且僅可以依據此類授權之條款予 以使用或複製。

#### 限制權利聲明

美國政府限制權利。授予聯邦政府之軟 體及技術資料僅包含為一般使用者提供 的自訂權利。Agilent 依照 FAR 12.211 ( 「技術資料」 ) 及 12.212 ( 「電腦軟 體」 )、國防部 DFARS 252.227-7015 ( 「技術資料 - 商業條款」 ) 以及 DFARS 227.7202-3 ( 「商業電腦軟體」或 「電 腦軟體說明文件」中的權利) 提供此軟 體與技術資料之自訂商業授權。

#### 安全聲明

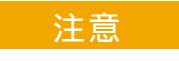

「注意」通知用以指示危險狀 況。它提醒您注意操作程序、作 法或類似內容,如果沒有正確執 行或遵循,可能會導致產品毀損 或重要資料遺失。出現 「注意」 通知時,請完全瞭解或符合所指 定的狀況後,再繼續進行。

### 警告

「警告」通知用以指示危險狀 況。它提醒您注意操作程序、 作法或類似內容,如果沒有正 確執行或遵循,可能會導致人 員受傷或死亡。出現 「警告」 通知時,請完全瞭解或符合所 指定的狀況後,再繼續進行。

另請參閱從第 139 [頁開始的附錄](#page-138-0) A 「安 [全聲明」。](#page-138-0)

### <span id="page-2-0"></span>**Agilent 1000B** 系列示波器 - 總覽

Agilent 1000B 系列示波器是低成本的可攜式數位儲存示波器 (DSO),提供以下多種強大功能:

• 下表列出通道計算,輸入頻寬,取樣率及記憶體深度:

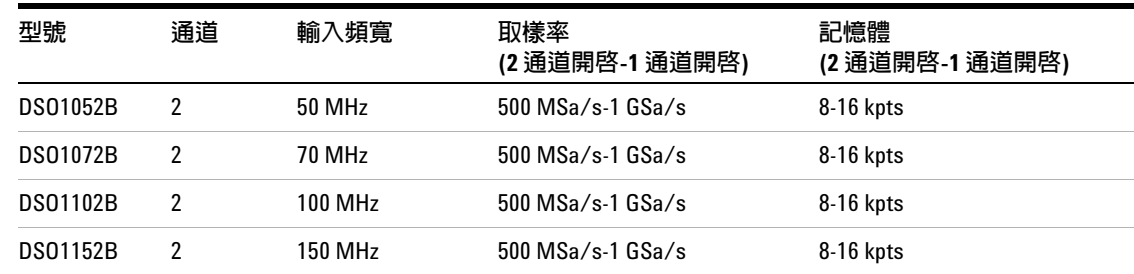

<span id="page-2-1"></span>表 **1** Agilent 1000B 系列示波器機型

- 高亮度 5.7 吋 QVGA (320 x 240) TFT 彩色 LED 顯示器與 較小的機體 (以節省工作台空間)。
- 高達 400 wfms/s 的更新速率。
- 自動電壓與時間測量 (22) 及游標測量。
- 以可調整的靈敏度 (以過濾雜訊及避免錯誤觸發) 提供強力觸 發 (邊緣、脈衝寬度、視訊、樣式及交替模式)。
- 數學函數波形:加法、減法、乘法、FFT。
- USB 連接埠 (主機與裝置),用於簡易列印、儲存及分享波形、 設定、螢幕擷取 BMP 檔案及 CSV 資料檔案。
- 內部儲存 10 組波形及 10 組設定。
- 特殊的數位濾波器與波形記錄器。
- 內建 6 位數硬體頻率計。
- 多語言 (11) 使用者介面功能表及內建說明。

### <span id="page-3-0"></span>本指南內容

本指南描述如何使用 Agilent 1000B 系列示波器。

### **[1](#page-16-0)** [入門](#page-16-1)

說明初次使用示波器時的基本步驟。

### **[2](#page-36-0)** [顯示資料](#page-36-1)

說明如何使用水平和垂直控制項、通道設定、數學波形、參考波 形及顯示設定。

**[3](#page-62-0)** [擷取資料](#page-62-1)

說明擷取模式及如何設定觸發。

**[4](#page-90-0)** [進行量測](#page-90-1)

說明電壓、時間及游標量測。

**[5](#page-106-0)** [儲存、呼叫及列印資料](#page-106-1)

說明如何儲存、呼叫及列印資料。

### **[6](#page-120-0)** [示波器系統功能設定](#page-120-1)

說明系統功能表中的其他示波器設定。

**[7](#page-134-0)** [參考](#page-134-1)

內含 1000B 系列示波器的參考資訊。

目錄

**[Agilent 1000B](#page-2-0) 系列示波器 - 總覽 3** 

[本指南內容](#page-3-0) 4

[圖](#page-12-0) 13

[表](#page-14-0) 15

**1** [入門](#page-16-2) 17

步驟 1. [檢查包裝內容](#page-17-0) 18 步驟 2. [啟動示波器電源](#page-18-0) 19 步驟 3. [載入示波器的預設值](#page-21-0) 22 步驟 4. [輸入波形](#page-22-0) 23 Л 23 步驟 5. [使用自動縮放](#page-23-0) 24 步驟 6. [補償探棒](#page-25-0) 26 [低頻補償](#page-25-1) 26 [高頻補償](#page-26-0) 27 步驟 7. [認識前端面板的控制項](#page-27-0) 28 [不同語言的前端面板外罩](#page-28-0) 29 步驟 8. [認識示波器顯示器](#page-29-0) 30 [使用示波器的軟鍵功能表](#page-30-0) 31 步驟 9. [使用執行控制項按鍵](#page-32-0) 33

步驟 10. [使用內建說明](#page-33-0) 34

[固定示波器](#page-34-0) 35

#### **2** [顯示資料](#page-36-2) 37

[使用水平控制項](#page-37-0) 38 [調整水平刻度](#page-39-0) 40 [調整水平位置](#page-39-1) 40 [顯示縮放時基](#page-40-0) 41 [變更水平時基](#page-41-0) (Y-T、X-Y 或滾動) 42 [檢視取樣率](#page-43-0) 44 [使用垂直控制項](#page-44-0) 45 開啓或關閉波形 ([通道、數學運算或參考波形](#page-45-0)) 46 [調整垂直刻度](#page-45-1) 46 [調整垂直位置](#page-46-0) 47 [指定通道耦合](#page-46-1) 47 [指定頻寬限制](#page-48-0) 49 [介紹探棒衰減](#page-49-0) 50 [使用數位濾波器](#page-50-0) 51 [變更檔位調節控制項的靈敏度](#page-50-1) 51 [反轉波形](#page-51-0) 52 [使用數學函數波形](#page-53-0) 54 [進行波形相加、相減或相乘](#page-54-0) 55 [顯示使用](#page-54-1) FFT 的頻域 55 [使用參考波形](#page-57-0) 58 [儲存參考波形](#page-57-1) 58 [匯出或匯入參考波形](#page-57-2) 58 [將參考波形復原為預設刻度](#page-58-0) 59

### 目錄

#### [變更顯示設定](#page-59-0) 60

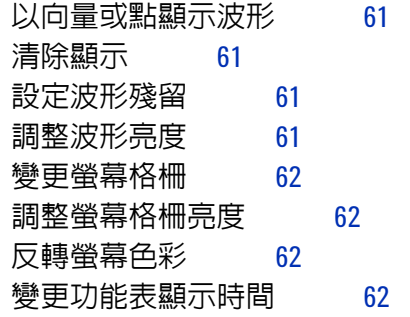

### **3** [擷取資料](#page-62-2) 63

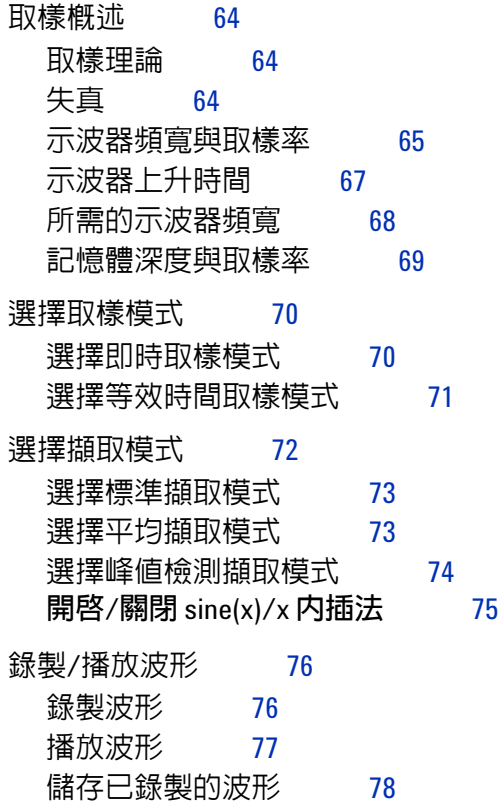

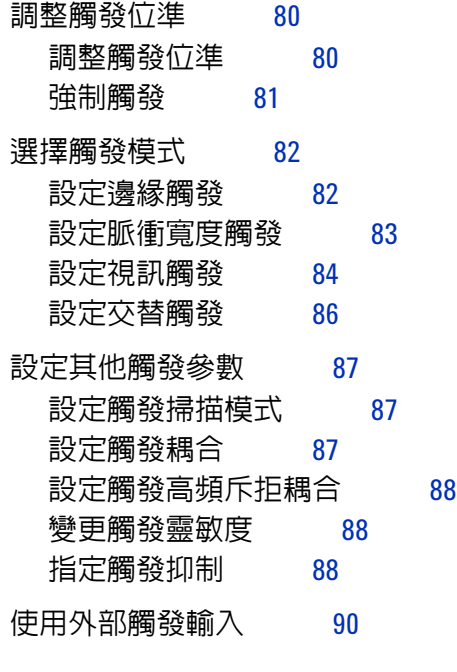

### **4** [進行量測](#page-90-2) 91

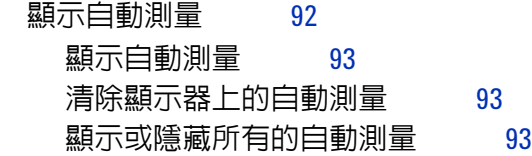

目錄

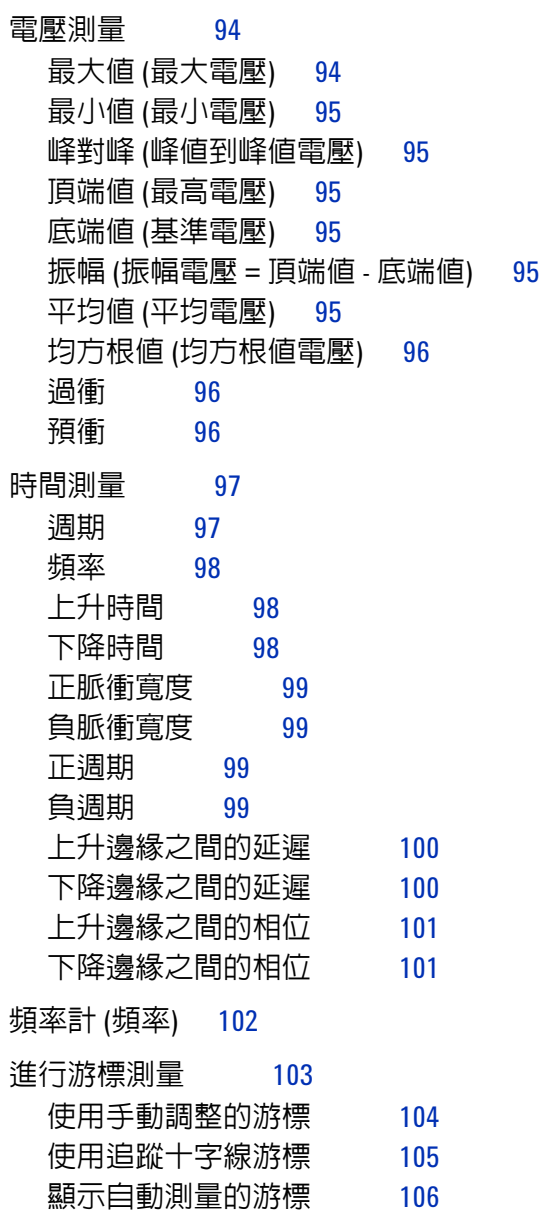

**5** [儲存、呼叫及列印資料](#page-106-2) 107 [儲存及呼叫資料](#page-107-0) 108 [儲存及呼叫波形](#page-107-1) 108 [儲存及呼叫示波器設定](#page-108-0) 109 將書面儲存為 BMP 或 PNG 格式的檔案 110 [將資料儲存為](#page-110-0) CSV 格式的檔案 111 使用 [Disk Manager](#page-111-0) 112 [在檔案、路徑和目錄窗格之間切換](#page-112-0) 113 [瀏覽目錄階層](#page-112-1) 113 [建立新資料夾](#page-112-2) 113 [編輯資料夾](#page-113-0)/檔案名稱 114 [刪除資料夾](#page-114-0) 115 [重新命名資料夾](#page-114-1) 115 [刪除檔案](#page-114-2) 115 [呼叫檔案](#page-114-3) 115 [重新命名檔案](#page-115-0) 116 [顯示磁碟資訊](#page-115-1) 116 [列印畫面](#page-116-0) 117 選擇 [PictBridge](#page-117-0) 印表機 118 [列印反轉畫面色彩](#page-118-0) 119 [選擇彩色或黑白列印](#page-118-1) 119 [複製畫面到印表機](#page-118-2) 119 **6** [示波器系統功能設定](#page-120-2) 121 [顯示系統資訊](#page-122-0) 123 開啓或關閉聲音 123 設定語言 ([功能表與說明](#page-123-0)) 124

目錄

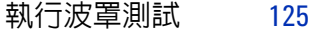

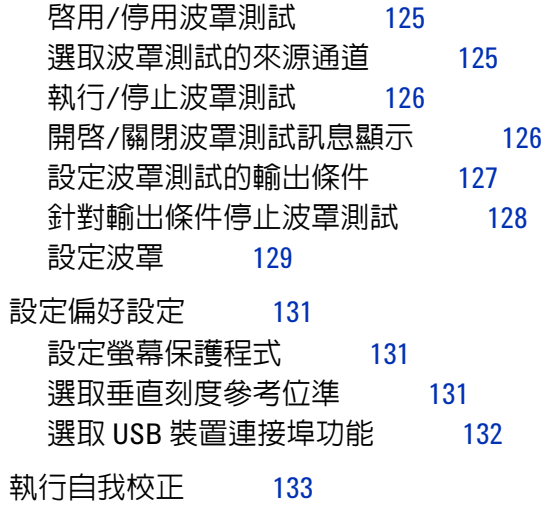

### **7** [參考](#page-134-2) 135

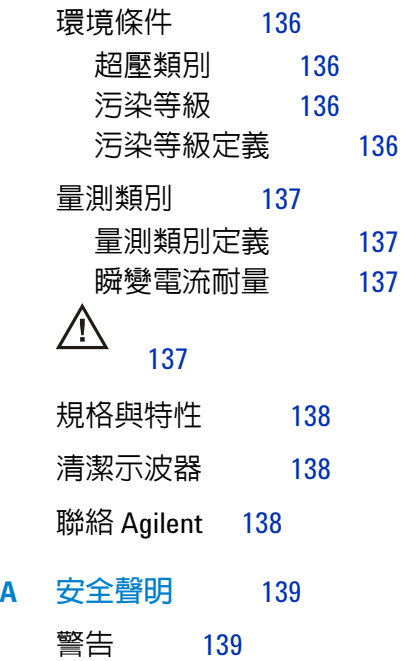

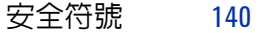

[索引](#page-140-0) 141

圖 1. [電源開關](#page-20-0) 21 圖 2. [出廠設定鍵](#page-21-1) 22 圖 3. [自動縮放鍵](#page-23-1) 24 圖 4. [低頻探棒補償](#page-25-2) 26 圖 5. [高頻探棒補償](#page-26-1) 27 圖 6. [前端面板](#page-27-1) 28 圖 7. [示波器顯示器](#page-29-1) 30 圖 8. [軟鍵功能表](#page-30-1) 31 圖 9. [執行控制項按鍵](#page-32-1) 33 圖 10. [固定儀器](#page-34-1) 35 圖 11. [水平控制項](#page-37-1) 38 圖 12. [狀態列、觸發位置和水平刻度控制項指示器](#page-38-0) 39 圖 13. [縮放時基視窗](#page-40-1) 41 圖 14. [呈現超出相位波形的](#page-42-0) X-Y 顯示格式 43 圖 15. [垂直控制項](#page-44-1) 45 圖 16. [直流耦合控制](#page-47-0) 48 圖 17. [交流耦合控制](#page-47-1) 48 圖 18. [頻寬限制控制項關閉](#page-48-1) 49 圖 19. [頻寬限制控制項開啟](#page-49-1) 50 圖 20. [反轉之前的波形](#page-51-1) 52 圖 21. [反轉之後的波形](#page-52-0) 53 圖 22. 數學刻度設定値 54 圖 [23. FFT](#page-56-0) 波形 57 圖 24. [顯示鍵](#page-59-1) 60 圖 25. [失真](#page-64-1) 65 圖 26. [理論上的磚牆頻率回應](#page-65-0) 66 圖 27. [取樣率和示波器頻寬](#page-66-1) 67 圖 28. [即時取樣模式](#page-69-2) 70

<span id="page-12-0"></span>圖

圖 29. 等效時間 (重複) [取樣模式](#page-70-1) 71 圖 30. [擷取鍵](#page-71-1) 72 圖 31. [未平均分配的雜訊波形](#page-72-2) 73 圖 32. [平均分配的雜訊波形](#page-73-1) 74 圖 33. [峰值檢測波形](#page-74-1) 75 圖 34. [觸發控制項](#page-79-2) 80 圖 35. [掃描線同步](#page-84-0) 85 圖 36. [圖場同步](#page-84-1) 85 圖 37. [交替觸發](#page-85-1) 86 圖 38. [觸發抑制](#page-88-0) 89 圖 39. [測量鍵](#page-91-1) 92 圖 40. [電壓測量點](#page-93-2) 94 圖 41. [週期與頻率測量](#page-96-2) 97 圖 42. [上升時間與下降時間測量](#page-97-3) 98 圖 43. [正脈衝寬度與負脈衝寬度測量](#page-98-4) 99 圖 44. [延遲測量](#page-99-2) 100 圖 45. [相位測量](#page-100-2) 101 圖 46. [游標鍵](#page-103-1) 104 圖 47. [前端面板上的](#page-106-3) USB 主機連接埠 107 圖 48. 儲存/[呼叫鍵](#page-107-2) 108 圖 [49. Disk Manager](#page-111-1) 112 圖 50. 在 [Disk Manager](#page-113-1) 中編輯資料夾/檔案名稱 114 圖 51. USB [裝置連接埠](#page-116-1) 117 圖 52. [列印鍵](#page-117-1) 118 圖 53. [系統功能鍵](#page-121-0) 122 圖 54. [波罩測試顯示](#page-125-2) 126 圖 55. 合格/[不合格波罩的概述圖](#page-126-1) 127 圖 56. 合格/[不合格波罩](#page-127-1) 128 圖 57. [波罩測試波罩設定](#page-128-1) 129 圖 58. [校正畫面](#page-132-1) 133

圖

- <span id="page-14-0"></span>表 [1. Agilent 1000B](#page-2-1) 系列示波器機型 3
- 表 2. [電源需求](#page-18-1) 19
- 表 3. [環境特性](#page-19-0) 20
- 表 4. [自動縮放預設值](#page-24-0) 25
- 表 5. [前端面板控制項](#page-28-1) 29
- 表 6. FFT [視窗特性](#page-55-0) 56

表

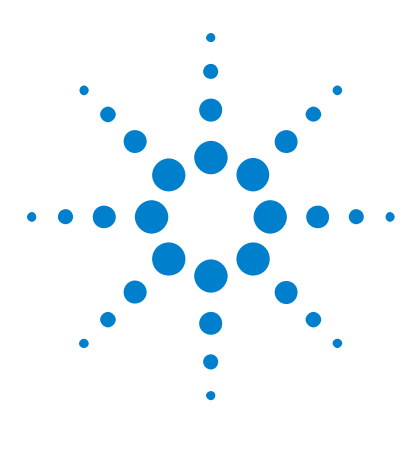

**Agilent 1000B** 系列示波器 使用者指南

# <span id="page-16-2"></span>入門

<span id="page-16-1"></span><span id="page-16-0"></span>**1**

步驟 1. [檢查包裝內容](#page-17-0) 18 步驟 2. [啟動示波器電源](#page-18-0) 19 步驟 3. [載入示波器的預設值](#page-21-0) 22 步驟 4. [輸入波形](#page-22-0) 23 步驟 5. [使用自動縮放](#page-23-0) 24 步驟 6. [補償探棒](#page-25-0) 26 步驟 7. [認識前端面板的控制項](#page-27-0) 28 步驟 8. [認識示波器顯示器](#page-29-0) 30 步驟 9. [使用執行控制項按鍵](#page-32-0) 33 步驟 10. [使用內建說明](#page-33-0) 34 [固定示波器](#page-34-0) 35

本章節在說明初次使用示波器時應採取的基本步驟。

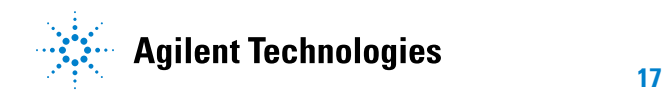

### <span id="page-17-0"></span>步驟 **1.** 檢查包裝內容

- **1** 檢查運送容器是否有損壞。 請保留損壞的運送容器或墊材,直到運送品的內容物均檢查完整,並且示波器 的機械與電力狀況皆確認無誤。
- **2** 確認示波器包裝中隨附下列項目:
	- 示波器。
	- 電源線。
	- N2862A 10:1 10 MΩ 被動探棒,數量 = 2。
	- 文件光碟。
	- 前端面板外罩 (如果選擇的語言選項不是 「英語」 )。

若缺少任何項目,或者需要訂購其他探棒、電源線等,請聯絡距離您最近的 Agilent Technologies 營業處。

- **3** 檢查示波器。
	- 若有機械上的損壞或缺陷,或是示波器無法正常運作或未通過效能測試, 請通知您的 Agilent Technologies 營業處。
	- 若運送容器已毀損,或墊材有被擠壓的現象,請通知貨運業者,然後聯絡 距離您最近的 Agilent Technologies 營業處。 保留運送材料供貨運業者檢查。

Agilent Technologies 營業處會協助安排維修或更換為 Agilent 的選項, 無須等候理賠處理。

### <span id="page-18-0"></span>步驟 **2.** 啟動示波器電源

接下來幾個步驟 (啓動示波器電源、載入預設値,以及輸入波形) 將會提供快速 的功能檢查,以確認示波器正常運作。

- **1** 將電源線連接至電源插頭。 請務必使用示波器專用的電源線。 使用提供所需電力的電源插頭。
- <span id="page-18-1"></span>表 **2** 電源需求

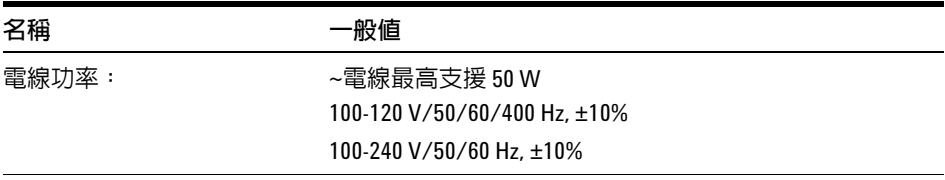

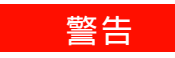

**一 警告** 為避免觸電,請務必將示波器正確接地。

名稱 さいしん こうしゃ 一般値 周圍溫度: 0 °C 至 +50 °C (操作時) –20 °C 至 +60 °C (非操作時) 濕度: 24 小時內,可在 +40 °C 提供 80% RH 的操作 (非凝結狀態) 24 小時内,可在 +60 ℃ 提供 60% RH 的操作 (非凝結狀態) 高度: 操作時:3,000 公尺 (9,842 呎) 非操作時:15,000 公尺 (49,213 呎) 震動: Agilent 等級 GP 與 MIL-PRF-28800F;等級 3 隨機 搖晃: Agilent 等級 GP 與 MIL-PRF-28800F; (操作時 30 克、 1/2 正弦、11-ms 週期、沿中心軸線每個軸搖晃 3 次。 總計 18 次振動防護) 污染等級 2: 通常只會產生乾燥且不具傳導性的污染。 有時,必須預期會發生因冷凝而造成的暫時性傳導。 室內使用: 僅供室內使用。

#### <span id="page-19-0"></span>表 **3** 環境特性

**2** 啟動示波器電源。

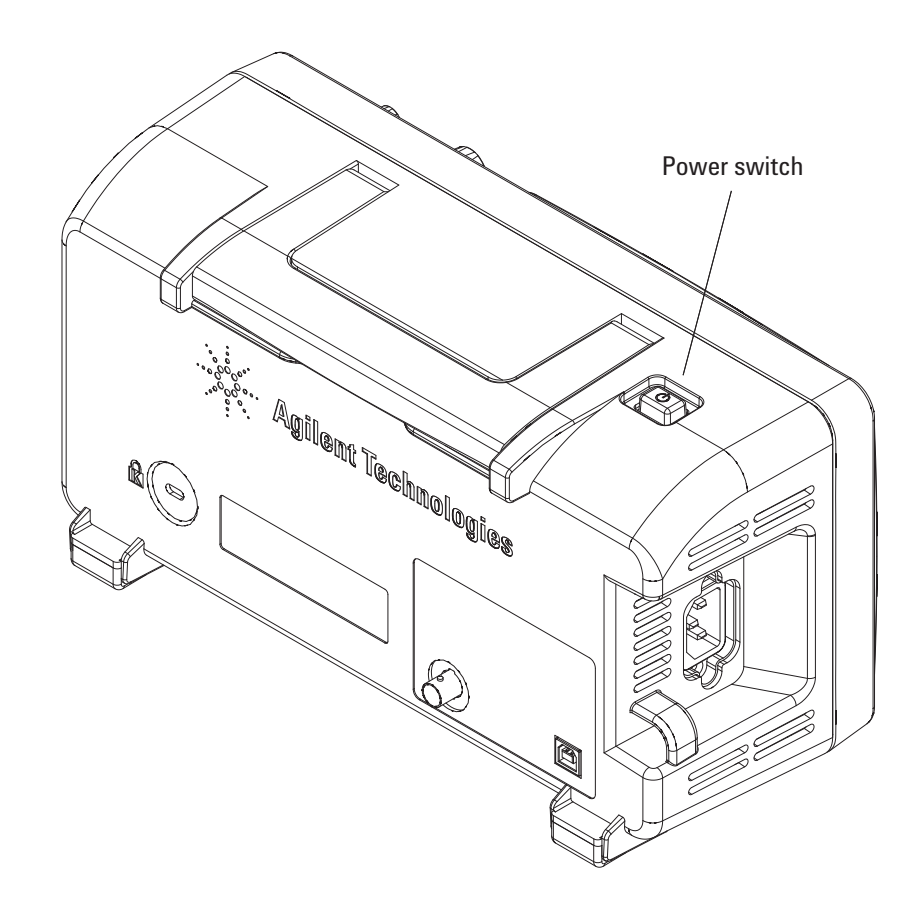

<span id="page-20-0"></span>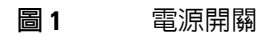

## <span id="page-21-0"></span>步驟 **3.** 載入示波器的預設值

您隨時可以呼叫出廠預設值,讓示波器回復其原始設定。

**1** 按前端面板的出廠設定 **[Default Setup]** 鍵。

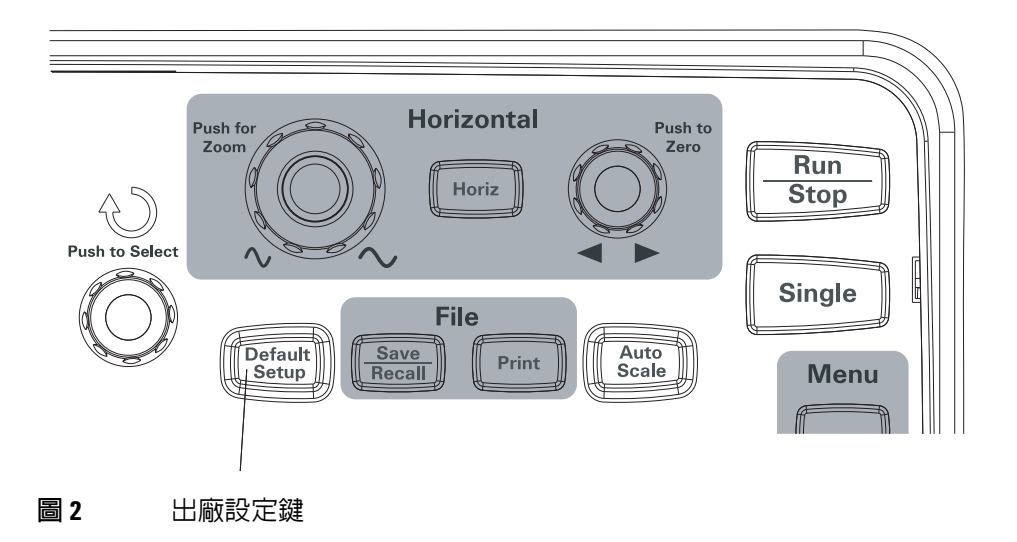

<span id="page-21-1"></span>**2** 當預設值功能表出現時,請按功能表開啟**/**關閉 **[Menu On/Off]** 來關閉功能表。 (預設值功能表中的恢復軟鍵可讓您取消預設值並返回前一個設定。)

### <span id="page-22-0"></span>步驟 **4.** 輸入波形

**1** 將波形輸入示波器的某個通道。 使用產品隨附的其中一個被動探棒,從示波器的前端面板輸入探棒補償器 信號。

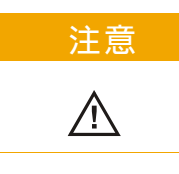

注意 為避免損壞示波器,請確定 BNC 接頭的輸入電壓未超過最大電壓 (最大 300 Vrms)。

# <span id="page-23-0"></span>步驟 **5.** 使用自動縮放

示波器提供自動縮放功能,可以自動將示波器的控制項設定為目前的輸入波形。

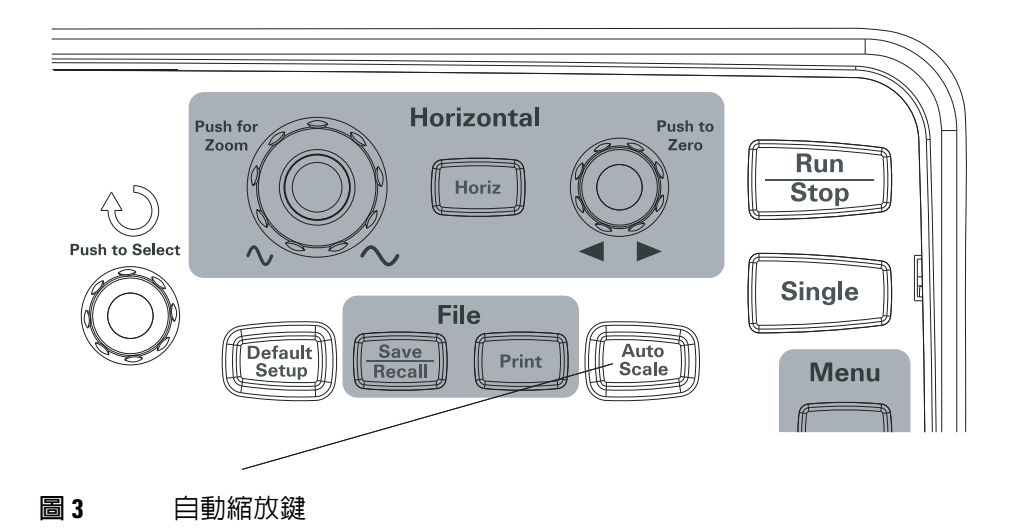

<span id="page-23-1"></span>自動縮放需要頻率大於或等於 50 Hz 以及週期大於 1% 的波形。

- **1** 按前端面板的自動縮放 **[Auto Scale]** 鍵。
- **2** 當自動功能表出現時,請按功能表開啟**/**關閉 **[Menu On/Off]** 來關閉功能表。 示波器會開啓所有適用波形的通道,並適當設定垂直及水平刻度。同時會根據 觸發來源選取時基範圍。所選取的觸發來源為具備適用波形的最高編號通道。 (自動功能表中的恢復軟鍵可讓您取消自動縮放並返回前一個設定。)

示波器會進行下列預設的控制項設定:

### <span id="page-24-0"></span>表 **4** 自動縮放預設值

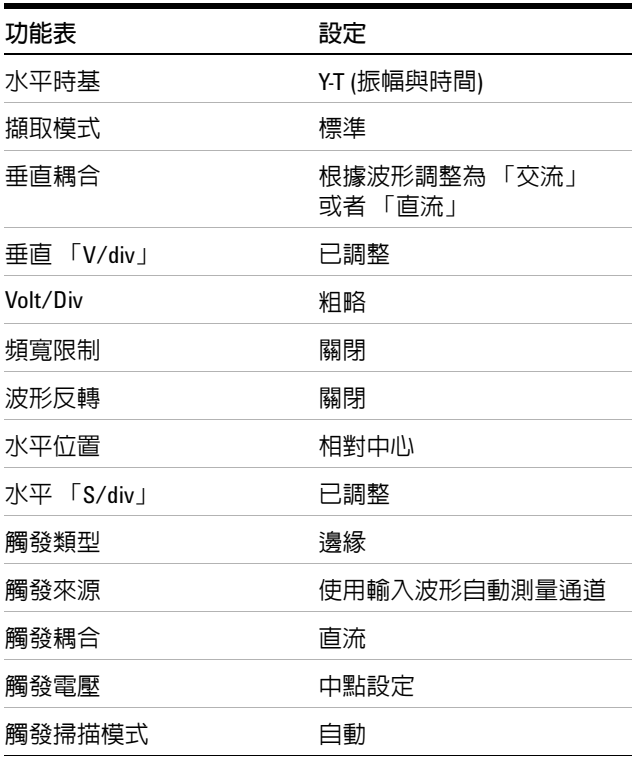

### <span id="page-25-0"></span>步驟 **6.** 補償探棒

補償探棒可讓您的探棒與輸入通道密合。您應該在第一次將探棒連接到任何輸入 通道時執行補償探棒的步驟。

### <span id="page-25-1"></span>低頻補償

針對產品隨附的被動探棒:

- **1** 將探棒功能表的衰減值設為 10X。若您使用探棒鉤,請將鉤頭穩固插入探棒 以確保正確連接。
- **2** 將探棒鉤固定至探棒補償連接器,以及連接到探棒補償器之接地連接器的接 地線。
- **3** 按自動縮放 **[Auto Scale]** 前端面板按鍵。

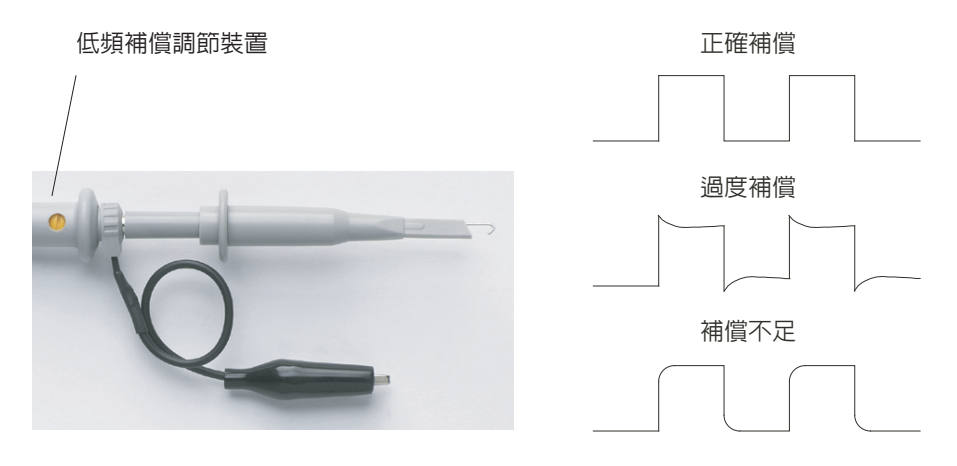

#### <span id="page-25-2"></span>圖 **4** 低頻探棒補償

**4** 如果波形未出現[如圖](#page-25-2) 4 所示的 「正確補償」波形,請使用非金屬工具來調整 探棒上的低頻補償調節裝置,以盡可能獲得最平緩的方形波。

### <span id="page-26-0"></span>高頻補償

針對產品隨附的被動探棒:

- **1** 使用 BNC 轉接器,將探棒連接到方形波產生器。
- **2** 將方形波產生器設定為頻率值 1 MHz、振幅 3 Vp- p,以及輸出終止 50Ω。
- **3** 按自動縮放 **[Auto Scale]** 前端面板按鍵。

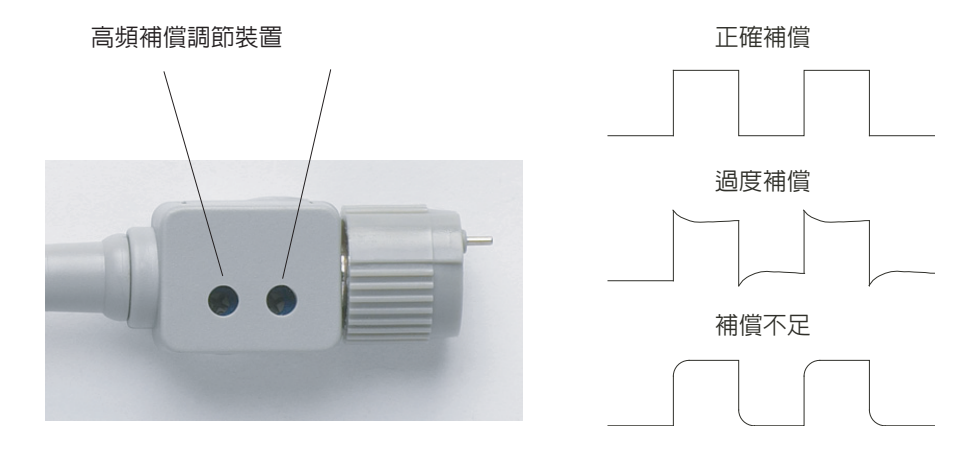

#### <span id="page-26-1"></span>圖 **5** 高頻探棒補償

**4** 如果波形未出現[如圖](#page-26-1) 5 所示的 「正確補償」波形,請使用非金屬工具來調整 探棒上的 2 個高頻補償調節裝置,以盡可能獲得最平緩的方形波。

# <span id="page-27-0"></span>步驟 **7.** 認識前端面板的控制項

使用示波器之前,請熟悉前端面板控制項的操作。

前端面板上有旋鈕、按鍵和軟鍵。旋鈕通常用於調整。按鍵用於執行控制項, 並透過功能表和軟鍵變更其他示波器設定。

<span id="page-27-1"></span>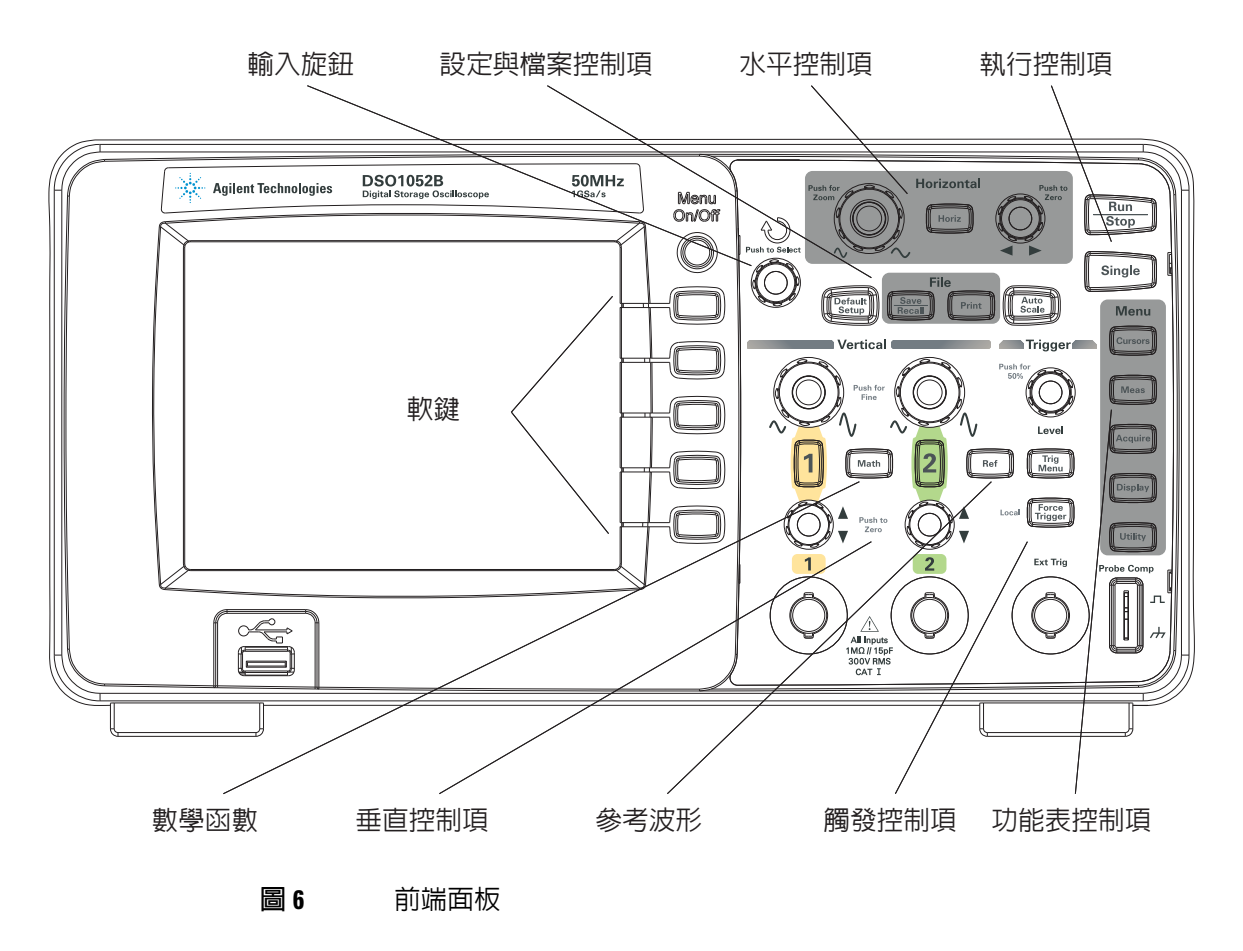

前端面板上的旋鈕、按鍵和軟鍵的定義如下:

<span id="page-28-1"></span>表 **5** 前端面板控制項

| 控制項        | 由這些旋鈕和按鍵所組成                                                                 |
|------------|-----------------------------------------------------------------------------|
| t)<br>輸入旋鈕 | 用在調整已定義的控制項。                                                                |
| 設定控制項      | 自動縮放 [Auto Scale] 和出廠設定 [Default Setup] 前端面板<br>按鍵。                         |
| 檔案控制項      | 儲存/呼叫 [Save/Recall] 和列印 [Print] 前端面板按鍵。                                     |
| 水平控制項      | 位置旋鈕、水平設定 [Horiz] 前端面板按鍵和刻度旋鈕。                                              |
| 執行控制項      | 執行/停止 [Run/Stop] 和單一擷取 [Single] 前端面板按鍵。                                     |
| 功能表控制項     | 游標 [Cursors]、測量 [Meas]、擷取 [Acquire]、顯示 [Display]<br>及系統功能 [Utility] 前端面板按鍵。 |
| 觸發控制項      | 觸發位準 [Level] 旋鈕、功能表 [Menu] 和強制觸發 [Force<br>Trigger1 前端面板按鍵。                 |
| 垂直控制項      | 垂直位置旋鈕、垂直刻度旋鈕、通道 ([1]、[2] 等)。數學運算<br>[Math] 和參考波形 [Ref] 前端面板按鍵。             |
| 軟鍵         | 螢幕右側從上到下共有五個灰色按鍵,用來在目前顯示的功<br>能表中選取相鄰的功能表項目。                                |

### <span id="page-28-0"></span>不同語言的前端面板外罩

若您選擇非英語的語言選項,則將獲得該語言選項的前端面板外罩。 安裝前端面板外罩:

- **1** 將外罩左側的調整片插入前端面板上的合適插槽。
- **2** 輕壓旋鈕和按鈕上方的外罩。
- 3 當外罩貼合前端面板時,將外罩右側的調整片插入前端面板上的插槽。
- **4** 將外罩弄平。外罩便會穩固地安裝在前端面板上。

**1** 入門

### <span id="page-29-0"></span>步驟 **8.** 認識示波器顯示器

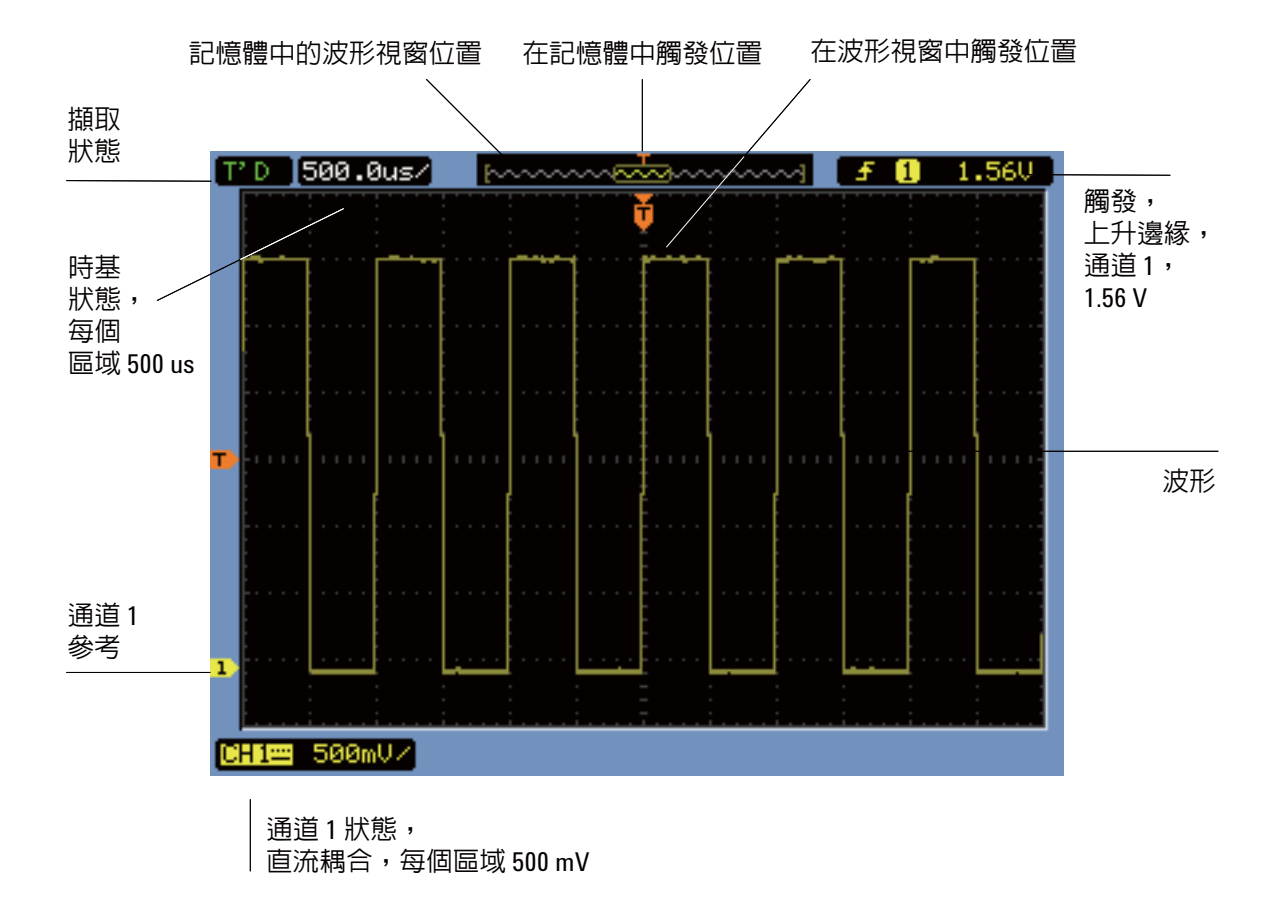

<span id="page-29-1"></span>圖 **7** 示波器顯示器

### 使用示波器的軟鍵功能表

<span id="page-30-0"></span>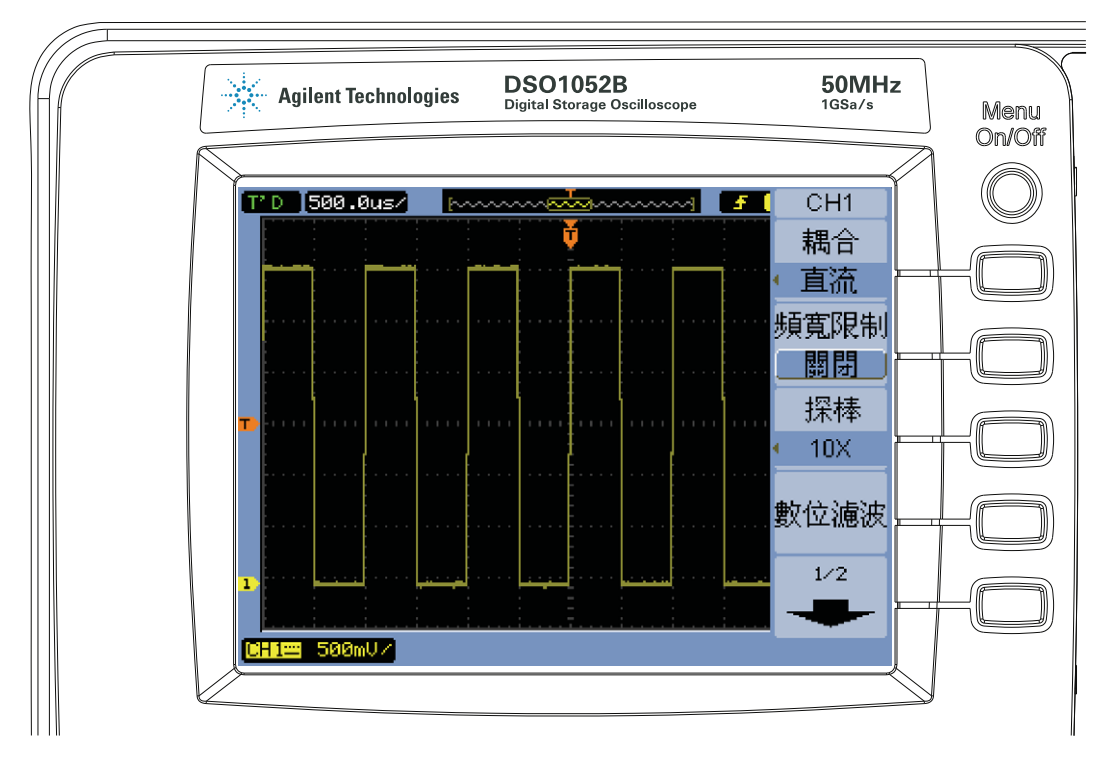

#### <span id="page-30-1"></span>圖 **8** 軟鍵功能表

當示波器前端面板上的某個按鍵啓動功能表時,您可以使用五種軟鍵來選擇功能 表的項目。

以下為一些常用的功能表項目選項:

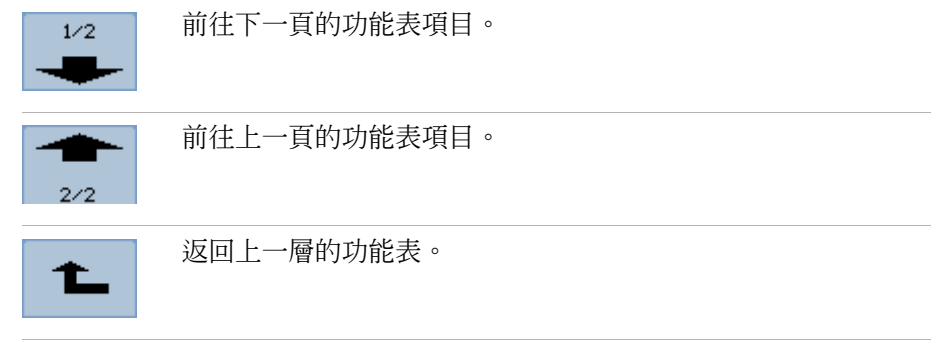

功能表開啟**/**關閉 **[Menu On/Off]** 的前端面板按鍵可關閉功能表或再次開啟最近 使用過的功能表。顯示功能表中的功能表顯示項目可讓您選取功能表的顯示時間 (請參閱第 62 頁的 [「變更功能表顯示時間」](#page-61-4) )。

## <span id="page-32-0"></span>步驟 **9.** 使用執行控制項按鍵

有兩個前端面板按鍵可以用來啟動及停止示波器的擷取系統:執行**/**停止 **[Run/Stop]** 和單一擷取 **[Single]**。

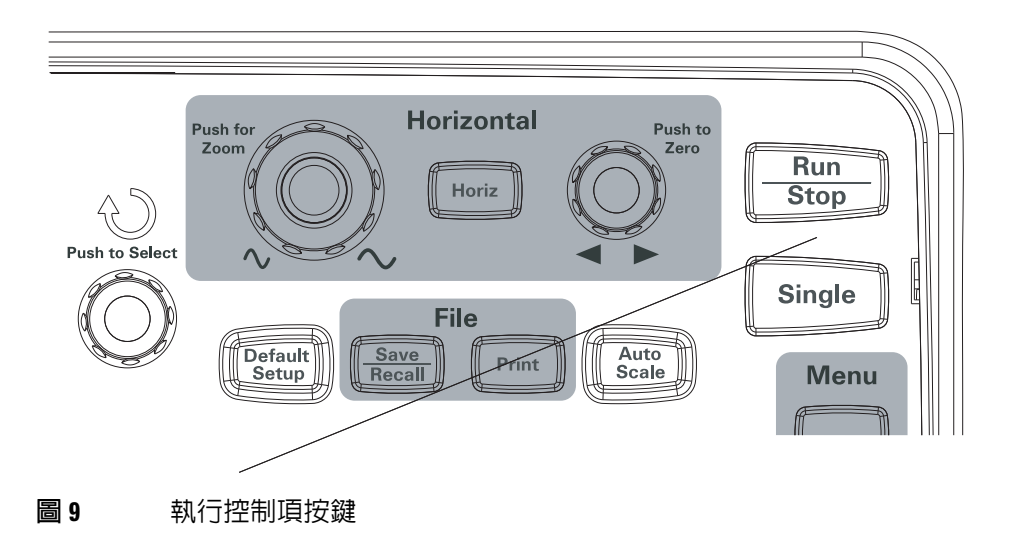

- <span id="page-32-1"></span>• 當執行**/**停止 **[Run/Stop]** 鍵呈現綠色時,表示示波器正在擷取資料。若要停止 資料擷取,請按下執行**/**停止 **[Run/Stop]**。停止擷取時,會顯示最後擷取的 波形。
- 執行**/**停止 **[Run/Stop]** 鍵呈現紅色時,代表資料擷取已停止。若要開始擷取資 料,請按下執行**/**停止 **[Run/Stop]**。
- 若要擷取並顯示單一擷取 (不管示波器正在執行或已停止),請按單一擷取 **[Single]**。在擷取並顯示單一擷取後,執行**/**停止 **[Run/Stop]** 鍵會呈現紅色。

**1** 入門

## <span id="page-33-0"></span>步驟 **10.** 使用內建說明

示波器提供內建的快速說明資訊。使用內建說明:

**1** 針對您想要取得的快速說明資訊,按住其前端面板按鍵、軟鍵或可轉動的旋鈕 不放。

內建說明提供 11 種不同的語言版本 (請參閱第 124 頁的 [「設定語言](#page-123-1) (功能表 [與說明](#page-123-1))」 )。

### <span id="page-34-0"></span>固定示波器

要將 1000B 系列示波器固定在其位置上,您可以使用 Kensington 安全鎖或安 全鎖孔。

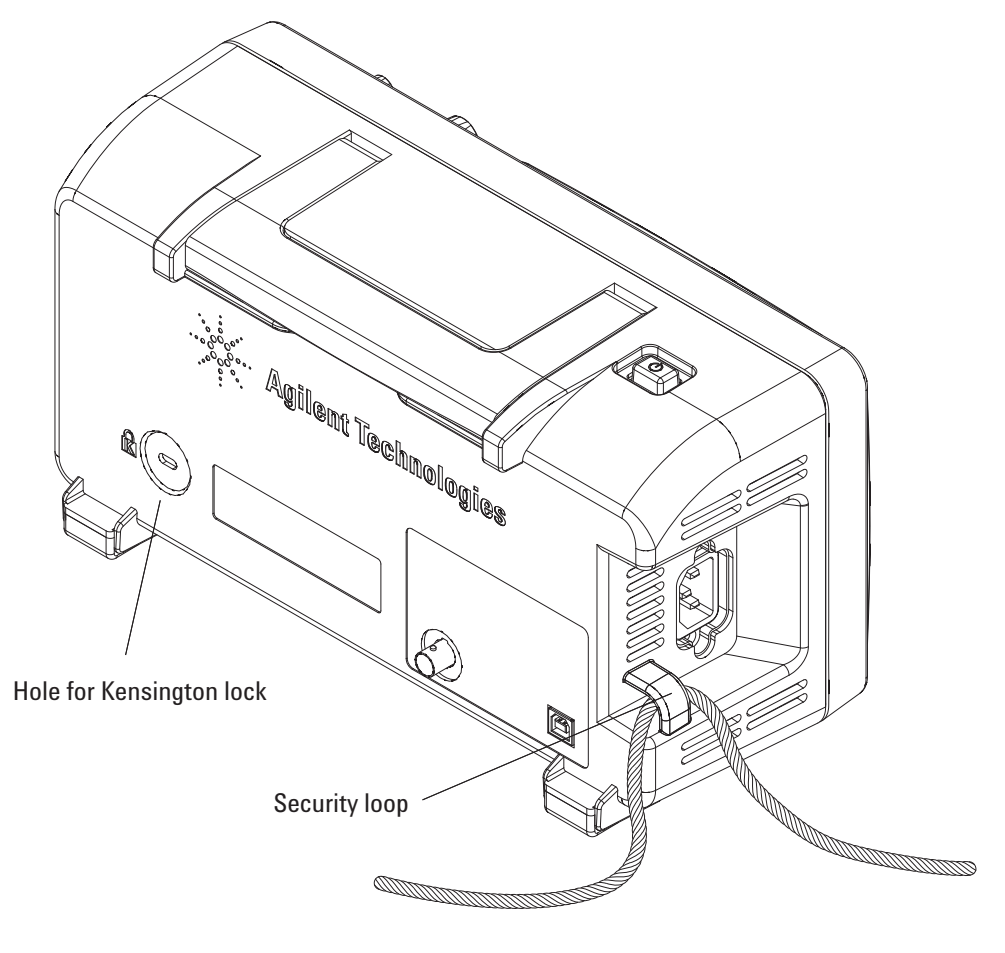

<span id="page-34-1"></span>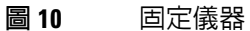

**1** 入門
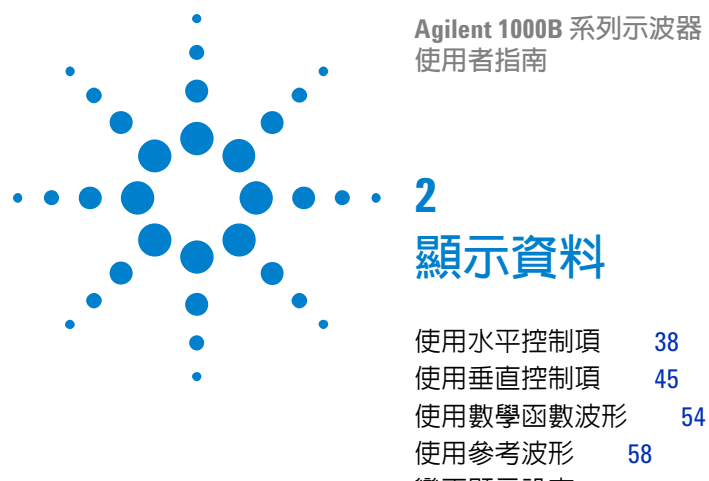

[變更顯示設定](#page-59-0) 60

本章節說明如何使用水平和垂直控制項、通道設定、數學波形、參考波形及顯示 設定。

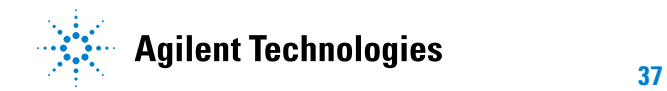

# <span id="page-37-0"></span>使用水平控制項

水平控制項包括:

- 水平刻度旋鈕 以螢幕中央為參考,變更示波器每個區域的時間設定。
- 水平位置旋鈕 變更相對於螢幕中央的觸發點位置。
- 水平設定 **[Horiz]** 鍵 顯示水平設定功能表,能讓您同時顯示縮放 (延遲) 時 基、變更時基模式、以及顯示取樣率。

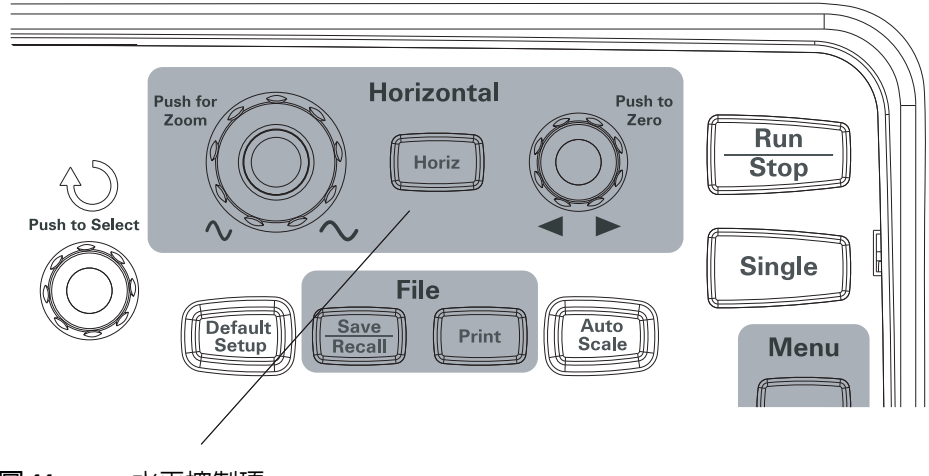

圖 **11** 水平控制項

圖 [12](#page-38-0) 顯示螢幕圖示描述和控制項指示器。

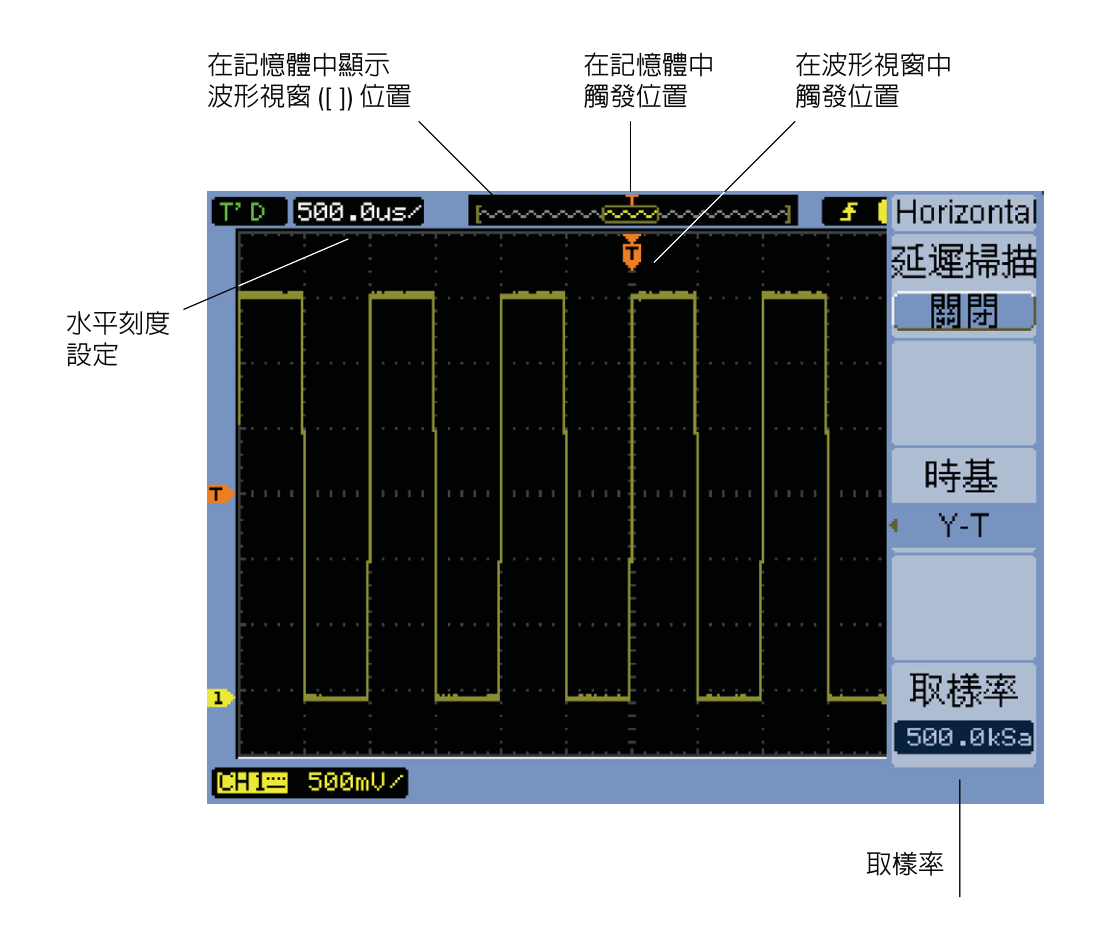

### <span id="page-38-0"></span>圖 **12** 狀態列、觸發位置和水平刻度控制項指示器

## 調整水平刻度

• 轉動水平刻度旋鈕,變更每個區域 (time/div) 的水平時間設定 (及示波器的 取樣率 - 請參閱第 69 頁的 [「記憶體深度與取樣率」](#page-68-0) )。

Time/div 設定會依照 1- 2- 5 的步驟順序變更。

Time/div 設定也稱為*掃描速度*。

當 time/div 設定為 50 ms/div 或以下時,示波器會進入 「慢速掃描」模式 (請參閱下方的 [「慢速掃描模式」](#page-39-0) )。

當水平刻度設定為 20 ns 或以上時,示波器會利用 sine(x)/x 內插法延長水 平時基。

• 轉動水平刻度旋鈕,以切換縮放時基和標準時基顯示 (請參閱第 41 [頁的](#page-40-0) [「顯示縮放時基」](#page-40-0) )。

Time/div 設定會顯示在螢幕左上方的狀態列上。由於所有通道均以相同時基呈現 (交替觸發模式除外),因此,示波器會顯示一個所有通道適用的 time/div 設定。

#### <span id="page-39-0"></span>慢速掃描模式

當水平刻度設為 50 ms/div 或以下時,示波器會進入慢速掃描模式。

慢速掃描模式會使用峰值檢測進行擷取,以免遺漏任何資料 (即使擷取功能表可 能顯示不同的擷取模式設定)。示波器會針對顯示器觸發前的部份擷取足夠資料, 然後等待觸發。進行觸發期間,示波器會繼續擷取顯示器觸發後的資料。

使用慢速掃描模式檢視低頻信號時,通道耦合應設定為 「直流」。

慢速掃描模式可以讓您檢視低頻波形的動態變更 (例如電位計調整)。舉例來說, 慢速掃描模式通常用於轉換器監控和電源供應測試之類的用途。

### 調整水平位置

- 轉動水平位置旋鈕,變更相對於螢幕中央的觸發點位置。 位置旋鈕可調整所有通道、數學函數和參考波形的水平位置。
- 轉動水平位置旋鈕,將觸發點 「歸零」 (也就是將觸發點移到螢幕中央)。

## <span id="page-40-0"></span>顯示縮放時基

縮放時基 (亦稱為延遲掃描時基) 會放大一部份的原始波形顯示 (現在位於螢幕 上半部),並在螢幕下半部以縮放時基顯示該波形。

- **1** 切換縮放時基的 「開啟」或 「關閉」,請轉動水平刻度旋鈕或按水平設定 **[Horiz]** 鍵,然後再按水平設定功能表中的縮放軟鍵。
- **2** 縮放時基的狀態為 「開啟」時:
	- **•** 顯示器的上半部會出現原始波形和放大的部份。
	- **•** 水平刻度旋鈕可變更放大程度 (使放大區域變寬或變窄)。
	- **•** 水平位置旋鈕可將原始波形上的放大區域向前或向後移。
	- **•** 顯示器的下半部會出現縮放時基的放大資料。

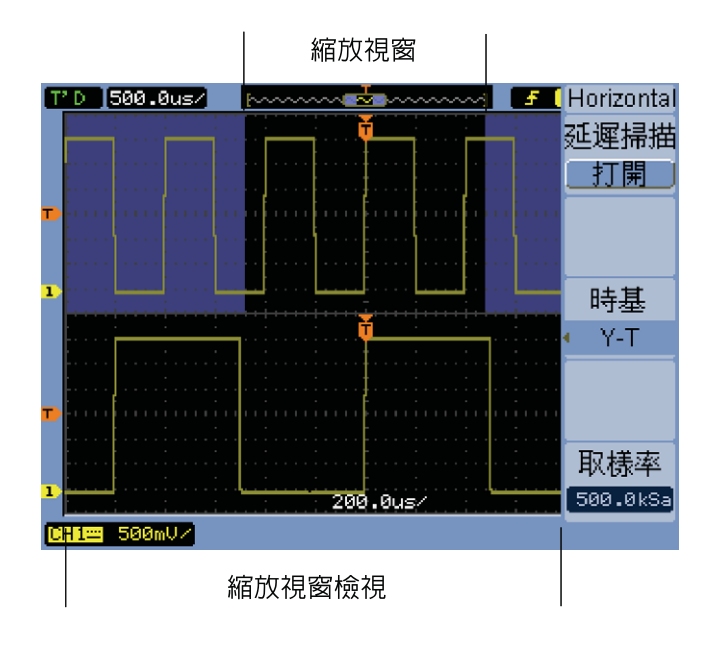

圖 **13** 縮放時基視窗

## 變更水平時基 **(Y-T**、**X-Y** 或滾動**)**

- **1** 按水平設定 **[Horiz]**。
- **2** 在水平設定功能表中,按時基。
- 3 繼續按時基軟鍵,或轉動 <br />
輸入旋鈕選取:

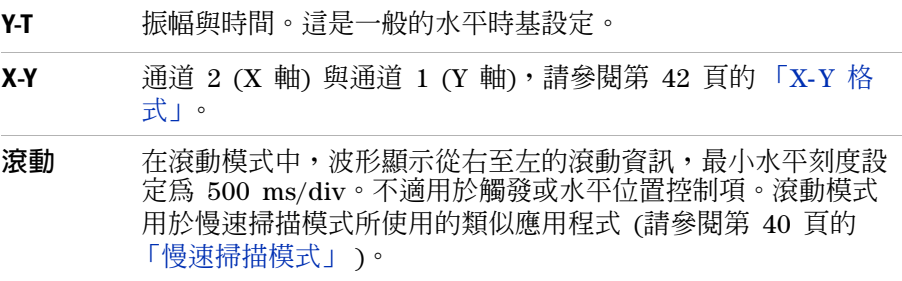

### <span id="page-41-0"></span>**X-Y** 格式

此格式會逐點比較兩個波形的電壓位準。對於研究兩個波形之間的相位關係相 當有用。此格式只適用於通道 1 和 2。選擇 X-Y 顯示格式,會在水平軸上顯 示通道 1,而在垂直軸上顯示通道 2。

示波器使用未觸發的取樣擷取模式,並以點顯示波形資料。取樣率可從 4 kSa/s 到 100 MSa/s 不等,預設的取樣率為 1 MSa/s。

### 顯示資料 **2**

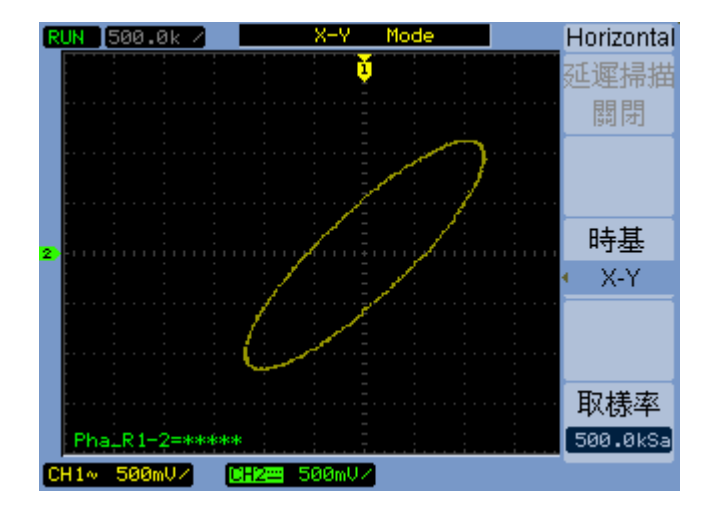

### 圖 **14** 呈現超出相位波形的 X-Y 顯示格式

下列模式或功能不適用於 X-Y 格式:

- 自動電壓測量或時間測量。
- 游標測量。
- 波罩測試。
- 數學函數波形。
- 參考波形。
- 縮放時基顯示。
- 以向量顯示波形。
- 水平位置旋鈕。
- 觸發控制項。

## <span id="page-43-0"></span>檢視取樣率

- **1** 按水平設定 **[Horiz]**。
- **2** 在水平設定功能表中,取樣率功能表項目顯示目前水平刻度設定所用的取樣率。
- 另請參閱 第 69 頁的[「記憶體深度與取樣率」。](#page-68-0)

# <span id="page-44-0"></span>使用垂直控制項

垂直控制項包括:

- 通道 (**[1]**、**[2]**、**[3]** 和 **[4]**)、數學運算 **[Math]** 和參考波形 **[Ref]** 前端面板按鍵 - 開啟或關閉波形 (並顯示或隱藏其功能表)。
- 垂直刻度旋鈕 使用接地或螢幕中央為參考 (視偏好設定而定),變更波形的 每個區域振幅設定。
- 垂直位置旋鈕 變更波形在螢幕上的垂直位置。

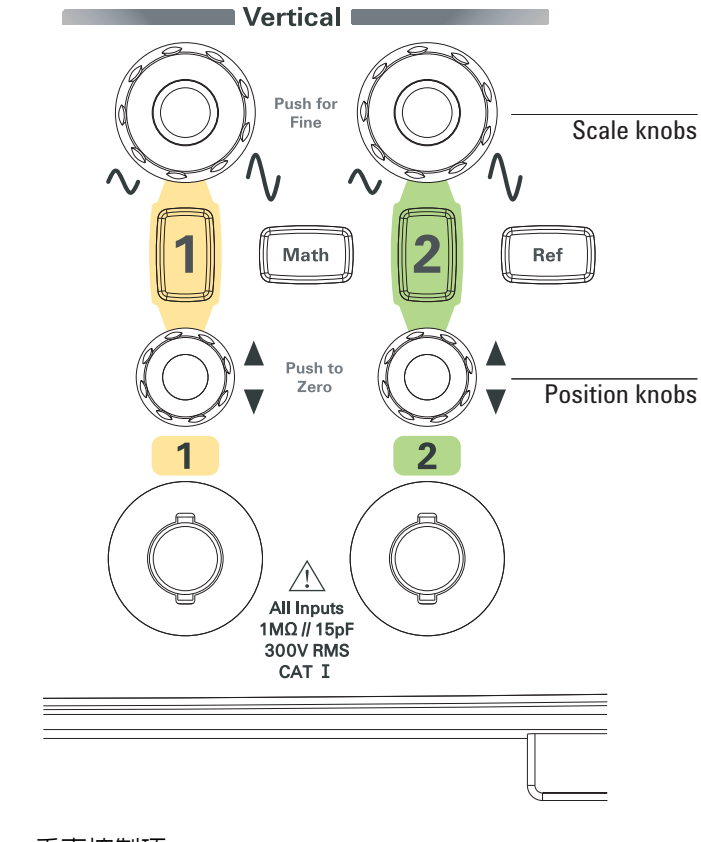

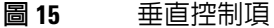

## <span id="page-45-1"></span>開啟或關閉波形 **(**通道、數學運算或參考波形**)**

按通道 (**[1]**、**[2]**、**[3]** 和 **[4]**)、數學運算 **[Math]** 和參考波形 **[Ref]** 前端面板按 鍵,會出現下列結果:

- 如果波形是關閉的,則會開啟波形,並顯示其功能表。
- 如果波形已開啓但未顯示其功能表,則會顯示其功能表。
- 如果波形已開啓且已顯示其功能表,則會關閉波形,且功能表會消失。

### <span id="page-45-0"></span>調整垂直刻度

輸入通道波形開啟時:

• 轉動其垂直刻度旋鈕以變更每個區域設定的振幅。 振幅/格率設定會依照 1-2-5 的步驟順序,從 2 mV/div 變更為 10 V/div ( 「1X」的探棒衰減)。

使用接地或螢幕中央為參考 (依據 「延展參考」的偏好設定 (請參閱第 [131](#page-130-0)  頁的 [「選取垂直刻度參考位準」](#page-130-0) )。「螢幕中央」的參考不適用於數學函數或 參考波形。

• 轉動垂直刻度旋鈕,在游標 (微調) 調整和標準調整之間切換。 使用游標調整時,振幅/格率設定會在標準 (粗讀刻度盤) 設定的小步驟之間出 現變更。

通道功能表中的檔位調節項目也會在游標和標準調整之間切換 (請參閱 第 51 頁的 [「變更檔位調節控制項的靈敏度」](#page-50-0))。

游標調整不適用於數學函數或參考波形。

振幅/格率設定會顯示在螢幕底部的狀態列。

## 調整垂直位置

調整垂直位置,可逐一對準波形上方或互相重疊,來進行比較。

輸入通道波形開啟時:

- 轉動垂直位置旋鈕,變更波形在螢幕上的垂直位置。 請注意,顯示器左側的接地參考符號會隨波形移動。
- 轉動垂直位置旋鈕,將接地參考 「歸零」 (也就是將接地參考移到螢幕中央)。

請注意,當您調整垂直位置時,螢幕左下角會出現一個暫時訊息,顯示接地參考 與螢幕中央的相對位置。

## 指定通道耦合

- **1** 如果目前未顯示通道功能表,請按通道鍵 (**[1]**,**[2]**,**[3]**,或 **[4]**)。
- **2** 在通道功能表中,按耦合。
- 3 繼續按**耦合**軟鍵或轉動 <) 輸入旋鈕,從下列項目中選取:

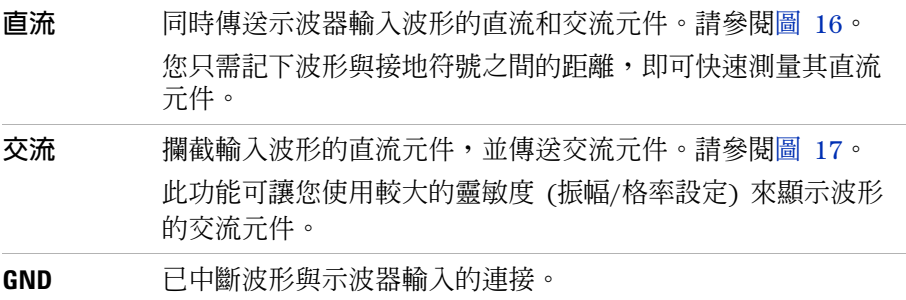

#### **2** 顯示資料

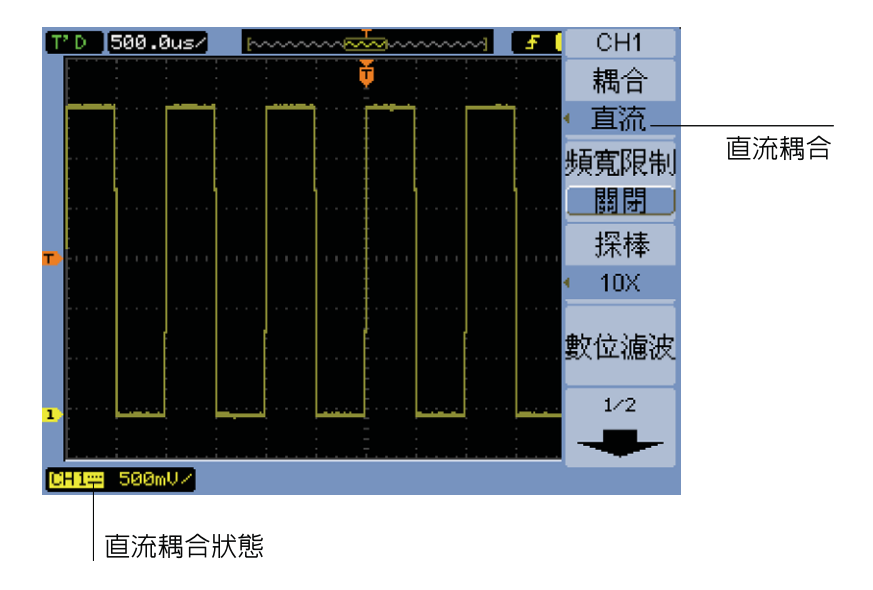

<span id="page-47-0"></span>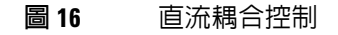

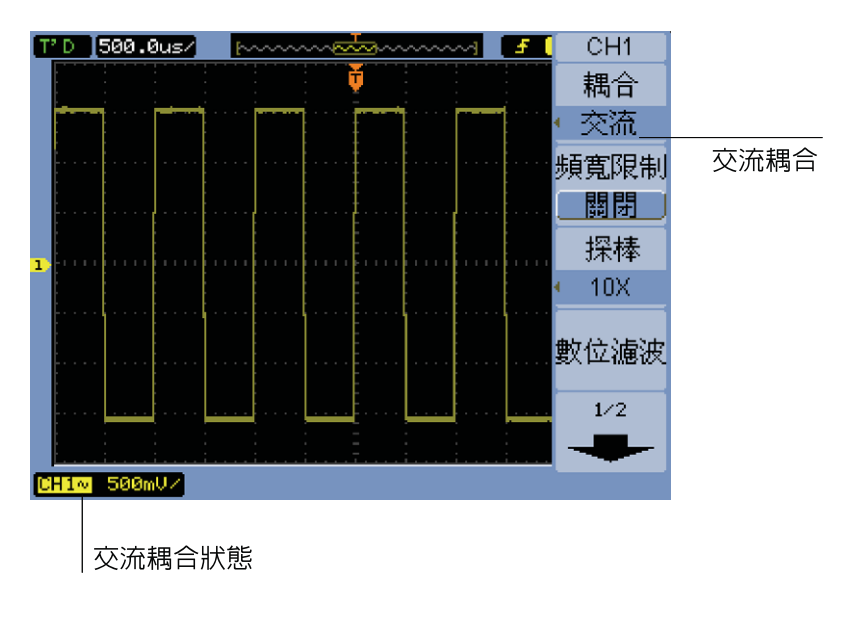

<span id="page-47-1"></span>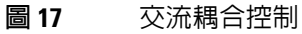

## 指定頻寬限制

某個波形的高頻元件和其分析沒有重要關聯時,可使用頻寬限制控制項來斥拒高 於 20 MHz 的頻率。請參閱圖 [19](#page-49-0) 和圖 [18](#page-48-0)。

- **1** 如果目前未顯示通道功能表,請按通道鍵 (**[1]**,**[2]**,**[3]**,或 **[4]**)。
- **2** 在通道功能表中,按頻寬限制,切換頻寬限制設定為 「開啟」或 「關閉」。

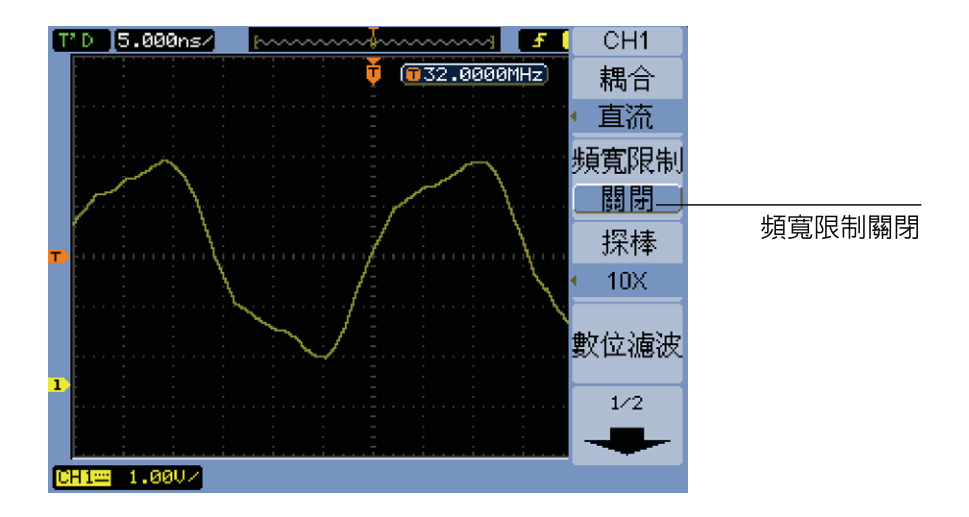

<span id="page-48-0"></span>圖 **18** 頻寬限制控制項關閉

#### **2** 顯示資料

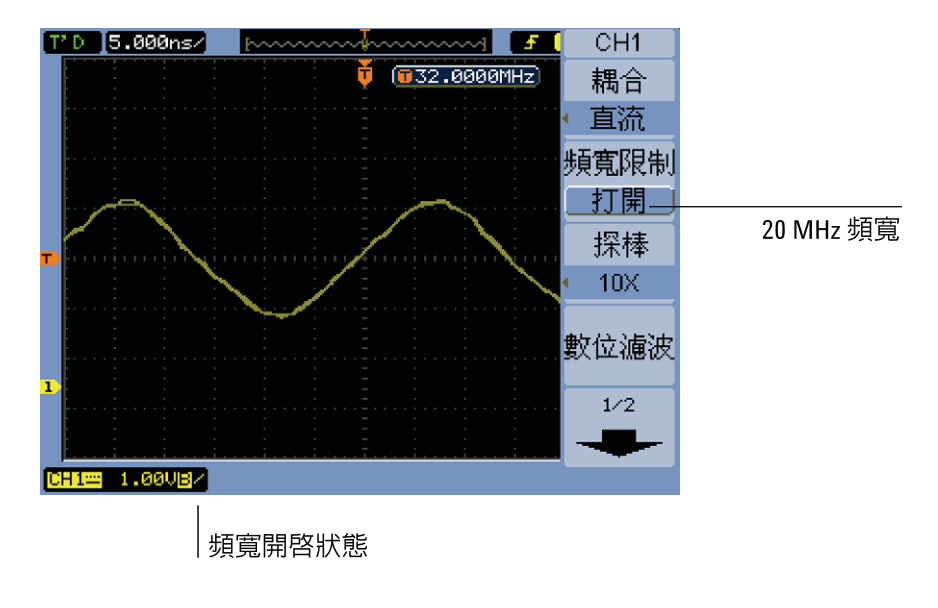

<span id="page-49-0"></span>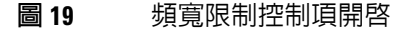

## 介紹探棒衰減

為了進行正確的測量,您必須比對示波器的探棒衰減係數設定和欲使用之探棒的 衰減係數。

探棒衰減係數設定會變更示波器的垂直刻度,讓測量結果反映出探棒尖端的實際 電壓位準。

- **1** 如果目前未顯示通道功能表,請按通道鍵 (**[1]**,**[2]**,**[3]**,或 **[4]**)。
- **2** 在通道功能表中,按探棒。
- 3 繼續按探棒軟鍵或轉動 <>> 輸入旋鈕,從下列選取適當的衰減係數:

## 使用數位濾波器

您可以將數位濾波器應用在取樣波形資料。

- **1** 如果目前未顯示通道功能表,請按通道鍵 (**[1]**,**[2]**,**[3]**,或 **[4]**)。
- **2** 在通道功能表中,按數位濾波器。
- **3** 在濾波器功能表中,按濾波器類型,再繼續按濾波器類型軟鍵或轉動 輸入 旋鈕,選取下列其中一項:

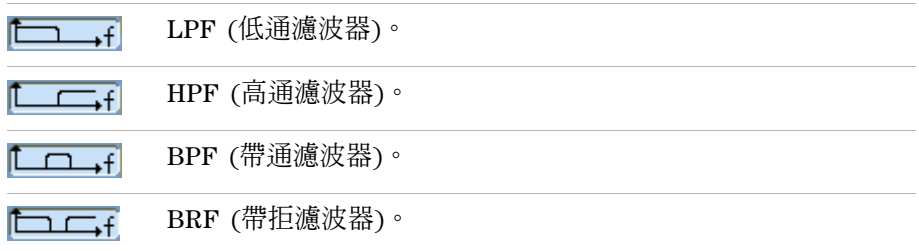

4 視所選的濾波器類型而定,按**上限**及/或**下限**,並轉動 ♦️ 輸入旋鈕調整限制。 水平刻度控制項可設定上限和下限的最大值。

下列情形不適用數位濾波器:

- 水平刻度等於或低於 20 ns/div。
- 水平刻度等於或高於 50 ms/div。

### <span id="page-50-0"></span>變更檔位調節控制項的靈敏度

當您需要小幅調整 「振幅/格率」設定時,可變更垂直設定控制項的靈敏度。

- **1** 如果目前未顯示通道功能表,請按通道鍵 (**[1]**,**[2]**,**[3]**,或 **[4]**)。
- **2** 在通道功能表中,按檔位調節進行下列切換:

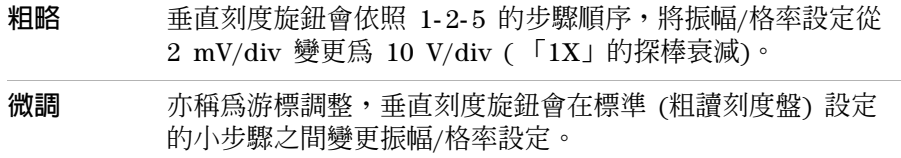

您也可以轉動垂直刻度旋鈕來切換粗調與微調設定 (請參閱第 46 頁的 [「調整垂](#page-45-0) [直刻度」](#page-45-0) )。

## 反轉波形

您可以使波形相對於接地位準,進行反轉。

- **1** 如果目前未顯示通道功能表,請按通道鍵 (**[1]**,**[2]**,**[3]**,或 **[4]**)。
- **2** 在通道功能表中,按反轉,並切換調整 「開啟」和 「關閉」。

圖 [20](#page-51-0) 並且圖 [21](#page-52-0) 顯示反轉之前和之後的變化。

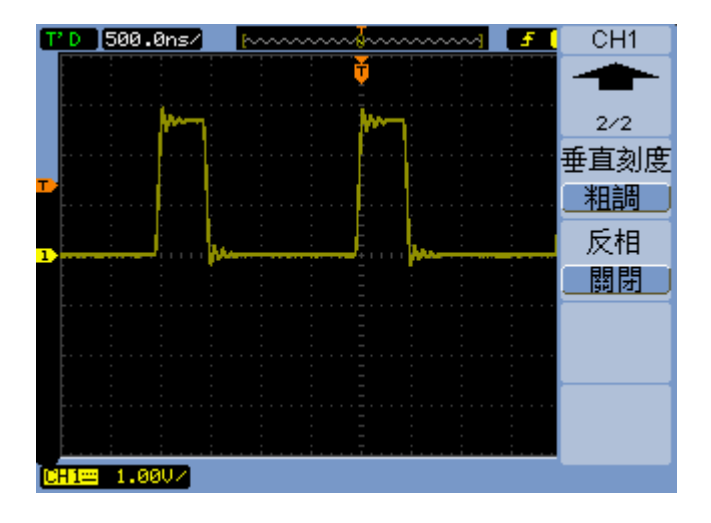

<span id="page-51-0"></span>圖 **20** 反轉之前的波形

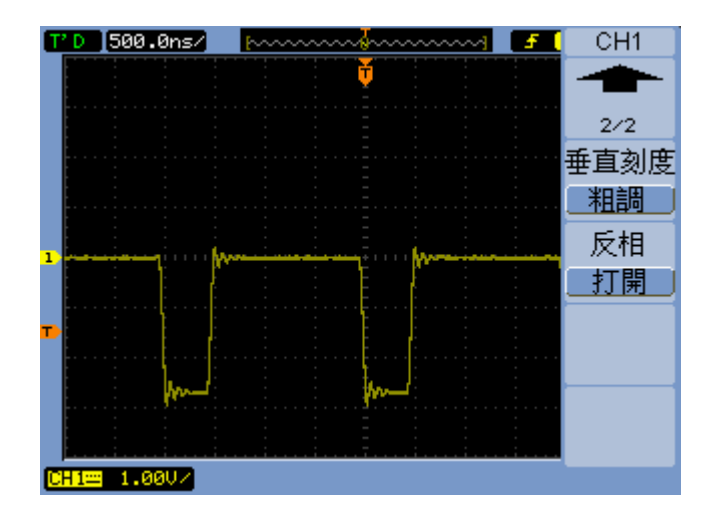

<span id="page-52-0"></span>圖 **21** 反轉之後的波形

# <span id="page-53-0"></span>使用數學函數波形

數學函數控制項提供數學函數的選取:

- 相加。
- 相減。
- 相乘。
- FFT (快速傅利葉轉換)。

您可以使用格線和游標控制項來計算數學運算結果。

使用數學運算功能表中的功能表項目選項和 2 輸入旋鈕,即可調整數學波形的 振幅。依照 1- 2- 5 的步驟順序,調整從 0.1% 到 1000% 的範圍。

數學刻度設定出現在顯示器底部。

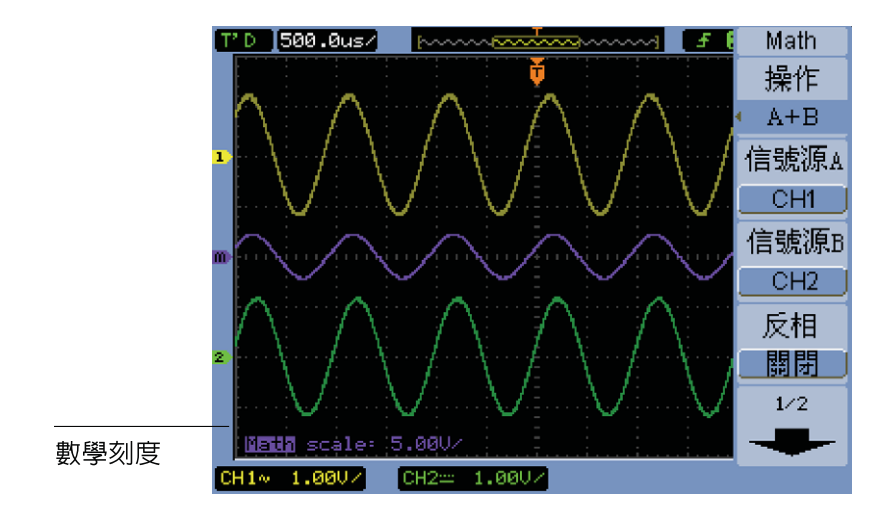

圖 **22** 數學刻度設定值

## 進行波形相加、相減或相乘

- **1** 按數學運算 **[Math]**。
- **2** 在數學運算功能表中,按操作。
- 3 繼續按**操作**軟鍵,或轉動 **♦)**輸入旋鈕以選取 「A + B」、「A B」或  $\lceil A \times B \rceil$
- **4** 按信號源 **A**,並繼續按軟鍵以選取所需的輸入通道。
- **5** 按信號源 **B**,並繼續按軟鍵以選取所需的輸入通道。
- **6** 要反轉相加、相減或相乘的結果 (相對於參考位準),請選取反轉,並切換調 整 「開啟」和 「關閉」。

## 顯示使用 **FFT** 的頻域

FFT 數學函數會以數學運算方式,將時域波形轉換為頻率元件。如要尋找系統中 的諧波含量和畸變、描述直流電源供應器中的雜訊,以及分析震動,可使用有幫 助的 FFT 波形。

顯示波形的 FFT:

- **1** 按數學運算 **[Math]**。
- **2** 在數學運算功能表中,按操作。
- 3 繼續按**操作**軟鍵,或轉動 ♦️ 輸入旋鈕以選取 「FFT」。
- **4** 在 FFT 功能表中,按信源選擇,並繼續按軟鍵以選取所需的輸入通道。

下述: 精心直流元件或出現偏移的波形,其 FFT 可能會產生不正確的 FFT 波形振幅値。<br>《时期》 《西哥·亚夫·卡兰·卡兰·罗·罗·克法·罗·卡兰·吉兰· 要最小化直流元件,請選擇來源波形上的 「交流耦合」。

> 要減少隨機雜訊和失真元件 (在重複波形或單發式波形中),請將示波器的擷取模 式設定為平均。

5 按**視窗**,並繼續按軟鍵或轉動 **→** 輸入旋鈕以選取所需的視窗:

其中提供了四個 FFT 視窗。每種視窗在頻率解析度和振幅準確度上都有不同 的抵換率。想要測量的內容和您的來源波形特性,均有助於判斷要使用哪一個 視窗。請依照[表](#page-55-0) 6 中的指南選取最適合的視窗。

| 窗函數                 | 特性                                                         | 最適合的測量                                                             |
|---------------------|------------------------------------------------------------|--------------------------------------------------------------------|
| 矩形                  | 最佳的頻率解析度,最差的磁性解<br>析度。使用這個視窗基本上等於未<br>使用視窗。                | 瞬變或衝擊,事件發生前後的波形<br>位準幾乎相等。具有固定頻率的振<br>幅正弦波。具有相對較緩慢光譜變<br>化的寬頻隋機雜訊。 |
| Hanning,<br>Hamming | 較佳的頻率,但磁性準確度比,<br>「矩形」差。Hamming 的頻率解析<br>度比 Hanning 稍微好一些。 | 正弦波、週期性及窄頻的隨機雜<br>訊。瞬變或衝擊,事件發生前後的<br>波形位準有顯著的不同。                   |
| <b>Blackman</b>     | 最佳的磁性,最差的頻率解析度。                                            | 單一頻率波形,可找出較高等次的<br>諧波。                                             |

<span id="page-55-0"></span>表 **6** FFT 視窗特性

**6** 按顯示,在 「分割」螢幕顯示和 「全螢幕」顯示之間切換。

7 按下 2<sup>. 4</sup>v\$ 並轉動 2 輸入旋鈕,以調整 FFT 波形的垂直位置。

8 按下 2 ~1 並轉動 2 輸入旋鈕,以調整 FFT 波形的垂直刻度。

9 按縮放,在 「V<sub>RMS</sub>」和 「dBV<sub>RMS</sub>」單位之間切換。

附註 要動態大範圍顯示 FFT 波形,請使用 dBVrms 刻度。dBVrms 刻度會使用記錄刻度 顯示元件磁性。

**10** 使用水平位置旋鈕調整每個區域的頻率。

頻率刻度會顯示在螢幕上。使用此刻度顯示與 FFT 波形中之峰值相關的頻 率。

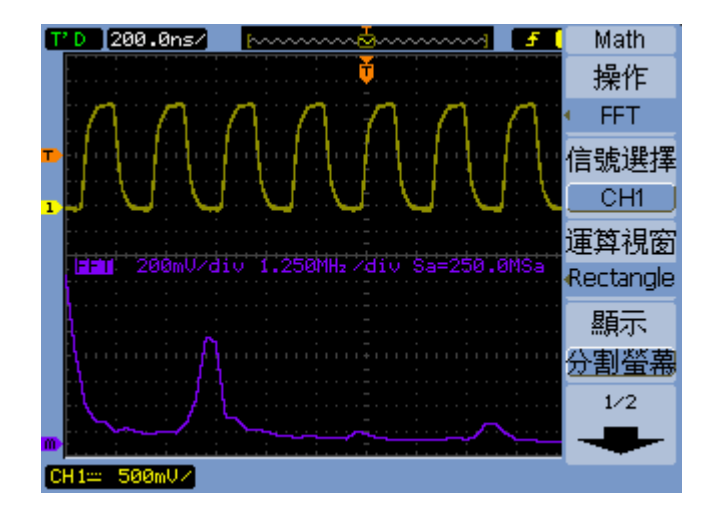

圖 **23** FFT 波形

## 附註 **FFT** 解析度

FFT 解析度是取樣率和 FFT 點數的商數 (fs/N)。使用固定的 FFT 點數 (1024) 時, 取樣率越低,解析度就越好。

## 附註 **Nyquist** 頻率和頻域內的失真

Nyquist 頻率是任何即時數位化示波器在不失真的情況下能夠擷取到的最高頻率。 此頻率為取樣率的一半。如果頻率高於 Nyquist 頻率,將發生取樣不足的情況, 進而導致失真。Nyquist 頻率也稱之為折疊頻率,因為在檢視頻域時,失真的頻率 元件會從該頻率折回。

## <span id="page-57-0"></span>使用參考波形

您可以將參考波形儲存至內部不變的記憶體位置,然後與其他擷取到的波形一同 顯示在示波器上。

當 USB 磁碟機連接到前端面板上的 USB 主機連接埠時,您也可以將參考波形 匯出/匯入至外接 USB 磁碟機 (或從外接 USB 磁碟機匯出/匯入)。

參考波形的顯示方式 (也就是開啓/關閉) 和其他波形一樣 (請參閱第 [46](#page-45-1) 頁)。

Ki 計 參考波形功能不適用於 X-Y 模式。

### 儲存參考波形

- **1** 將波形儲存成參考波形之前,請設定所需的波形刻度和位置。 這些設定會成為參考波形的預設值。
- **2** 按參考波形 **[Ref]**。
- 3 在參考波形功能表中, 按信源選擇, 並繼續按軟鍵或轉動 <) 輸入旋鈕, 以選 取要儲存的波形。
- **4** 按位置,選擇 「內部」。
- **5** 按儲存。

### 匯出或匯入參考波形

若要從外接儲存裝置匯出或匯入 (當 USB 磁碟機已連接至前端面板的 USB 主 機連接埠時):

- **1** 按參考波形 **[Ref]**。
- **2** 若要匯出波形,請在參考波形功能表中按信源選擇,並繼續按軟鍵或轉動 輸入旋鈕,以選取要匯出的波形。
- **3** 按位置,選擇 「外部」。
- **4** 按儲存或匯入。
- 5 使用 Disk Manager 對話方塊瀏覽要匯出檔案的資料夾,或選取要匯入的檔 案 (請參閱第 113 頁的 [「瀏覽目錄階層」](#page-112-0) )。
- **6** 在儲存或匯入功能表中:
	- **•** 要匯出波形,請按新增檔案,輸入檔名 (請參閱第 114 頁的 [「編輯資料夾](#page-113-0) /[檔案名稱」](#page-113-0)),再按儲存。
	- **•** 若要載入所選的波形 (.wfm 檔案),請按匯入。

## 將參考波形復原為預設刻度

- **1** 按參考波形 **[Ref]**。
- **2** 在參考波形功能表中,按重設。

隨即會還原為波形的原始刻度和位置。

# <span id="page-59-0"></span>變更顯示設定

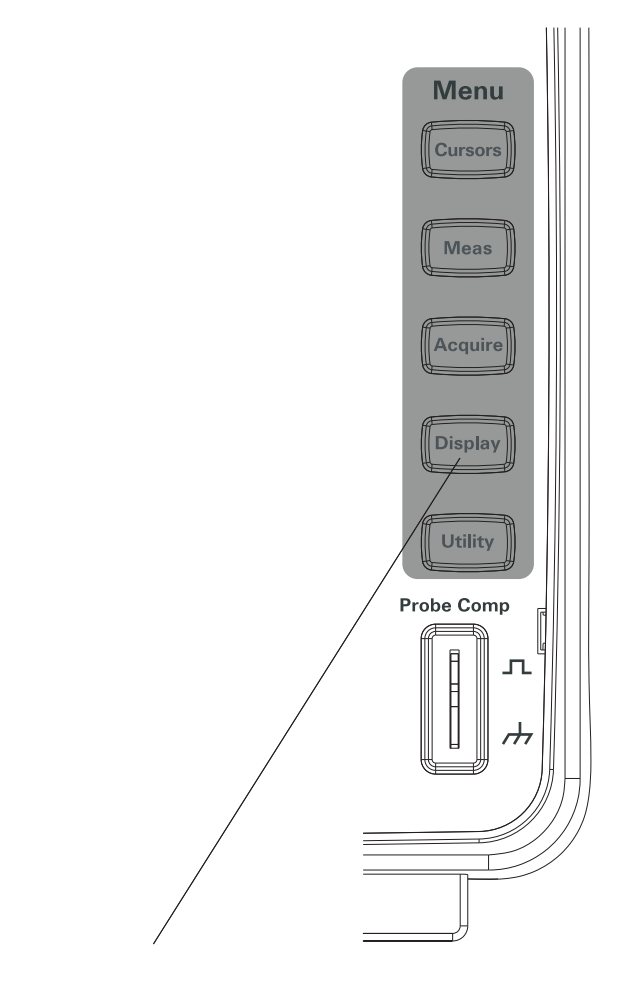

圖 **24** 顯示鍵

## 以向量或點顯示波形

- **1** 按顯示 **[Display]**。
- **2** 在顯示功能表中,按類型,並在下列波形顯示之間進行切換:

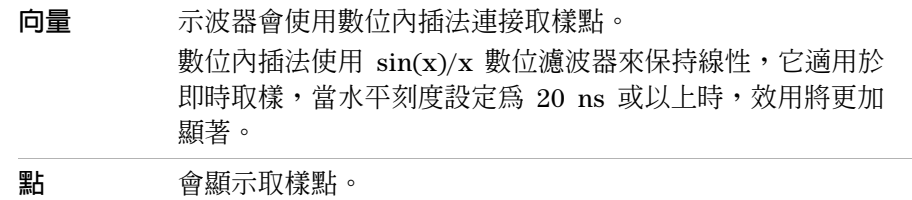

## 清除顯示

- **1** 按顯示 **[Display]**。
- **2** 在顯示功能表中,按清除。

### 設定波形殘留

- **1** 按顯示 **[Display]**。
- **2** 在顯示功能表中,按波形殘留,並在下列波形顯示之間進行切換:

無限 持續顯示取樣點,直到清除顯示或將殘留設定為 「關閉」為止。 關閉

## 調整波形亮度

- **1** 按顯示 **[Display]**。
- 2 在顯示功能表中,按**亮度**並轉動 **♦)**輸入旋鈕,以調整波形亮度。

## 變更螢幕格柵

- **1** 按顯示 **[Display]**。
- 2 在顯示功能表中,按**螢幕格柵**,並繼續按軟鍵或轉動 <) 輸入旋鈕,選取下列 其中一項:

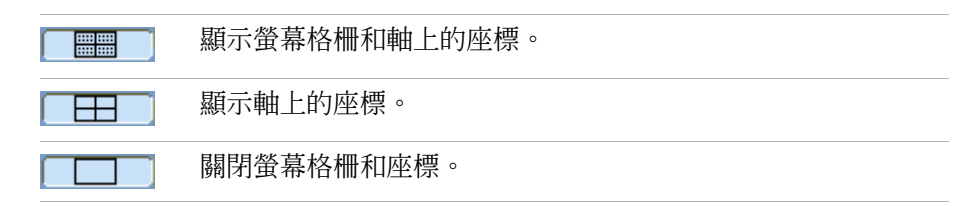

## 調整螢幕格柵亮度

- **1** 按顯示 **[Display]**。
- 2 在顯示功能表中,按格**柵亮度**並轉動 <>> 輸入旋鈕,以調整波形亮度。

## 反轉螢幕色彩

- **1** 按顯示 **[Display] >** 功能表的偏好設定。
- **2** 在顯示功能表中,按螢幕,切換 「標準」或 「反轉」色彩。

列印或儲存螢幕時,反轉螢幕色彩有時相當有用。

### 變更功能表顯示時間

功能表顯示時間是指按下前端面板的按鍵或軟鍵後,功能表停留在螢幕上的時間 長度。

- **1** 按顯示 **[Display]**。
- **2** 在顯示功能表中,按功能表 顯示,並繼續按軟鍵或轉動 輸入旋鈕,選取 「1 S」、「2 S」、「5 S」、「10 S」、「20 S」或 「無限」的功能表顯示時 間。

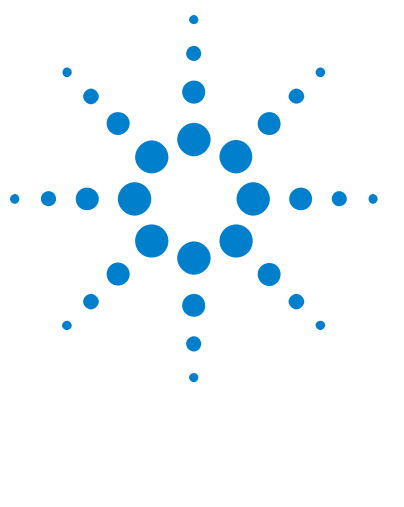

**Agilent 1000B** 系列示波器 使用者指南

**3** 擷取資料

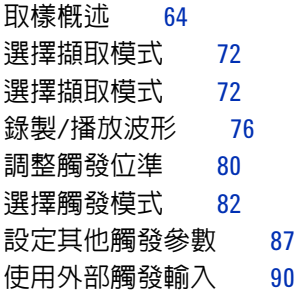

本章節說明取樣與擷取模式,以及設定觸發的方法。

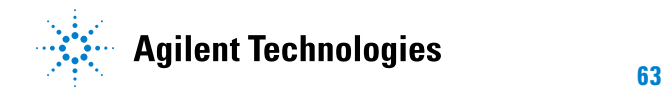

## <span id="page-63-0"></span>取樣概述

瞭解取樣理論、失真、示波器頻寬和取樣率、示波器上昇時間、所需的示波器頻 寬,以及記憶體深度對取樣率的影響,對於瞭解示波器的取樣和擷取模式相當有 幫助。

## 取樣理論

Nyquist 取樣定理規定具有最大頻寬 fMAX 的有限頻寬 (受限頻寬) 信號,其間 隔相等的取樣率 fs 必須大於最大頻率 fmAx 的兩倍,才能在不失真的情況下單 獨重建該信號。

 $f_{MAX} = f_S/2 = Nyquist$  頻率  $(f_N) = fr$ 疊頻率

## 失真

信號取樣太少 $(f_S < 2f_{MAX})$ 時,就會出現失眞情況。失眞意指信號變形,原因 在於取樣點數不足,以致無法正確重建低頻信號。

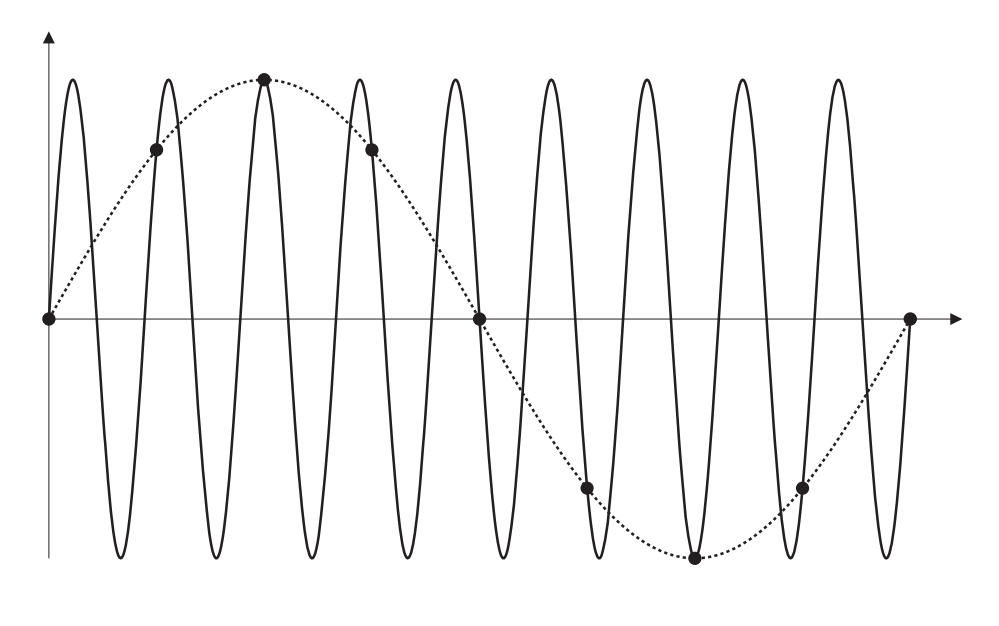

圖 **25** 失真

## 示波器頻寬與取樣率

示波器的頻寬通常代表輸入信號正弦波衰減 3 dB (- 30% 振幅錯誤) 後的最低頻 率。

示波器頻寬的取樣理論指出所需的取樣率是  $\mathrm{f}_\mathrm{S}$  =  $2\mathrm{f}_\mathrm{BW}$ 。不過,該理論假設沒有 任何頻率元件高於  $\rm\,f_{MAX}$  (在此案例中為  $\rm\,f_{BW})$ ,並需要搭配磚牆頻率回應理想的 系統。

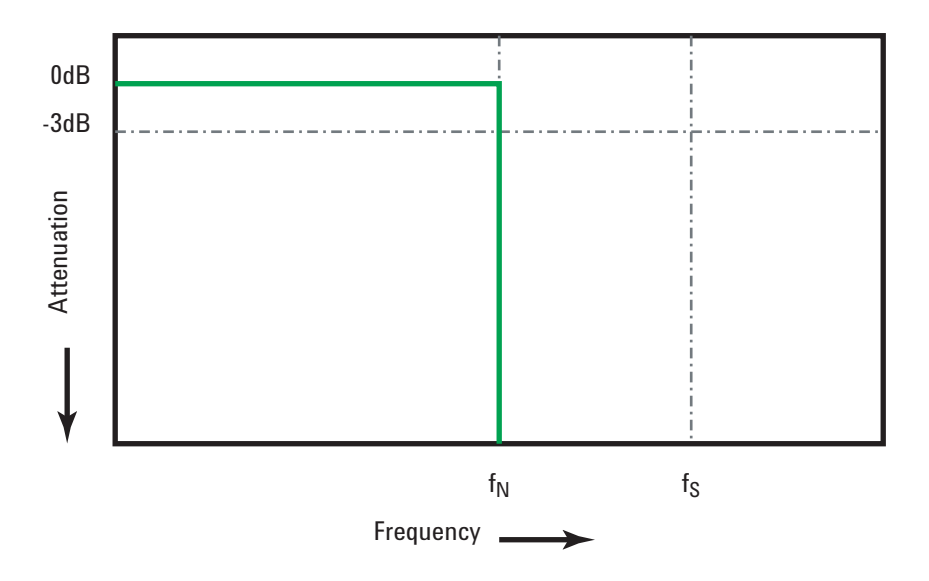

#### 圖 **26** 理論上的磚牆頻率回應

不過,數位信號的頻率元件高於基本頻率 (方形波是由基本頻率的正弦波和無數 個奇數諧波所組成),而且,在 1 Ghz 頻寬以下,示波器通常會出現高斯頻率 回應。

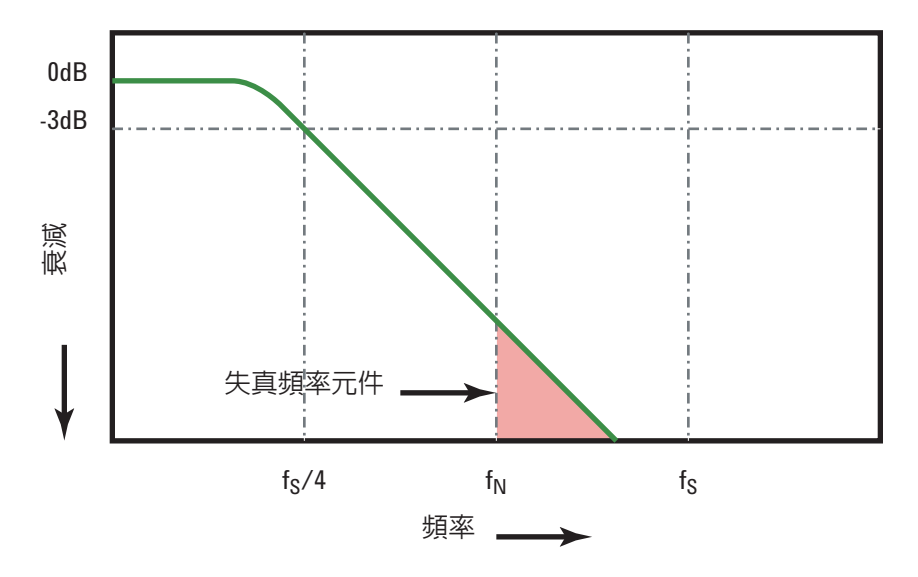

將示波器頻寬 ( $f_{BW}$ ) 限制在取樣率的 1/4 ( $f_{S}$ /4) 以減少高於 Nyquist 頻率的頻率元件 (fN)。

#### 圖 **27** 取樣率和示波器頻寬

因此,示波器的取樣率實際上應該為其頻寬的四倍以上:fs = 4fBW。這樣,失 真會減少,失真頻率元件的衰減量則會增加。

另請參閱 *Evaluating Oscilloscope Sample Rates vs. Sampling Fidelity: How to Make the Most Accurate Digital Measurements*, Agilent 應用說明 1587 ([http://cp.literature.agilent.com/litweb/pdf/5989- 5732EN.pdf\)](http://cp.literature.agilent.com/litweb/pdf/5989-5732EN.pdf)

## 示波器上升時間

示波器的上升時間規格與其頻寬規格密切相關。具有高斯類型頻率回應的示波 器, 其上升時間約為 0.35/f<sub>BW</sub> (根據 10% 到 90% 的標準)。

示波器的上升時間並非示波器所能準確測量的最快邊緣速度,而是示波器可能產 生的最快邊緣速度。

## 所需的示波器頻寬

準確測量信號所需的示波器頻寬,主要是由信號上升時間,而非信號頻率來決 定。您可以使用以下步驟計算所需的示波器頻寬:

**1** 確定最快的邊緣速度。

您通常可以從您設計中所用裝置的已發佈規格取得上升時間資訊。

**2** 計算最大的 「實際」頻率元件。

Dr. Howard W. Johnson 的著作 *High- Speed Digital Design – A*  Handbook of Black Magic 中提到,所有快速邊緣均擁有無限頻譜的頻率元 件。不過,快速邊緣的頻譜中存在一個轉折頻率 (或稱「折點」), 高於 ftmee 的頻率元件將無法決定信號的形狀。

fknee = 0.5 / 信號上升時間 (根據 10% - 90% 閾值)

fknee = 0.4 / 信號上升時間 (根據 20% - 80% 閾值)

**3** 使用符合所需準確度的乘法因數來確定所需的示波器頻寬。

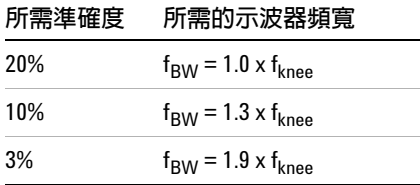

另請參閱 *Choosing an Oscilloscope with the Right Bandwidth for your*  Application, Agilent 應用說明 1588 ([http://cp.literature.agilent.com/litweb/pdf/5989- 5733EN.pdf\)](http://cp.literature.agilent.com/litweb/pdf/5989-5733EN.pdf)

## <span id="page-68-0"></span>記憶體深度與取樣率

示波器記憶體的點數是固定的 (通道對之間進行劃分時除外),並且取樣率最大值 和示波器的類比/數位轉換器有關;不過,實際取樣率則取決於擷取時間(擷取時 間係根據示波器的 time/div 水平刻度來設定)。

取樣率 = 取樣數 / 擷取時間

例如,將 10 us 的資料儲存在 10,000 個記憶體點中,實際取樣率為 1 GSa/s。 同樣地,將 1 s 的資料儲存在 10,000 個記憶體點中,實際取樣率為 10 kSa/s。 實際取樣率顯示在水平設定功能表中 (請參閱第 44 頁的 [「檢視取樣率」](#page-43-0) )。 示波器會棄置 (銷毀) 不需要的樣本,以達到實際取樣率。

## 選擇取樣模式

示波器可以在即時或等效時間的取樣模式下運作。

您可以在擷取功能表中,選擇示波器的取樣模式 (按擷取 **[Acquire]** 前端面板的 按鍵即可操作)。

## 選擇即時取樣模式

在即時取樣模式下,以等距的間隔時間進行單一波形取樣。請參閱圖 [28](#page-69-0)。

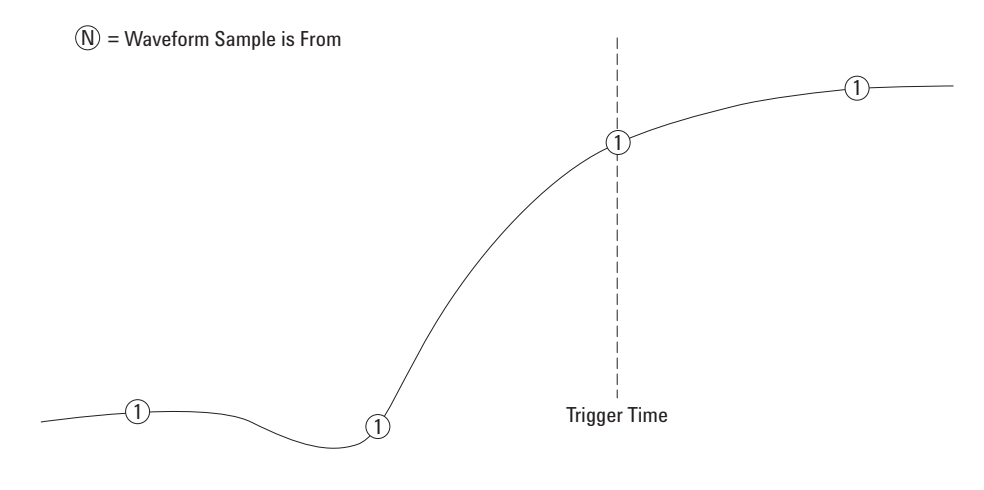

#### <span id="page-69-0"></span>圖 **28** 即時取樣模式

擷取 (非重複) 單發式或脈衝波形時,請使用即時取樣模式。

1000B 系列示波器提供最高 500 MSa/s (開啟兩個通道時) 或 1 GSa/s 的即時 取樣率 (開啓一個通道時)。

選擇即時取樣模式:

- **1** 按擷取 **[Acquire]**。
- **2** 在擷取功能表中,選擇取樣,然後再選擇 「即時」取樣模式。

在即時取樣模式下,當水平刻度設定為 20 ns 或以上時,示波器會利用 sine(x)/x 內插法延長水平時基。

## 選擇等效時間取樣模式

在等效時間取樣模式下 (也稱之為非重複取樣),多個波形會使用來自觸發的隨機 差異延遲進行取樣,以產生更高的有效取樣率。

 $\mathcal{N} =$  Waveform Sample is From

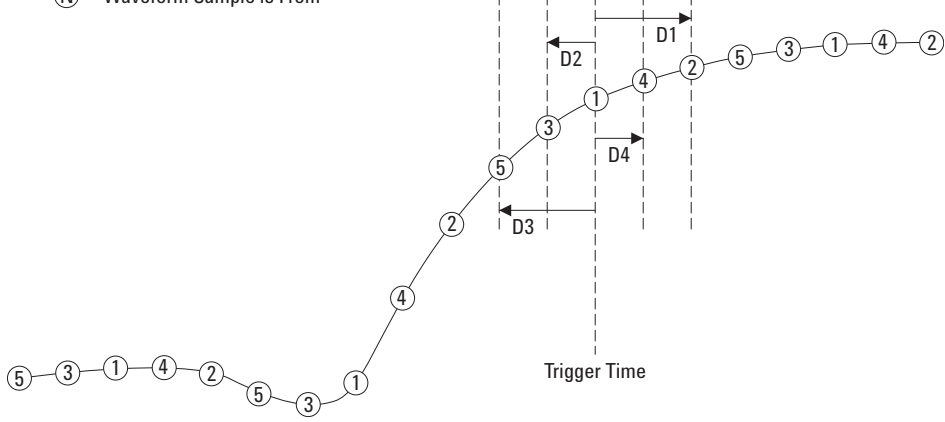

#### 圖 **29** 等效時間 (重複) 取樣模式

在等效時間取樣模式下,由於樣本之間的擷取時間變短,使得*有效樣本率* 隨之 增加。

等效時間取樣模式需要使用穩定觸發的重複波形。

使用等效時間取樣模式來擷取重複性的高頻信號,其取樣率會大於即時取樣模式 可獲得的取樣率。

請勿使用等效時間模式來擷取單發式事件或脈衝波形。

若您的取樣率和即時取樣模式可獲得的取樣率一樣,將無法突顯等效時間模式的 優點。

1000B 系列示波器的等效時間取樣模式最高可達 40 ps 的水平解析度 (相當於 25  $GSa/s$ )。

選擇等效時間取樣模式:

**1** 按擷取 **[Acquire]**。

**2** 在擷取功能表中,選擇取樣,然後再選取 「等效時間」取樣模式。

# <span id="page-71-0"></span>選擇擷取模式

示波器可以在標準、平均、或峰值檢測的擷取模式下操作。

您可以在擷取功能表中,選擇示波器的擷取模式 (按擷取 **[Acquire]** 前端面板的 按鍵即可操作)。

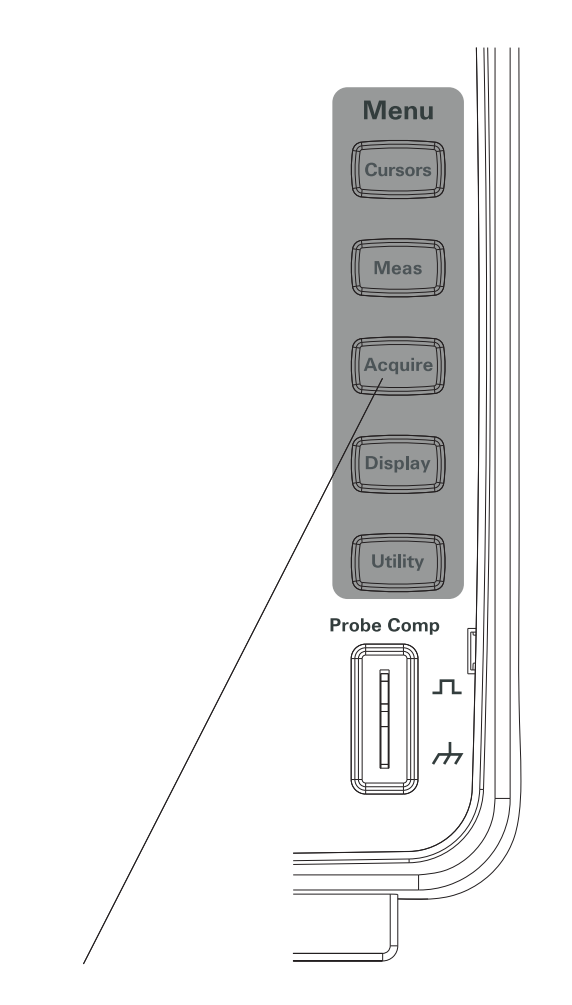

**圖 30** 擷取鍵
## 選擇標準擷取模式

標準擷取模式會逐一進行擷取並顯示結果。

選擇標準擷取模式:

- **1** 按擷取 **[Acquire]**。
- **2** 在擷取功能表中,按擷取。
- 3 繼續按**擷取**軟鍵,或轉動 <sup>1</sup> 輸入旋鈕以選取 「標準」。

## 選擇平均擷取模式

平均擷取模式會進行擷取,並顯示指定擷取數量的連續平均值。 使用平均擷取模式可移除波形的隨機雜訊,並提高測量準確性。

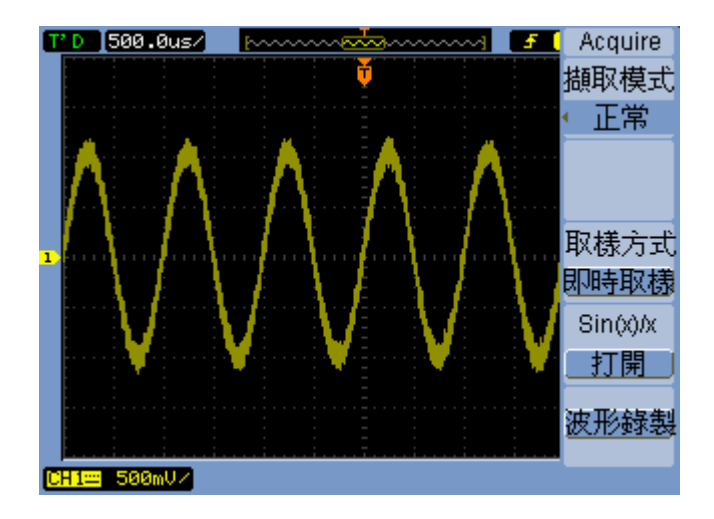

圖 **31** 未平均分配的雜訊波形

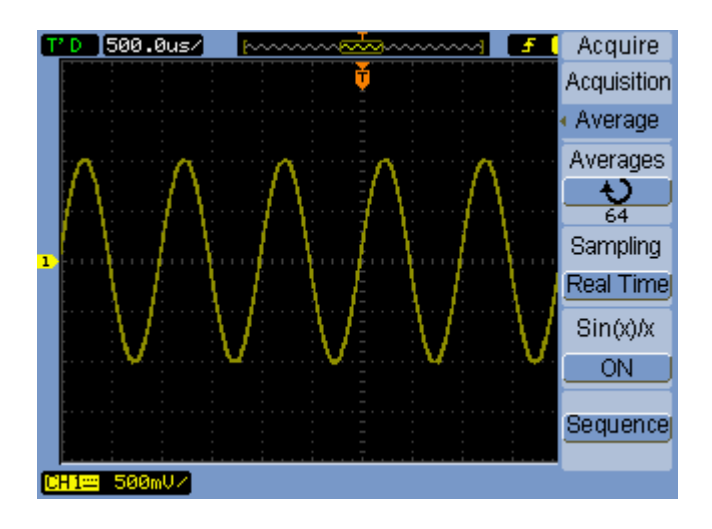

#### 圖 **32** 平均分配的雜訊波形

平均擷取模式會減緩螢幕的更新速率。

選擇平均擷取模式:

- **1** 按擷取 **[Acquire]**。
- **2** 在擷取功能表中,按擷取。
- 3 繼續按**擷取**軟鍵,或轉動 <>> 輸入旋鈕以選取「平均」。
- 4 按平均,然後轉動 **\*)** 輸入旋鈕,選取所需的數字 (2、4、8、16、32、64、 128 或 256)。

## 選擇峰值檢測擷取模式

在標準或平均擷取模式下,若水平設定的 time/div 時間較長,則示波器類比/數 位轉換器的取樣率所產生的樣本量,將會多於示波器記憶體所能儲存的有限容量。 結果,樣本會遭到棄置 (銷毀),並且您將察覺不到信號的小範圍偏移。

不過,在峰值檢測擷取模式下,會以更快的取樣率進行擷取,並儲存和實際取樣 率有關的週期內最小值與最大值。這樣您就能針對時間較長的水平設定 time/div,福取信號的小範圍偏移。

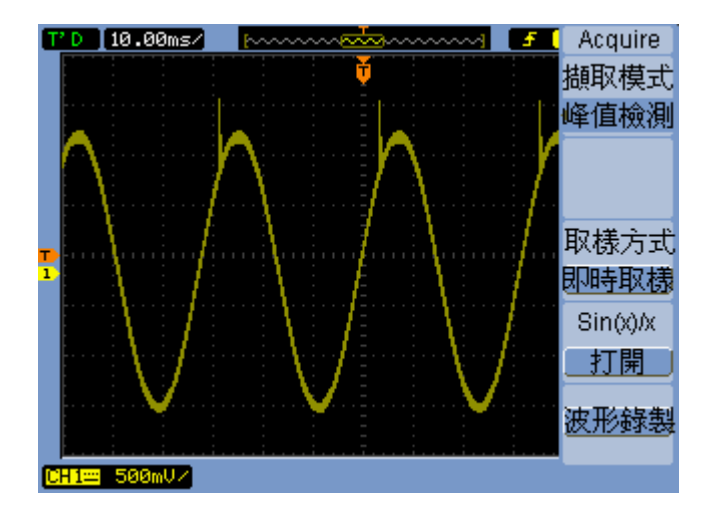

#### 圖 **33** 峰值檢測波形

由於取樣週期的最小值和最大值已經儲存,因此您可以使用峰值檢測擷取模式 避免波形失真情況。

選擇峰值檢測擷取模式:

- **1** 按擷取 **[Acquire]**。
- **2** 在擷取功能表中,按擷取。
- **3** 繼續按擷取軟鍵,或轉動 輸入旋鈕以選取 「峰值檢測」。

## 開啟**/**關閉 **sine(x)/x** 內插法

當取樣點顯示為向量 (而非點),並開啓 sine(x)/x 內插法時,會在取樣點之間描 繪曲線。若 sine(x)/x 內插法關閉時,則會描繪直線。

只有在水平刻度設定為 20 ns 以上時,sine(x)/x 內插法才有比較明顯的效果。

- **1** 按擷取 **[Acquire]**。
- **2** 在擷取功能表中,按 **Sinx/x** 來 「關閉」或 「開啟」 sine(x)/x 內插法。

# 錄製**/**播放波形

您可以錄製來自輸入通道或波罩測試輸出的波形,最大擷取深度為 1000 幀。 若您需要長時間擷取異常波形,錄製波罩測試輸出的功能將很有幫助。

### 錄製波形

錄製波形:

- **1** 按擷取 **[Acquire]**。
- **2** 在擷取功能表中,按波形程序。
- **3** 在波形程序功能表中,按模式。
- 4 繼續按**模式**軟鍵,或轉動 �� 輸入旋鈕以選取 「錄製」。

### 選取錄製的來源通道

- **1** 在波形程序功能表中 (擷取 **[Acquire] >** 波形程序 **>** 模式**=**錄製),按下信號源 選擇。
- 2 繼續按**信號源選擇**軟鍵,或轉動 �� 輸入旋鈕,以選取所需的輸入通道或波罩 測試輸出。 指定波罩測試輸出,請參閱第 127 頁的 [「設定波罩測試的輸出條件」](#page-126-0)。

### 選取錄製的幀數目

- **1** 在波形程序功能表中 (擷取 **[Acquire] >** 波形程序 **>** 模式**=**錄製),按下終止幀。
- 2 轉動 **♦)**輸入旋鈕,從 1 到 1000 選取一個數字。

### 開始**/**停止錄製

**1** 在波形程序功能表中 (擷取 **[Acquire] >** 波形程序 **>** 模式**=**錄製),按下操作來 開始或停止錄製。

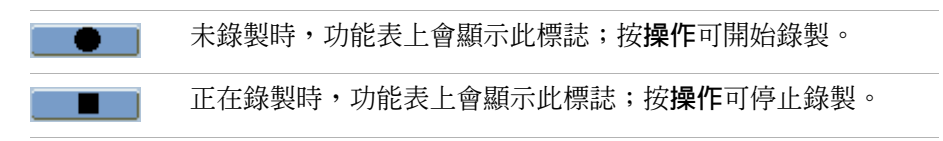

### 選擇錄製幀之間的時間間隔

- **1** 在波形程序功能表中 (擷取 **[Acquire] >** 波形程序 **>** 模式**=**錄製),按時間間隔。
- 2 轉動 ◆ 輸入旋鈕,從 1 ms 到 1000 s 選取一個時間間隔。

## 播放波形

播放波形:

- **1** 按擷取 **[Acquire]**。
- **2** 在擷取功能表中,按波形程序。
- **3** 在波形程序功能表中,按模式。
- 4 繼續按**模式**軟鍵,或轉動 ♦ 輸入旋鈕以選取 「播放」。

### 播放**/**停止錄製

**1** 在波形程序功能表中 (擷取 **[Acquire] >** 波形程序 **>** 模式**=**播放),按下操作來 播放或停止錄製。

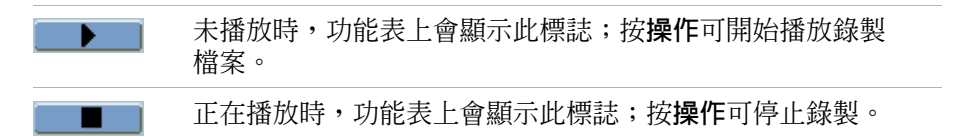

#### 選擇連續播放或單次播放

**1** 在波形程序功能表中 (擷取 **[Acquire] >** 波形程序 **>** 模式**=**播放),按播放模式以 切換以下項目:

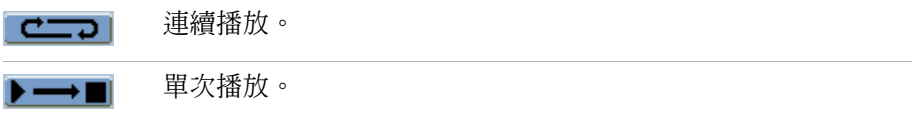

### 選擇播放幀之間的時間間隔

- **1** 在波形程序功能表中 (擷取 **[Acquire] >** 波形程序 **>** 模式**=**播放),按時間間隔。
- 2 轉動 **♦)**輸入旋鈕,從 1 ms 到 20 s 選取一個時間間隔。

### 選取起始幀

- **1** 在波形程序功能表中 (擷取 **[Acquire] >** 波形程序 **>** 模式**=**播放),按起始幀。
- 2 轉動 **♦)**輸入旋鈕,從 1 到 1000 選取一個數字。

### 選取當前幀

- **1** 在波形程序功能表中 (擷取 **[Acquire] >** 波形程序 **>** 模式**=**播放),按當前幀。
- 2 轉動 **♦)**輸入旋鈕,從 1 到 1000 選取一個數字。

#### 選取終止幀

- **1** 在波形程序功能表中 (擷取 **[Acquire] >** 波形程序 **>** 模式**=**播放),按終止幀。
- 2 轉動 **��** 輸入旋鈕,從 1 到 1000 選取一個數字。

### 儲存已錄製的波形

儲存已錄製的波形:

- **1** 按擷取 **[Acquire]**。
- **2** 在擷取功能表中,按波形程序。
- **3** 在波形程序功能表中,按模式。
- **4** 繼續按模式軟鍵,或轉動 輸入旋鈕以選取 「儲存」。

### 選取起始幀

- **1** 在波形程序功能表中 (擷取 **[Acquire] >** 波形程序 **>** 模式**=**儲存),按起始幀。
- 2 轉動 ◆ 輸入旋鈕,從 1 到 1000 選取一個數字。

### 選取終止幀

- **1** 在波形程序功能表中 (擷取 **[Acquire] >** 波形程序 **>** 模式**=**儲存),按終止幀。
- 2 轉動 **♦)**輸入旋鈕,從 1 到 1000 選取一個數字。

### <span id="page-78-0"></span>選擇內部**/**外部錄製儲存位置

**1** 在波形程序功能表中 (擷取 **[Acquire] >** 波形程序 **>** 模式**=**儲存),按儲存位置, 進行 「內部」與 「外部」的切換。

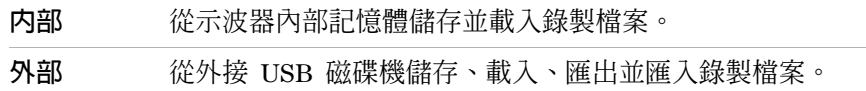

### 儲存錄製檔案

- **1** 在波形程序功能表中 (擷取 **[Acquire] >** 波形程序 **>** 模式**=**儲存),按儲存。
- **2** 如果選取外部儲存位置,可使用 Disk Manager 來命名及儲存波形錄製檔案。 請參閱第 112 頁的 「使用 [Disk Manager](#page-111-0)」。

### 載入錄製檔案

- **1** 在波形程序功能表中 (擷取 **[Acquire] >** 波形程序 **>** 模式**=**儲存),按下載入。
- **2** 如果選取外部儲存位置,可使用 Disk Manager 來選取並載入波形錄製檔案。 請參閱第 112 頁的 「使用 [Disk Manager](#page-111-0)」。

### 匯入**/**匯出錄製檔案

- **1** 您只能從外部磁碟機匯出與匯入波形錄製檔案,所以請選取 「外部」位置。 請參閱第 79 頁的 「選擇內部/[外部錄製儲存位置」](#page-78-0)。
- **2** 在波形程序功能表中 (擷取 **[Acquire] >** 波形程序 **>** 模式**=**儲存),按匯入**/**匯 出。
- **3** 使用 Disk Manager 來選取檔案,並匯入或匯出波形錄製檔案。請參閱 第 112 頁的 「使用 [Disk Manager](#page-111-0)」。

### **3** 擷取資料

# 調整觸發位準

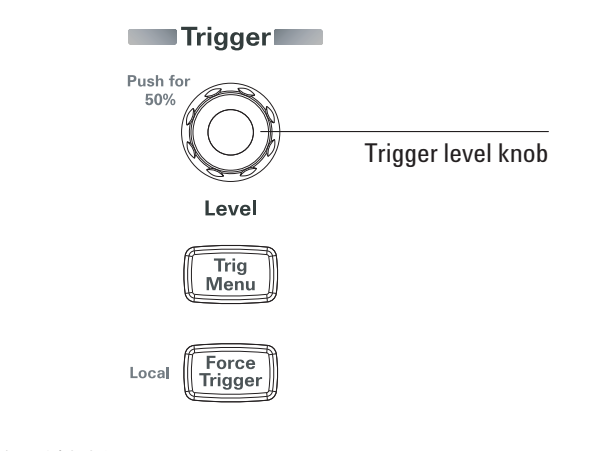

#### 圖 **34** 觸發控制項

## 調整觸發位準

• 轉動觸發位準 **[Level]** 旋鈕。

接下來會發生兩種情況:

- **•** 觸發位準值會顯示在畫面左下角。
- 會出現一條線,代表觸發位準相對於波形的位置 (使用交流耦合或低頻斥拒 耦合模式時除外)。
- 轉動觸發位準 **[Level]** 旋鈕,將位準設定為信號垂直振幅的 50%。

# 強制觸發

即使找不到有效的觸發,仍要進行擷取:

**1** 按強制觸發 **[Force Trigger]**。

強制觸發很有幫助,適合用在像是您要顯示位準信號的直流電壓時。

若擷取已經停止,則強制觸發 **[Force Trigger]** 鍵將無法發揮作用。

當遠端程式鎖定示波器的前端面板時 (顯示器的右上方會顯示一個紅色的 Rmt), 請按**強制觸發 [Force Trigger**] 鍵,讓本機控制前端面板。

# 選擇觸發模式

觸發決定何時應該儲存與顯示擷取到的資料。

正確設定觸發,可以將不穩定的顯示或空白畫面轉換為有意義的波形。

示波器開始擷取波形時,會收集足夠的資料,以便將波形描繪在觸發點的左邊。 等待觸發條件發生的同時,示波器仍會繼續擷取資料。示波器偵測到觸發後, 會繼續擷取足夠的資料,以便將波形描繪在觸發點的右邊。

示波器提供下列觸發模式:

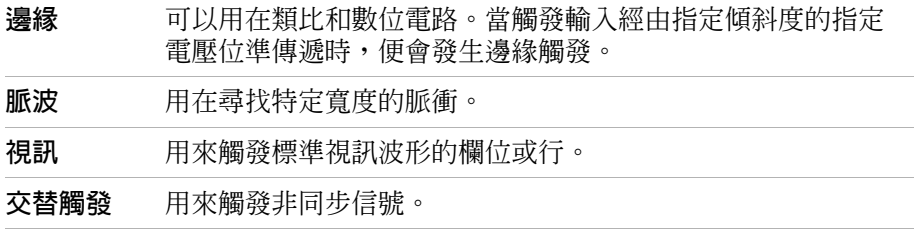

## 設定邊緣觸發

- **1** 按功能表 **[Menu]**。
- **2** 在觸發功能表中,按模式。
- 3 繼續按**模式**軟鍵,或轉動 ♦) 輸入旋鈕以選取 「邊緣觸發」。
- 4 接著,轉動 **D** 輸入旋鈕,或再按一次**模式**。
- 5 按信號源選擇,並繼續按軟鍵或轉動 <sup>1</sup> 输入旋鈕,以選取要觸發的波形:

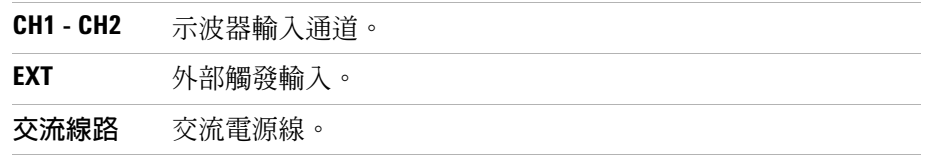

- 上升邊緣。 का 下降邊緣。 ┯ 上升和下降邊緣。  $\overline{11}$
- 6 按下**邊緣類型**,並繼續按軟鍵或轉動 <sup>1</sup> 输入旋鈕,以選取要觸發的邊緣:

## 設定脈衝寬度觸發

當脈衝符合波形中找到的脈衝定義時,就會發生脈衝寬度觸發。

寬度設定可從 20 ns 調整至 10 s。

- **1** 按功能表 **[Menu]**。
- **2** 在觸發功能表中,按模式。
- 3 繼續按**模式**軟鍵,或轉動 <)輪入旋鈕以選取 「脈衝寬度觸發」。
- 4 接著,轉動 **D** 輸入旋鈕,或再按一次**模式**。
- 5 按信號源選擇,並繼續按軟鍵或轉動 **→** 輸入旋鈕,以選取要觸發的波形:

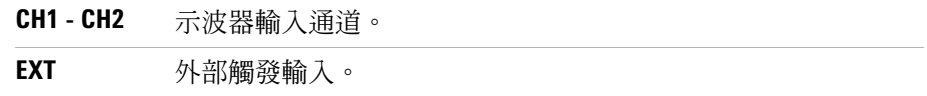

**6** 按脈衝寬度條件,並繼續按軟鍵或轉動 輸入旋鈕,以選取要觸發的脈衝 類型:

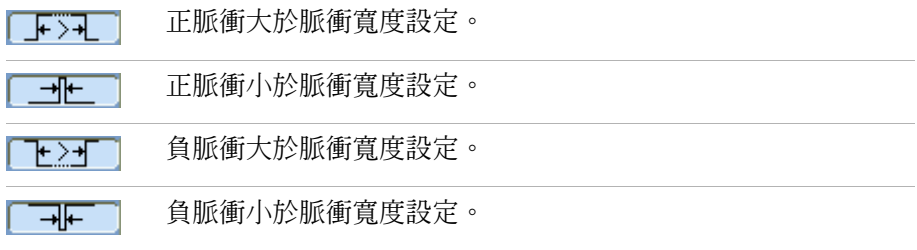

7 按脈衝寬度設定,並轉動 **←**》輸入旋鈕,以調整寬度設定。

## 設定視訊觸發

視訊觸發用來觸發 NTSC、PAL 或 SECAM 標準視訊波形的欄位或行。 選取視訊觸發模式時,要將觸發耦合設定為 「交流」。

- **1** 按功能表。
- **2** 在觸發功能表中,按模式。
- 3 繼續按**模式**軟鍵,或轉動 <sup>1</sup> 輸入旋鈕以選取 「視訊觸發」。
- 4 接著,轉動 **D** 輸入旋鈕,或再按一次**模式**。
- **5** 按極性切換以上選項:

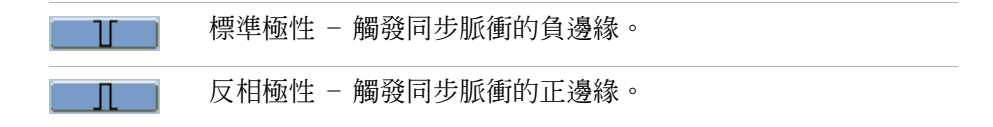

**附註 標準極性同步觸發經常發生在負向前進的水平同步脈衝。如果視訊波形具有正向** 前進水平同步脈衝,請使用 「反相極性」選項。

6 按下同步,並繼續按軟鍵或轉動 <)輸入旋鈕,以選取要觸發的項目:

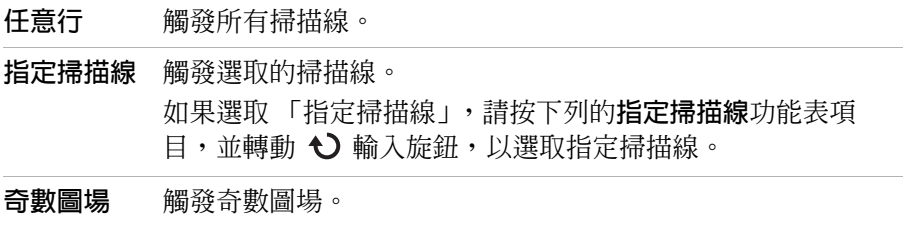

**7** 按視訊標準切換以下選項:

偶數圖場 觸發偶數圖場。

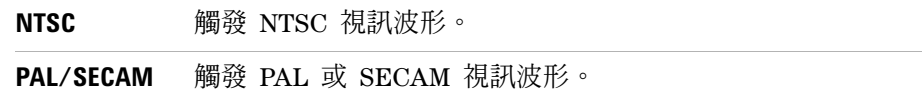

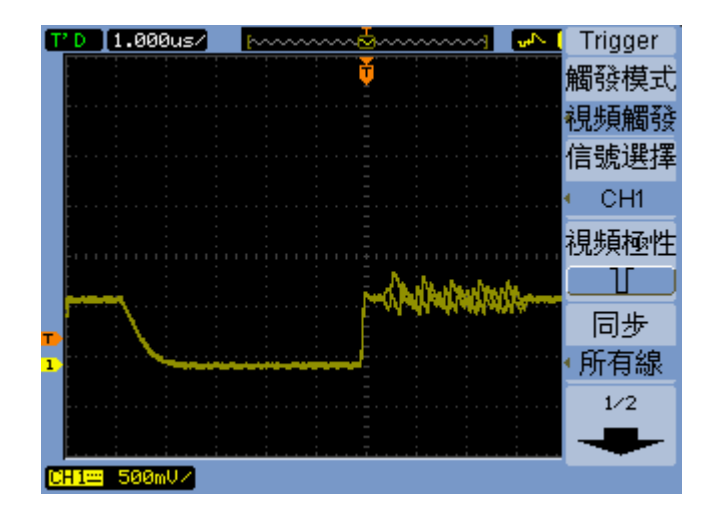

### 圖 **35** 掃描線同步

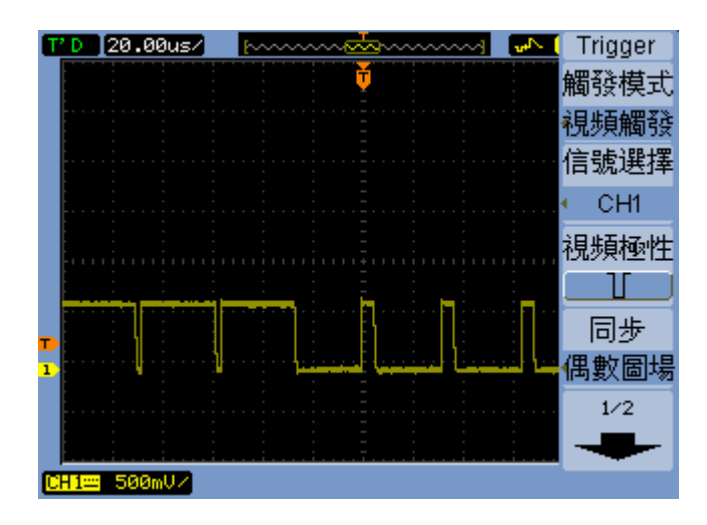

圖 **36** 圖場同步

## 設定交替觸發

交替觸發模式會水平分割顯示畫面,讓您觸發兩個非同步信號。

- **1** 按功能表 **[Menu]**。
- **2** 在觸發功能表中,按模式。
- 3 繼續按**模式**軟鍵,或轉動 **♦)** 輸入旋鈕以選取 「交替觸發」。
- 4 接著,轉動 <)輸入旋鈕,或再按一次**模式**。
- **5** 按通道選擇,選取要設定觸發的通道,可以是 「CH1」或 「CH2」。 此時,觸發功能表中的其餘項目可讓您針對所選的通道設定獨立觸發。 您可以為每個信號源設置邊緣、脈衝寬度或視訊觸發。也可以指定觸發掃描 模式以外的其他觸發設定選項。

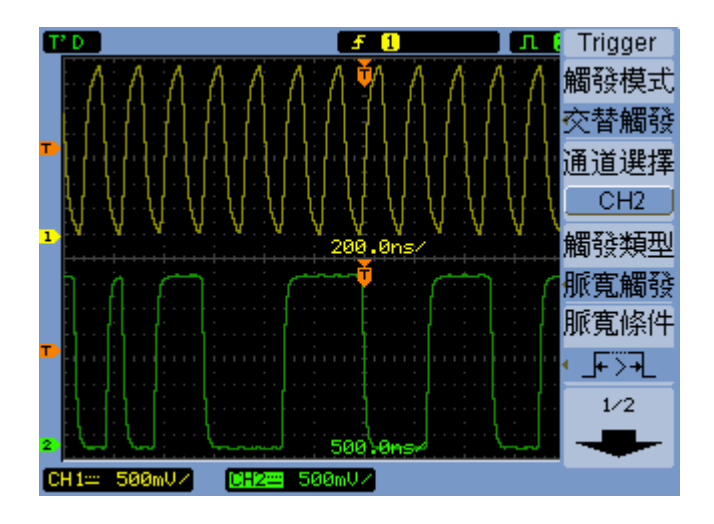

### 圖 **37** 交替觸發

# 設定其他觸發參數

這些是所有觸發模式皆可套用的觸發系統參數。

## 設定觸發掃描模式

觸發掃描模式指定在沒有觸發,或僅有一個觸發的情況下進行擷取。

- **1** 按功能表 **[Menu]**。
- **2** 在觸發功能表中,按掃描模式。
- 3 繼續按**觸發模式**軟鍵或轉動 <>> 輸入旋鈕,以選取下列其中一個觸發掃描模式 設定:

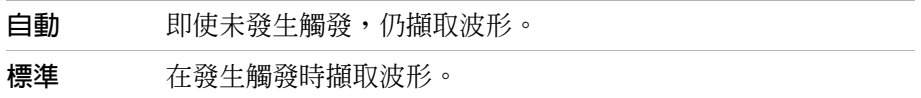

## 設定觸發耦合

當低頻信號元件或直流偏移造成觸發不穩定時,可以使用觸發耦合將它們從觸發 路徑中過濾掉。

觸發耦合類似通道耦合 (請參閱第 [47](#page-46-0) 頁),但只影響觸發系統,不會變更信號的 顯示方式。

若要設定觸發耦合:

- **1** 按功能表 **[Menu]**。
- **2** 在觸發功能表中,按觸發設定。
- **3** 在觸發設定功能表中,按耦合。
- 4 繼續按**耦合**軟鍵或轉動 �� 輸入旋鈕,以選取下列其中一個觸發耦合設定:

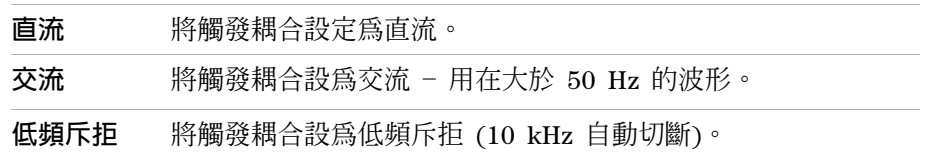

## 設定觸發高頻斥拒耦合

當高頻信號元件造成觸發不穩定時,可使用觸發高頻斥拒耦合 (100 kHz 自動 切斷) 將它們從觸發路徑中過濾掉。

設定觸發高頻斥拒耦合:

- **1** 按功能表 **[Menu]**。
- **2** 在觸發功能表中,按觸發設定。
- **3** 在觸發設定功能表中,按高頻斥拒,然後在 「開啟」和 「關閉」之間切換。

### 變更觸發靈敏度

觸發靈敏度規定必須發生垂直變更,才能識別觸發。在 1000B 系列示波器中, 您可以調整觸發靈敏度。

例如,若要降低雜訊的影響,您可以降低觸發靈敏度 (透過增加觸發所需的垂直 變更)。

變更觸發靈敏度:

- **1** 按功能表 **[Menu]**。
- **2** 在觸發功能表中,按觸發設定。
- **3** 在觸發設定功能表中,按靈敏度並轉動 輸入旋鈕,以調整靈敏度設定。 觸發靈敏度的調整範圍可從 0.1 div 到 1 div。

## 指定觸發抑制

觸發抑制可用來穩定波形。抑制時間是示波器等待啟動新觸發前的期間。在抑制 時間逾時前,示波器並不會觸發。

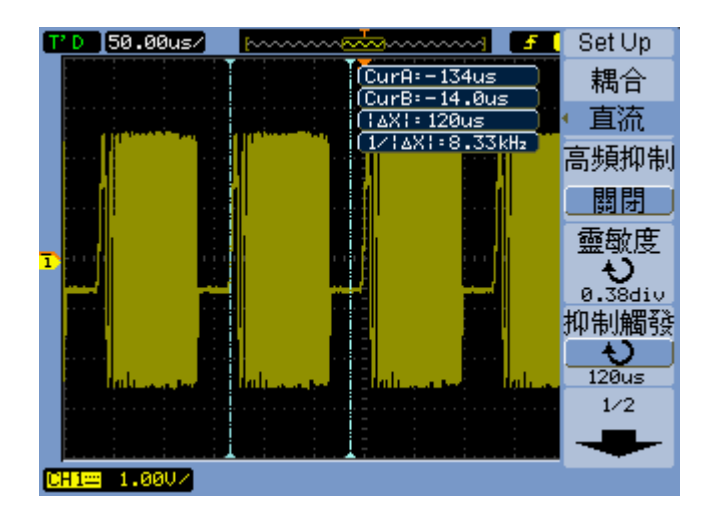

#### 圖 **38** 觸發抑制

指定觸發抑制:

- **1** 按功能表 **[Menu]**。
- **2** 在觸發功能表中,按觸發設定。
- 3 在觸發設定功能表中, 按**抑制觸發**並轉動 <) 輸入旋鈕, 以調整抑制觸發設 定。

### 重設觸發抑制

**1** 在觸發設定功能表中,選取抑制重設功能表項目,使觸發抑制的設定回復到 最小值 100 ns。

# 使用外部觸發輸入

您可以選取「EXT」作為交替觸發模式以外的所有觸發模式之觸發信號源,並從 外部輸入進行觸發。

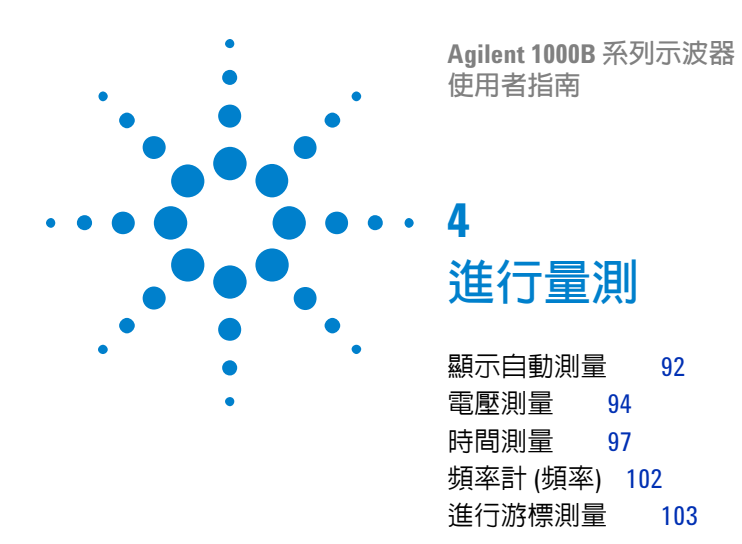

本章節在說明如何進行自動電壓測量、自動時間測量及游標測量。

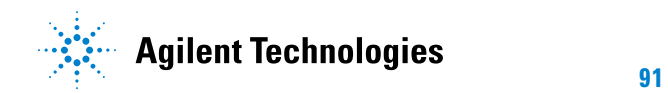

# <span id="page-91-0"></span>顯示自動測量

您可以使用測量 **[Meas]** 鍵顯示自動測量。示波器有 22 種自動測量及硬體頻率 計 (請參閱第 94 頁的 [「電壓測量」](#page-93-0)及第 97 頁的 [「時間測量」](#page-96-0) )。

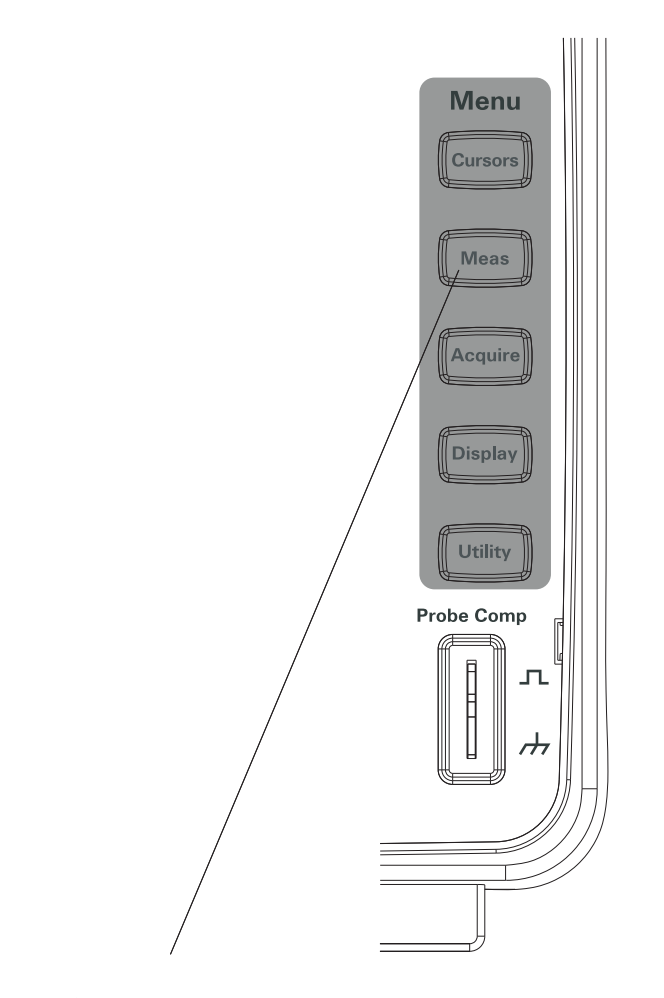

圖 **39** 測量鍵

## <span id="page-92-0"></span>顯示自動測量

- **1** 按測量 **[Meas]**。
- **2** 在測量功能表中,按信源選擇選取要進行自動測量的輸入通道。
- 3 按電壓測量 (進行電壓測量) 或時間測量 (進行時間測量) 並轉動 <sup>1</sup> 輸入旋 鈕以選取所需的測量。
- 4 然後,轉動 **�)**輸入旋鈕或再次按**電壓測量或時間測量**,將測量新增到顯示器 底部。

如果測量的結果顯示為 「\*\*\*\*\*」,則測量將無法使用目前示波器的設定執行。

三種測量的最大值會出現在顯示器底部。當三種測量均已顯示並且您再新增一個 測量時,測量會移到左邊,使得第一個測量結果被擠出畫面。

另請參閱 第 106 頁的 [「顯示自動測量的游標」](#page-105-0)。

### 清除顯示器上的自動測量

- **1** 按測量 **[Meas]**。
- **2** 在測量功能表中,按清除測量以清除顯示器上的所有自動測量。

### 顯示或隱藏所有的自動測量

- **1** 按測量 **[Meas]**。
- **2** 在測量功能表中,按顯示全部以切換所有自動測量的顯示為 「開啟」或 「關閉」。

### **4** 進行量測

# <span id="page-93-0"></span>電壓測量

有 10 種自動 電壓測量:

- 最大值 (最大電壓)。
- 最小值 (最小電壓)。
- 峰對峰 (峰值到峰值電壓)。
- 頂端值 (最高電壓)。
- 底端值 (基準電壓)。
- 振幅 (振幅電壓 = 頂端值 底端值)。
- 平均值 (平均電壓)。
- 均方根值 (均方根值電壓)。
- 過衝。
- 預衝。

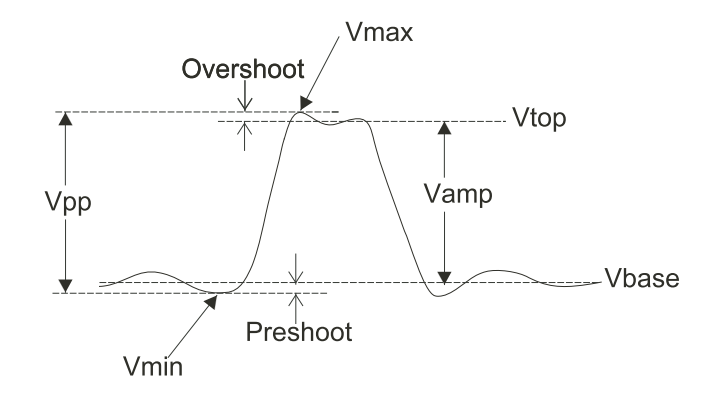

<span id="page-93-1"></span>圖 **40** 電壓測量點

## 最大值 **(**最大電壓**)**

最大振幅。在整個波形中測得的最大正峰值電壓。請參閱第 94 [頁的圖](#page-93-1) 40。

#### 進行量測 **4**

## 最小值 **(**最小電壓**)**

最小振幅。在整個波形中測得的最大負峰值電壓。請參閱第 94 [頁的圖](#page-93-1) 40。

# 峰對峰 **(**峰值到峰值電壓**)**

峰值到峰值電壓。請參閱第 94 [頁的圖](#page-93-1) 40。

### 頂端值 **(**最高電壓**)**

波形平頂的電壓,對於方波及脈衝波形相當有用。請參閱第 94 [頁的圖](#page-93-1) 40。

## 底端值 **(**基準電壓**)**

波形平底的電壓,對於方波及脈衝波形相當有用。請參閱第 94 [頁的圖](#page-93-1) 40。

### 振幅 **(**振幅電壓 **=** 頂端值 **-** 底端值**)**

波形頂端值和底端值之間的電壓。請參閱第 94 [頁的圖](#page-93-1) 40。

## 平均值 **(**平均電壓**)**

整個波形的算術平均。

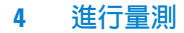

# 均方根值 **(**均方根值電壓**)**

整個波形的實際均方根值電壓。

$$
RMS = \sqrt{\frac{\sum_{i=1}^{n} x_i^2}{n}}
$$

其中:

$$
x_{i} = i^{\text{th}} \quad \text{min} \quad \text{in} \quad \text{in}
$$
\n
$$
n = \text{min} \quad \text{in}
$$

## 過衝

定義為 (最大值-頂端值)/振幅,對於方波及脈衝波形相當有用。請參閱第 [94](#page-93-1) 頁 [的圖](#page-93-1) 40。

## 預衝

定義為 (最小值-底端值)/振幅,對於方波及脈衝波形相當有用。請參閱第 [94](#page-93-1) 頁 [的圖](#page-93-1) 40。

# <span id="page-96-0"></span>時間測量

有 12 種自動時間測量及硬體頻率計:

- 週期。
- 頻率。
- 上升時間。
- 下降時間。
- + 脈衝寬度。
- - 脈衝寬度。
- + 週期。
- - 週期。
- 延遲 A- B,上升邊緣。
- 延遲 A- B,下降邊緣。
- 相位 A- B,上升邊緣。
- 相位 A- B,下降邊緣。

## 週期

測量波形的週期。

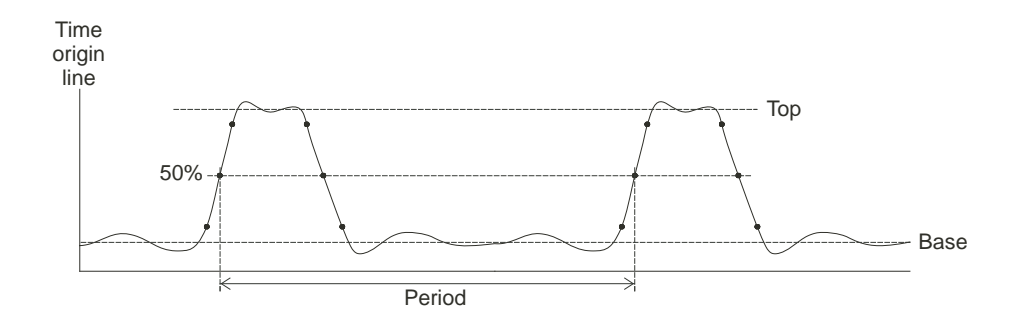

<span id="page-96-1"></span>圖 **41** 週期與頻率測量

## 頻率

測量波形的頻率。請參閱第 97 [頁的圖](#page-96-1) 41。

## 上升時間

測量波形的上升時間。

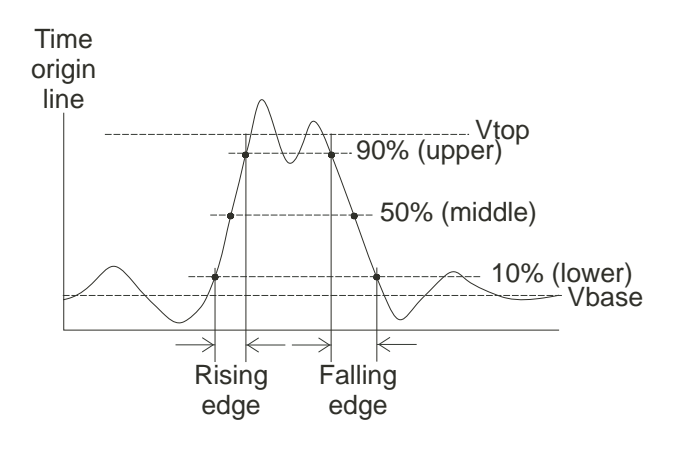

<span id="page-97-0"></span>圖 **42** 上升時間與下降時間測量

# 下降時間

測量波形的下降時間。請參閱第 98 [頁的圖](#page-97-0) 42。

# 正脈衝寬度

測量波形的正脈衝寬度。

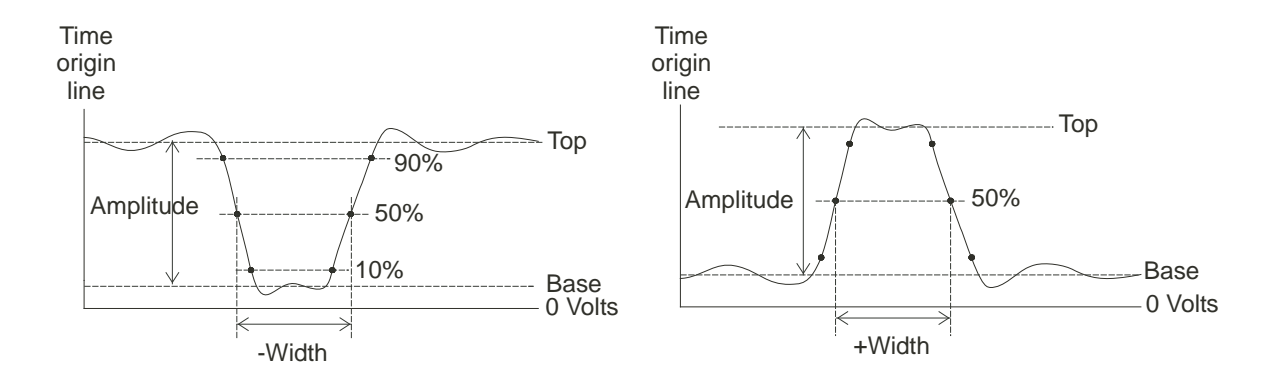

<span id="page-98-0"></span>圖 **43** 正脈衝寬度與負脈衝寬度測量

# 負脈衝寬度

測量波形的負脈衝寬度。請參閱第 99 [頁的圖](#page-98-0) 43。

## 正週期

測量波形的正週期。

# 負週期

測量波形的負週期。

# 上升邊緣之間的延遲

使用上升邊緣測量兩個波形間的延遲。

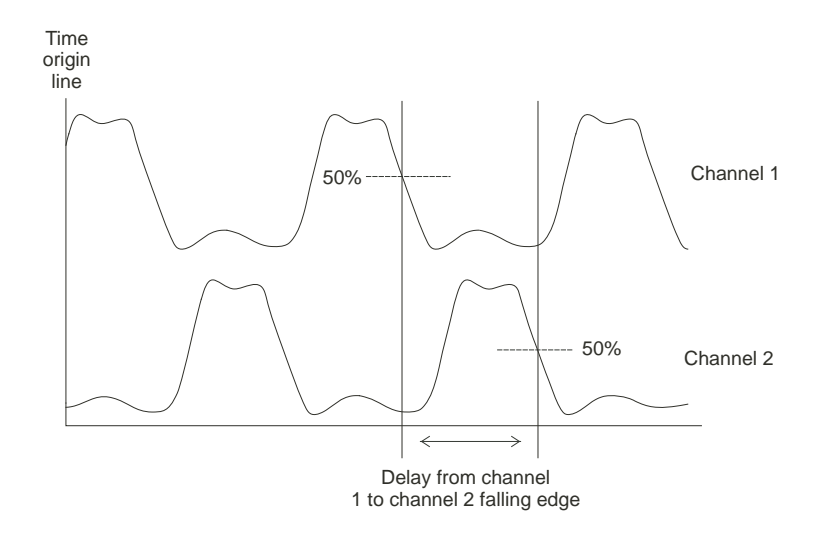

<span id="page-99-0"></span>圖 **44** 延遲測量

# 下降邊緣之間的延遲

使用下降邊緣測量兩個波形間的延遲。請參閱第 100 [頁的圖](#page-99-0) 44。

# 上升邊緣之間的相位

使用上升邊緣測量兩個波形間的相位。

「相位」代表從來源 1 至來源 2 所計算到的相移,用度來表示。負的相移值表 示來源 1 的上升邊緣在來源 2 的上升邊緣之後出現。

 $Phase = \frac{Delay}{Source 1 Period} \times 360^{\circ}$ 

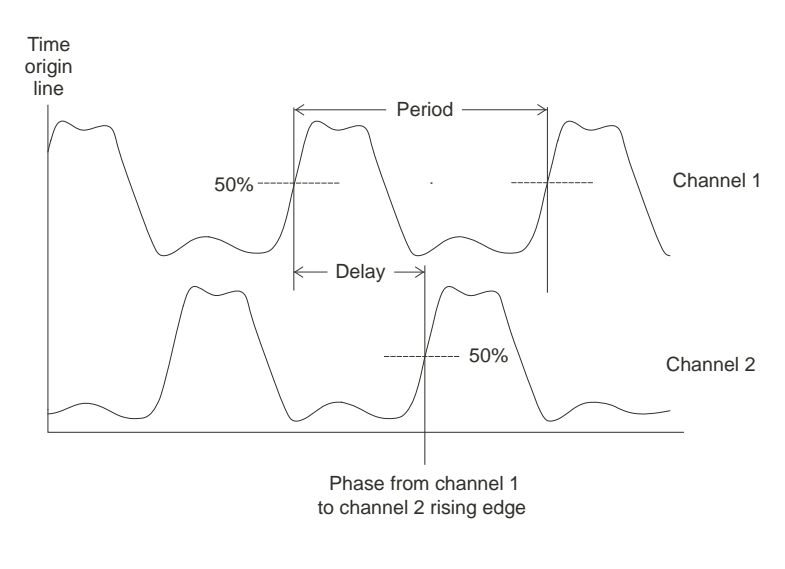

<span id="page-100-0"></span>圖 **45** 相位測量

## 下降邊緣之間的相位

使用下降邊緣測量兩個波形間的相位。請參閱第 101 [頁的圖](#page-100-0) 45。

# <span id="page-101-0"></span>頻率計 **(**頻率**)**

1000B 系列示波器內建有 6 位數的硬體頻率計。

頻率計在目前選定的觸發來源上運作時,可測量 5 Hz 到示波器頻寬的頻率。 頻率計使用觸發比較器來計算時間週期內的週期數 (亦稱閘時), 所以觸發位準 必須正確設定。

頻率計在交替觸發模式下無法使用。

開啟或關閉硬體頻率計:

**1** 按測量 **[Meas]**。

**2** 在測量功能表中,按頻率計以切換頻率計的顯示為 「開啟」或 「關閉」。

# <span id="page-102-0"></span>進行游標測量

您可以使用游標前端面板按鍵,從這些游標測量模式之間進行選擇:

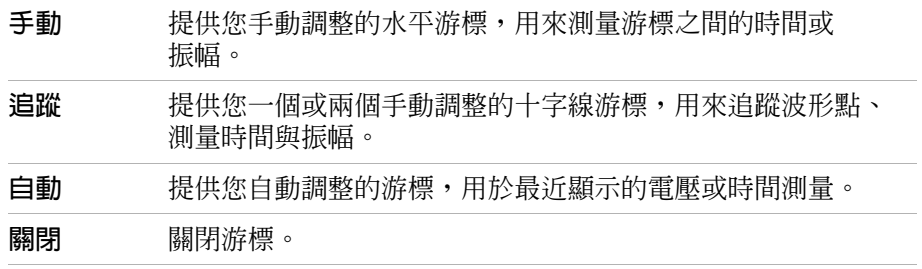

### **4** 進行量測

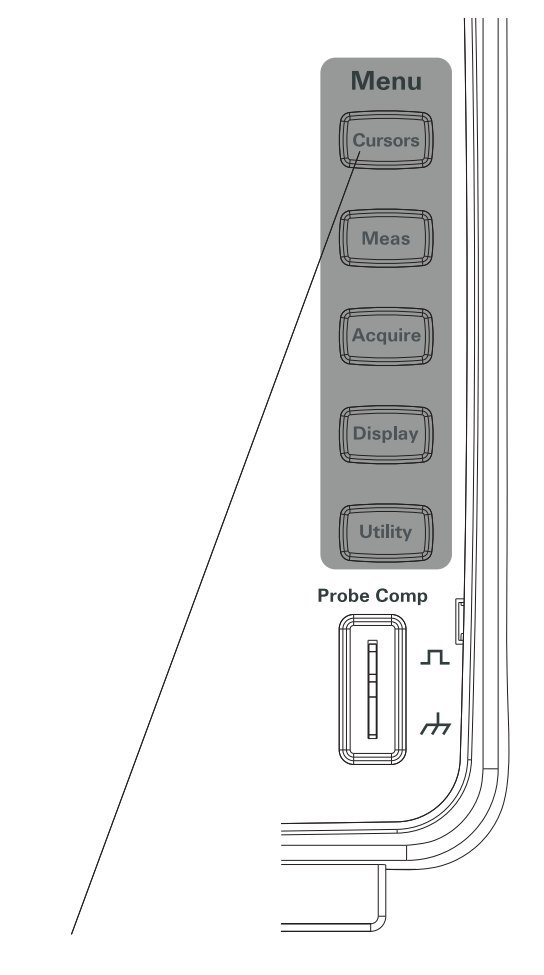

圖 **46** 游標鍵

## 使用手動調整的游標

您可以設定兩個水平、手動調整的游標,在選定的波形上進行振幅 (垂直) 或時 間 (水平) 測量。

- **1** 按游標 **[Cursors]**。
- **2** 在游標功能表中,按模式。
- 3 繼續按**模式**軟鍵或轉動 ♦ 輸入旋鈕以選取 「手動」。
- **4** 按類型在下列選項中切換:

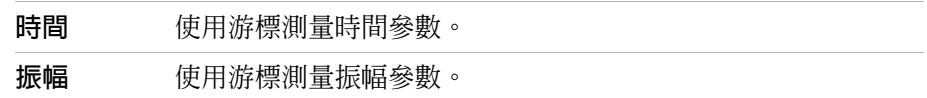

- **5** 按信源選擇並繼續按軟鍵或轉動 �� 輸入旋鈕,以選取通道或要進行測量的數 學波形。
- **6** 調整游標:
	- 按游標 A 並轉動 \* 输入旋鈕以調整 「A」游標。
	- 按**游標 B** 並轉動 �� 輸入旋鈕以調整 「B」游標。
	- 按**游標 A** 與**游標 B** 並轉動 �� 輸入旋鈕以同時調整兩個游標。

顯示的游標值為:

- 游標 A。
- 游標 B。
- $\Delta X$  或  $\Delta Y$  游標 A 與游標 B 値之間的差値。
- 1/ΔX 測量時間參數時,可顯示與時間週期相關的頻率。

### 使用追蹤十字線游標

你可以設定一個或兩個手動調整的追蹤十字線游標,在選定通道波形上的不同點 進行振幅 (垂直) 或時間 (水平) 測量。

- **1** 按游標 **[Cursors]**。
- **2** 在游標功能表中,按模式。
- **3** 繼續按**模式**軟鍵或轉動 ♦)輸入旋鈕以選取 「追蹤」。
- 4 按**游標 A** 並繼續按軟鍵或轉動 �� 輸入旋鈕,以選取要進行測量的通道 (或 「無游標」以關閉游標)。
- **5** 按游標 B 並繼續按軟鍵或轉動 �)輸入旋鈕,以選取要進行測量的通道 (或 「無游標」以關閉游標)。

**4** 進行量測

- **6** 調整游標:
	- 按**游標 A** 並轉動 �� 輸入旋鈕以調整 「A」游標。
	- 按游標 B 並轉動 �� 輸入旋鈕以調整 「B」游標。

顯示的 A 游標值為:

- $\bullet$  A- $\geq$ X
- $\bullet$  A- $>Y$

顯示的 B 游標值為:

- $\bullet$  B- $\geq$ X
- $B->Y$

如果 A 與 B 游標一起使用,這些值也會跟著顯示:

- ΔX 游標 A 與 游標 B 時間值之間的差值。
- 1/ΔX 顯示與時間值差異相關的頻率。
- ΔY 游標 A 與 游標 B 振幅值之間的差值。

## <span id="page-105-0"></span>顯示自動測量的游標

- **1** 按游標 **[Cursors]**。
- **2** 在游標功能表中,按模式。
- 3 繼續按**游標模式**軟鍵或轉動 <) 輸入旋鈕以選取 「自動測量」。

在自動測量的游標模式中:

- 游標會隨著最近顯示的自動測量而出現 (請參閱第 93 頁的 [「顯示自動](#page-92-0) [測量」](#page-92-0) )。
- 若不存在自動測量,則不會顯示游標。

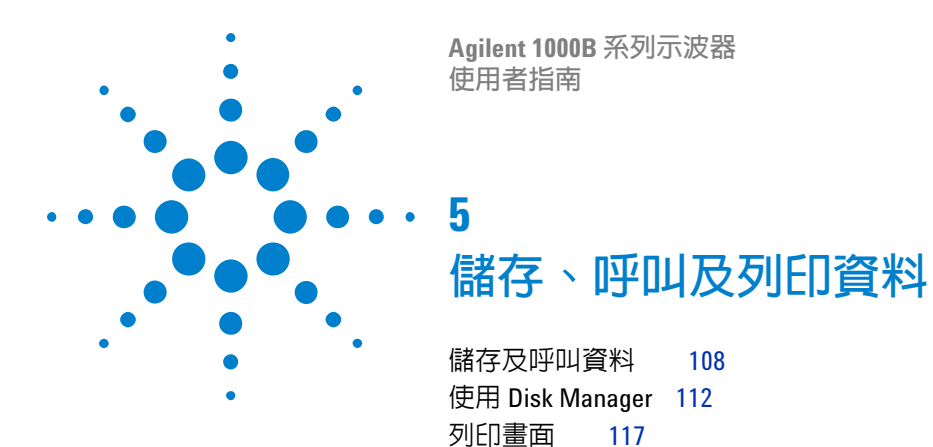

本章節說明如何儲存、呼叫及列印資料。

示波器內含一個不變的記憶體位置,用於儲存及呼叫波形和設定。

示波器的前端和背面面板都有一個矩形的 USB 主機連接埠,您可以使用這些連 接埠來連接 USB 磁碟機 (用於儲存及呼叫資料)。

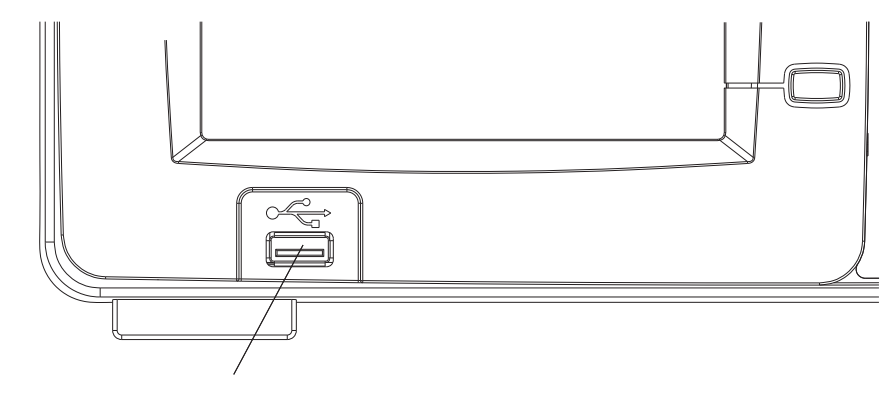

圖 **47** 前端面板上的 USB 主機連接埠

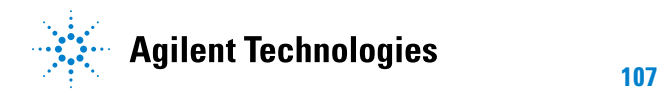

### **5** 儲存、呼叫及列印資料

# <span id="page-107-0"></span>儲存及呼叫資料

使用示波器的儲存**/**呼叫 **[Save/Recall]** 鍵,可以儲存及呼叫示波器的波形和設定 值,並且可以儲存示波器的顯示器畫面和資料。

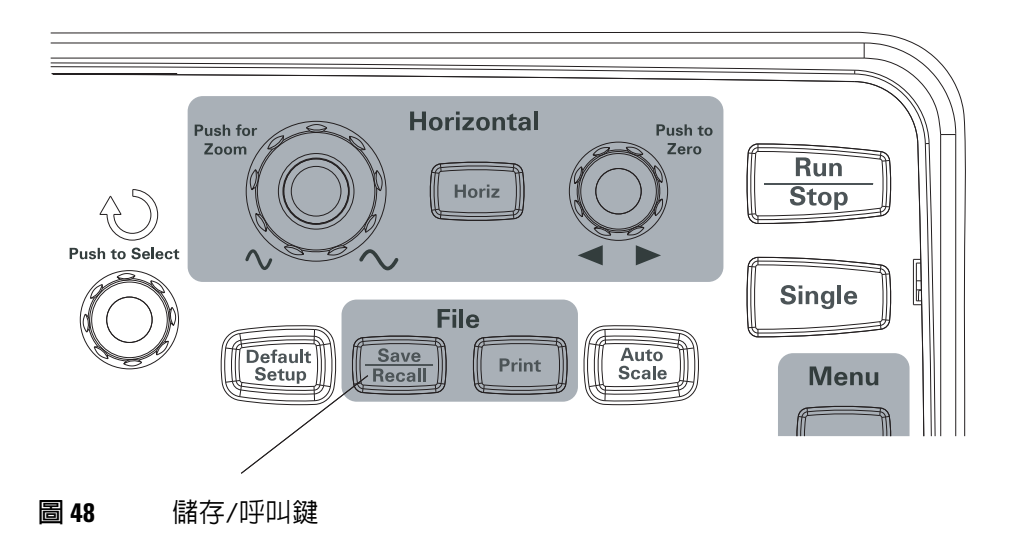

從外接的 USB 磁碟機儲存或呼叫資料後,若要關閉示波器,至少要等待五秒的 時間讓資料完成傳輸。

## 儲存及呼叫波形

您可以儲存/呼叫示波器的波形與設定值到示波器 10 個內部不變的記憶體位置, 或從該位置進行儲存/呼叫。

當 USB 磁碟機連接到矩形的 USB 主機連接埠時,您也可以儲存/呼叫波形和設 定值至外接的 USB 磁碟機。

- **1** 按儲存**/**呼叫 **[Save/Recall]** 鍵。
- **2** 在儲存功能表中,按儲存。
- **3** 持續按**儲存**軟鍵或轉動 ♦) 輸入旋鈕,以選取 「波形」。 儲存到內部儲存裝置或從內部儲存裝置呼叫:
	- **a** 按內部。
	- **b** 在內部功能表中,按位置。
	- c 持續按**位置**軟鍵或轉動 **�)**輸入旋鈕,以選取所需的內部儲存位置。 字尾 「(N)」代表未儲存任何資料到該位置。字尾 「(S)」代表該波形先前 已儲存至該位置。
	- **d** 按儲存或呼叫。

若要儲存到外接儲存裝置或從外接儲存裝置呼叫 (當 USB 磁碟機已連接至前 端面板的 USB 主機連接埠時):

- **a** 按外部。
- **b** 使用 Disk Manager 對話方塊瀏覽要儲存檔案的資料夾,或選取要載入的 檔案 (請參閱第 113 頁的 [「瀏覽目錄階層」](#page-112-0) )。
- **c** 在外部功能表中:

若要儲存波形,請按新增檔案,輸入檔名(請參閱第 114 頁的 [「編輯資料](#page-113-0) 來/[檔案名稱」](#page-113-0) ),再按儲存。

<span id="page-108-1"></span><span id="page-108-0"></span>若要載入所選的波形 (.wfm 檔案),請按呼叫。

### 儲存及呼叫示波器設定

您可以儲存/呼叫示波器設定值至示波器 10 個內部不變的記憶體位置,或從該 位置進行儲存/呼叫。

當 USB 磁碟機連接到前端面板上的 USB 主機連接埠時,您也可以儲存/呼叫設 定值至外接的 USB 磁碟機。

- **1** 按儲存**/**呼叫 **[Save/Recall]** 鍵。
- **2** 在儲存功能表中,按儲存。
- **3** 持續按儲存軟鍵或轉動 ♦️ 輸入旋鈕,以選取 「設定」。 儲存到內部儲存裝置或從內部儲存裝置呼叫:
	- **a** 按內部。
	- **b** 在內部功能表中,按位置。

#### **5** 儲存、呼叫及列印資料

- c 持續按位置軟鍵或轉動 **→)** 輸入旋鈕,以選取所需的內部儲存位置。 字尾 「(N)」代表未儲存任何資料到該位置。字尾 「(S)」代表該波形先前 已儲存至該位置。
- **d** 按儲存或呼叫。

若要儲存到外接儲存裝置或從外接儲存裝置呼叫 (當 USB 磁碟機已連接至前 端面板的 USB 主機連接埠時):

- **a** 按外部。
- **b** 使用 Disk Manager 對話方塊瀏覽要儲存檔案的資料夾,或選取要載入的 檔案 (請參閱第 113 頁的 [「瀏覽目錄階層」](#page-112-0) )。
- **c** 在外部功能表中: 若要儲存設定,請按**新增檔案**,輸入檔名(請參閱第 114 頁的 [「編輯資料](#page-113-0) 來/[檔案名稱」](#page-113-0) ),再按儲存。 若要呼叫選取的設定(.stp 檔),請按呼叫。

### <span id="page-109-0"></span>將畫面儲存為 **BMP** 或 **PNG** 格式的檔案

<span id="page-109-1"></span>當 USB 磁碟機連接至矩形的 USB 主機連接埠時, 您可以將示波器的顯示器書 面 (採用 BMP 或 PNG 格式) 儲存至外接的 USB 磁碟機。

- **1** 按儲存**/**呼叫 **[Save/Recall]** 鍵。
- **2** 在儲存功能表中,按儲存。
- 3 持續按儲存軟鍵或轉動 **�**) 輸入旋鈕,選取以下其中一項:

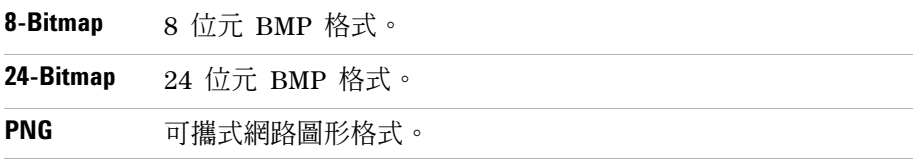

- **4** 若要指定是否將示波器參數和畫面一起儲存,請按參數儲存以切換該選項的 開啟和關閉。
- **5** 按外部。
- **6** 使用 Disk Manager 對話方塊瀏覽您要儲存檔案的資料夾 (請參閱第 [113](#page-112-0) 頁 的 [「瀏覽目錄階層」](#page-112-0) )。
- **7** 在外部功能表中,按新增檔案,輸入檔名(請參閱第 114 頁的 [「編輯資料夾](#page-113-0)/ [檔案名稱」](#page-113-0) ),再按**儲存**。

### <span id="page-110-1"></span>將資料儲存為 **CSV** 格式的檔案

<span id="page-110-2"></span><span id="page-110-0"></span>當 USB 磁碟機連接到前端面板的 USB 主機連接埠時,您可以將擷取的資料 (CSV 格式,即以逗號分隔的數值格式) 儲存至外接的 USB 磁碟機。

- **1** 按儲存**/**呼叫 **[Save/Recall]** 鍵。
- **2** 在儲存功能表中,按儲存 **[Storage]**。
- 3 持續按儲存軟鍵或轉動 <sup>1</sup> 輸入旋鈕,以選取 「CSV」。
- **4** 若要指定儲存的資料量,請按資料長度,在 「已顯示」和 「最大值」之間 切換。
- **5** 若要指定是否將示波器參數和資料一起儲存,請按參數儲存,在 「開啟」和 「開關」之間切換。
- **6** 按外部。
- **7** 使用 Disk Manager 對話方塊瀏覽您要儲存檔案的資料夾 (請參閱第 [113](#page-112-0) 頁 的 [「瀏覽目錄階層」](#page-112-0) )。
- **8** 在外部功能表中,按新增檔案,輸入檔名(請參閱第 114 頁的 [「編輯資料夾](#page-113-0)/ [檔案名稱」](#page-113-0) ),再按儲存。

#### **5** 儲存、呼叫及列印資料

## <span id="page-111-1"></span><span id="page-111-0"></span>使用 **Disk Manager**

當您將 USB 磁碟機連接到前端面板的 USB 主機連接埠時,可以使用 Disk Manager 來選取及命名檔案和資料夾。

使用 Disk Manager 功能表:

- **1** 按儲存**/**呼叫 **[Save/Recall]** 鍵。
- **2** 在儲存功能表中,按 **Disk Mana.**。

Disk Manager 畫面隨即出現。此畫面看起來就像下圖:

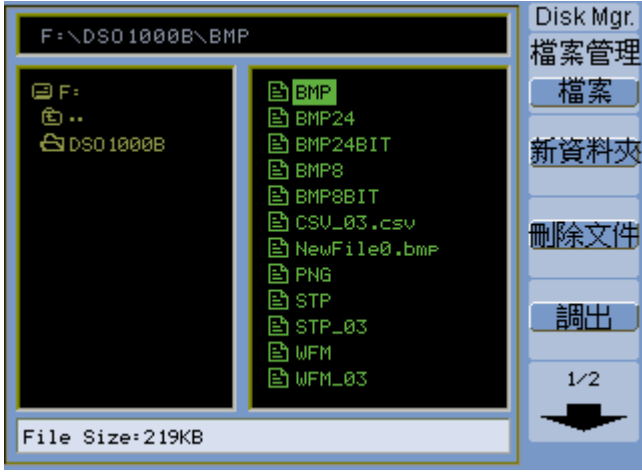

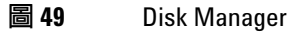

### <span id="page-112-1"></span>在檔案、路徑和目錄窗格之間切換

**1** 在 Disk Manager 功能表中 (儲存**/**呼叫 **[Save/Recall] > Disk Manager**),按 **Explorer** 在下列選項之間切換:

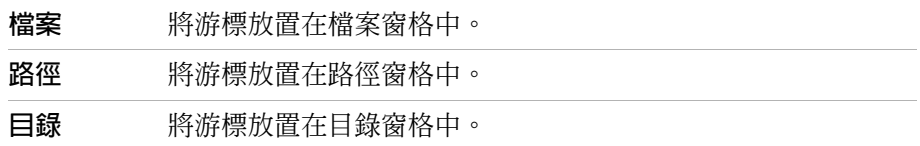

這些窗格中的每一個 輸入旋鈕均用來選取項目。

### <span id="page-112-0"></span>瀏覽目錄階層

在目錄窗格中 (請參閱第 113 頁的 [「在檔案、路徑和目錄窗格之間切換」](#page-112-1) ):

- 轉動 ◆ 輸入旋鈕以選取資料夾。
- <span id="page-112-2"></span>• 轉動  $\bigcirc$  輸入旋鈕以瀏覽所選取的資料夾。

### 建立新資料夾

- **1** 在 Disk Manager 功能表中 (儲存**/**呼叫 **[Save/Recall] > Disk Manager**),按新 增資料夾。
- **2** 使用資料夾/檔案命名的對話方塊輸入資料夾名稱。請參閱第 [114](#page-113-0) 頁的 「編 輯資料夾/[檔案名稱」。](#page-113-0)
- **3** 在新增資料夾功能表中,按儲存。

### <span id="page-113-2"></span><span id="page-113-1"></span><span id="page-113-0"></span>編輯資料夾**/**檔案名稱

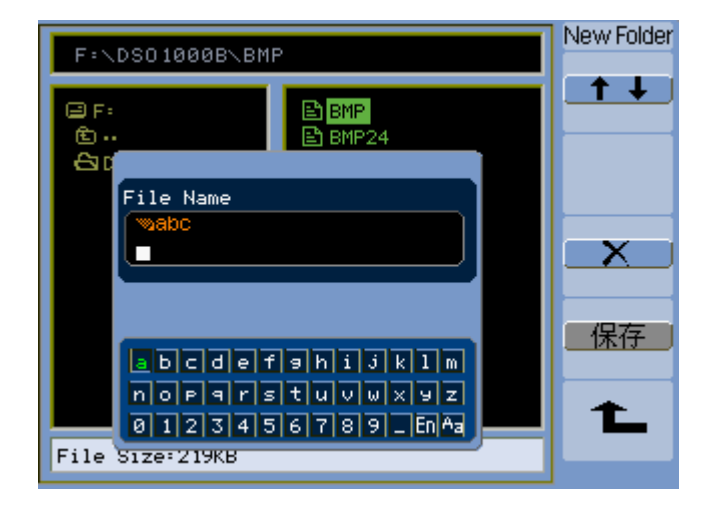

#### 圖 **50** 在 Disk Manager 中編輯資料夾/檔案名稱

在資料夾/檔案名稱編輯對話方塊中:

- 選取 ← ◆ → 功能表項目,在對話方塊的欄位之間移動游標。
- 轉動 1 輸入旋鈕以選取:
	- **•** 檔名中的字元 (當游標位於名稱欄位時)。
	- **•** 按鍵 (當游標位於鍵台欄位時)。
- 當游標位於鍵台欄位時,請轉動 ◆ 輸入旋鈕,以便:
	- **•** 選擇名稱的英數字元 (並移至下一個名稱字元)。
	- **•** 在 「Aa」上,將鍵台上的字元從大寫變為小寫。
	- **•** 在 「En」上,將單一位元變更為多位元的字元輸入欄位。
- 選取  $\Box$  ) 功能表項目,從名稱中刪除該字元。

### <span id="page-114-0"></span>刪除資料夾

在目錄窗格中 (請參閱第 113 頁的 [「在檔案、路徑和目錄窗格之間切換」](#page-112-1) ):

- 1 轉動 <sup>1</sup> 輸入旋鈕以選取資料夾。
- **2** 按刪除資料夾刪除選取的資料夾。
- <span id="page-114-1"></span>**3** 按確定確認刪除動作。

### 重新命名資料夾

在目錄窗格中 (請參閱第 113 頁的 [「在檔案、路徑和目錄窗格之間切換」](#page-112-1) ):

- 1 轉動 **◆** 輸入旋鈕以選取資料夾。
- **2** 按重新命名。
- **3** 使用資料夾/檔案命名對話方塊來編輯資料夾名稱。請參閱第 [114](#page-113-0) 頁的 「編 輯資料夾/[檔案名稱」。](#page-113-0)
- **4** 在重新命名功能表中,按確定。

### <span id="page-114-2"></span>刪除檔案

在檔案窗格中 (請參閱第 113 頁的 [「在檔案、路徑和目錄窗格之間切換」](#page-112-1) ):

- 1 轉動 **◆**】輸入旋鈕以選取檔案。
- **2** 按刪除檔案刪除選取的檔案。
- **3** 按確定確認刪除動作。

### <span id="page-114-3"></span>呼叫檔案

在檔案窗格中 (請參閱第 113 頁的 [「在檔案、路徑和目錄窗格之間切換」](#page-112-1) ):

- 1 轉動 **♦** 輸入旋鈕以選取檔案。
- **2** 按呼叫以載入選取的檔案。

### 重新命名檔案

<span id="page-115-1"></span>在檔案窗格中 (請參閱第 113 頁的 [「在檔案、路徑和目錄窗格之間切換」](#page-112-1) ): 1 轉動 ◆ 輸入旋鈕以選取檔案。

- **2** 按重新命名。
- **3** 使用資料夾/檔案命名對話方塊來編輯檔案名稱。請參閱第 114 頁的 [「編輯](#page-113-0) 資料夾/[檔案名稱」。](#page-113-0)
- **4** 在重新命名功能表中,按確定。

### <span id="page-115-0"></span>顯示磁碟資訊

**1** 在 Disk Manager 功能表中 (儲存**/**呼叫 **[Save/Recall] > Disk Manager**),按磁 碟資訊。

## 列印畫面

<span id="page-116-2"></span>您可以列印示波器顯示器畫面到:

<span id="page-116-0"></span>• 連接至示波器背面面板 (方形) USB 裝置連接埠上的 PictBridge 相容印表機。

<span id="page-116-1"></span>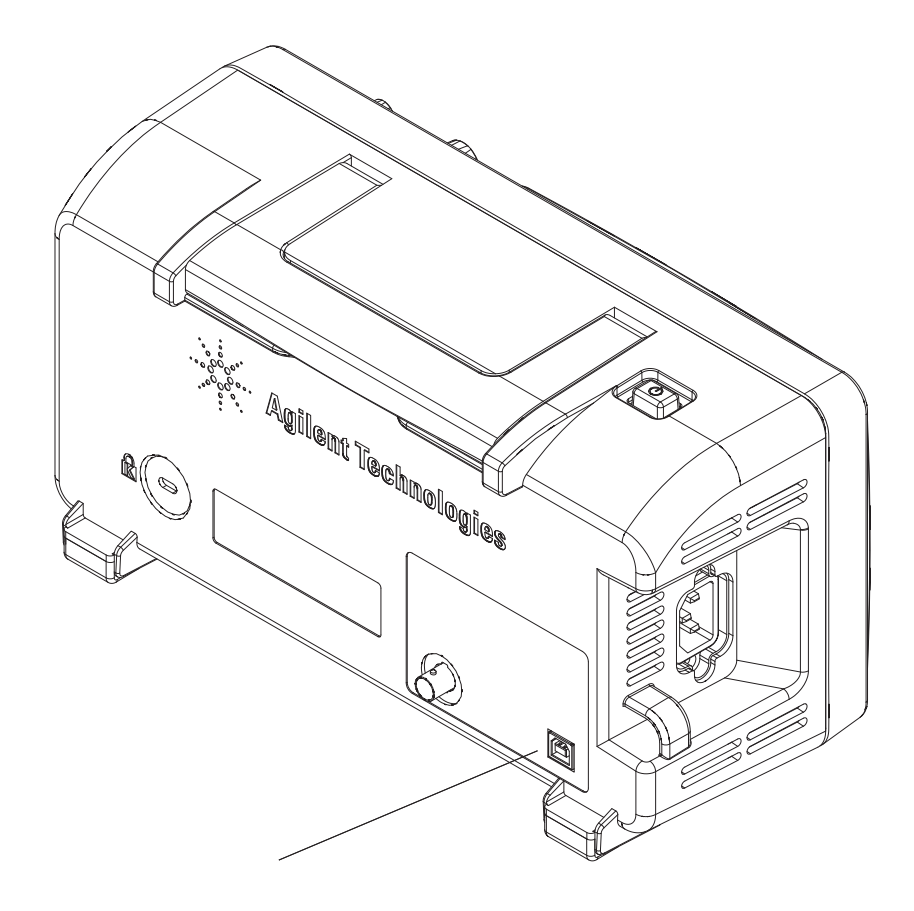

圖 **51** USB 裝置連接埠

#### **5** 儲存、呼叫及列印資料

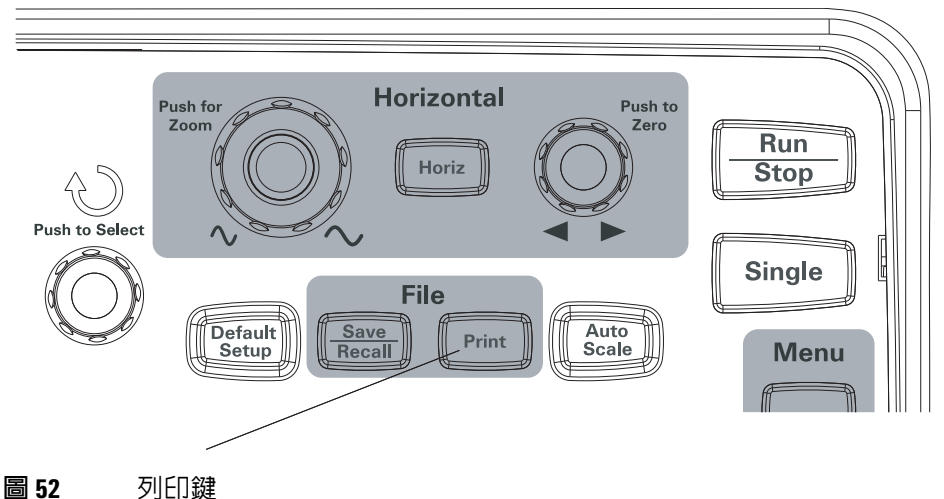

<span id="page-117-0"></span>

### 選擇 **PictBridge** 印表機

您可以列印至連接到示波器背面面板 (方形) USB 裝置連接埠上的 PictBridge 相 容印表機。

- **1** 按列印 **[Print]**。
- 2 按列印尺寸並轉動 <sup>◆</sup> 輸入旋鈕,以選取所需的紙張大小。
- **3** 按檔案類型並轉動 輸入旋鈕,以選取所需的檔案類型。
- 4 按列印份數並轉動 <) 輸入旋鈕,以選取所需的列印份數。
- 5 按列印品質並轉動 **→)**輸入旋鈕,以選取所需的列印品質。
- **6** 按日期列印以切換影像上的日期列印 「開啟」或 「關閉」。

附註 背面板上的 (方形) USB設備端口也被用於遠程控制示波器,所以不能同時使用 兼容PictBridge打印和遠程控制功能。

> 連接 USB 裝置連接埠與 PictBridge 相容印表機或遠端電腦時如發生問題,請參閱 第132 頁的 「選取 USB [裝置連接埠功能」。](#page-131-0)

### 列印反轉畫面色彩

- **1** 按列印 **[Print]**。
- **2** 在列印功能表中,按反轉以選擇下列選項:

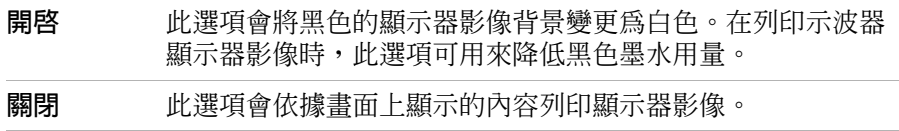

### 選擇彩色或黑白列印

- **1** 按列印 **[Print]**。
- **2** 按列印顏色以選擇下列選項:

<span id="page-118-1"></span><span id="page-118-0"></span>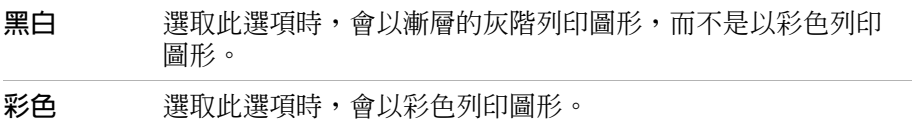

### 複製畫面到印表機

- **1** 按列印 **[Print]**。
- **2** 在列印功能表中,按列印軟鍵。

### **5** 儲存、呼叫及列印資料

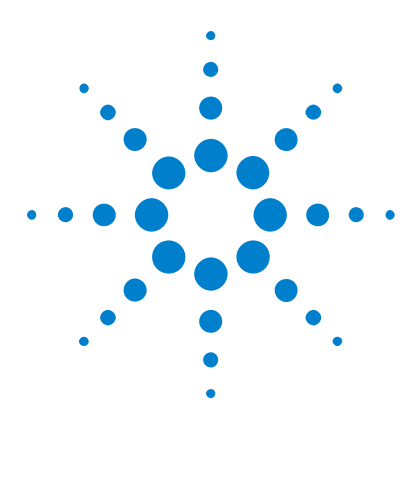

**Agilent 1000B** 系列示波器 使用者指南

**6**

# 示波器系統功能設定

<span id="page-120-0"></span>[顯示系統資訊](#page-122-0) 123 [開啟或關閉聲音](#page-122-1) 123 設定語言 ([功能表與說明](#page-123-0)) 124 [執行波罩測試](#page-124-0) 125 [設定偏好設定](#page-130-0) 131 [執行自我校正](#page-132-0) 133

本章節說明系統功能之功能表中所包含的示波器設定。

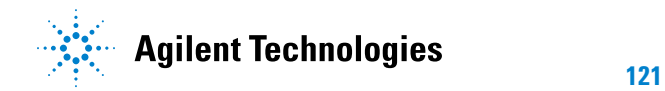

### 示波器系統功能設定

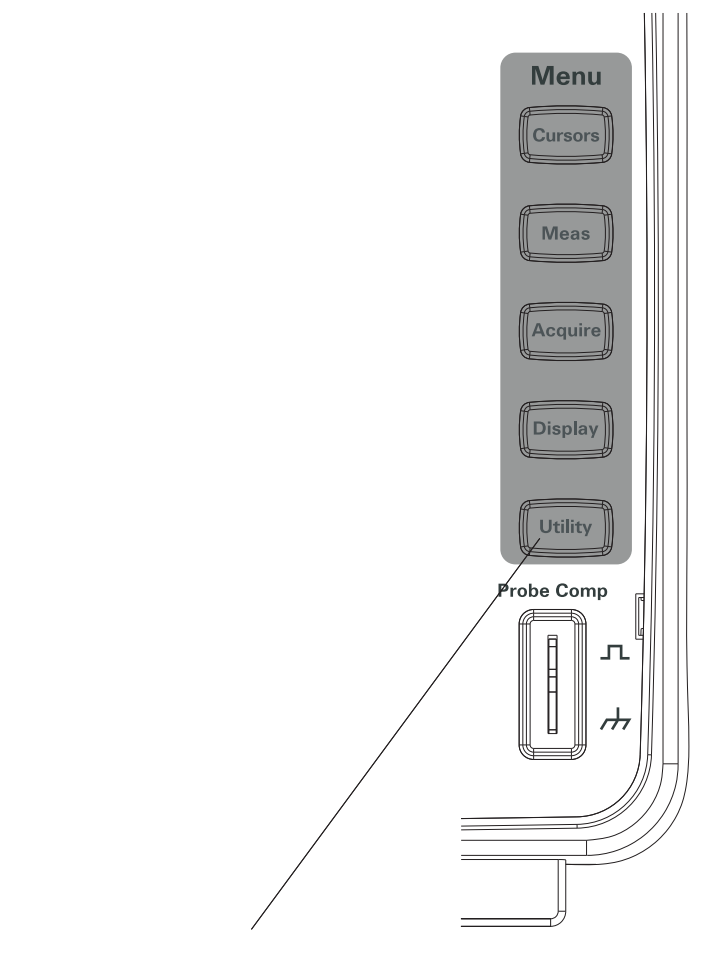

圖 **53** 系統功能鍵

## <span id="page-122-0"></span>顯示系統資訊

<span id="page-122-4"></span>顯示示波器的系統資訊:

- **1** 按系統功能 **[Utility]**。
- **2** 在系統功能的功能表中,按系統資訊。

<span id="page-122-5"></span>系統資訊包括:

- <span id="page-122-3"></span>• 型號。
- <span id="page-122-6"></span>• 序號。
- <span id="page-122-8"></span><span id="page-122-2"></span>• 軟體版本。
- 已安裝模組的資訊。

若要退出,請按執行**/**停止。

## <span id="page-122-1"></span>開啟或關閉聲音

<span id="page-122-9"></span><span id="page-122-7"></span>開啟或關閉示波器的蜂鳴器嗶聲:

- **1** 按系統功能 **[Utility]**。
- **2** 在系統功能的功能表中,按聲音來切換聲音的開啟與關閉。

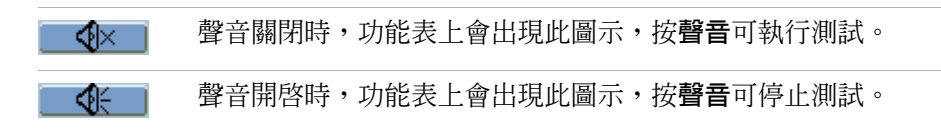

## <span id="page-123-0"></span>設定語言 **(**功能表與說明**)**

<span id="page-123-10"></span><span id="page-123-4"></span><span id="page-123-2"></span>若要設定功能表與快速說明的語言:

- **1** 按系統功能 **[Utility]**。
- **2** 在系統功能的功能表中,按語言。
- 3 持續按語言軟鍵,或轉動 **t)**輸入旋鈕,選取想要的語言。

<span id="page-123-14"></span>您可選取下列語言:

- <span id="page-123-12"></span>• 簡體中文。
- <span id="page-123-13"></span>• 繁體中文。
- <span id="page-123-1"></span>• 韓文。
- <span id="page-123-7"></span>• 日文。
- <span id="page-123-11"></span>• 英文。
- <span id="page-123-5"></span>• 德文。
- <span id="page-123-9"></span>• 法文。
- <span id="page-123-3"></span>• 葡萄牙文。
- <span id="page-123-8"></span>• 西班牙文。
- <span id="page-123-6"></span>• 義大利文。
- 俄文。

若未提供特定語言的快速說明,則會以英文顯示。

## <span id="page-124-0"></span>執行波罩測試

<span id="page-124-1"></span>波罩測試功能是經由比較波形與預先定義的波罩,來監視波形變化。

你說:「你說」 在 X-Y 水平時基模式裡,無法使用 「波罩測試」功能。

使用 「波罩測試」功能表:

- **1** 按系統功能 **[Utility]**。
- **2** 在系統功能的功能表中,按波罩測試。

### 啟用**/**停用波罩測試

**1** 在波罩測試功能表中 (系統功能 **[Utility] >** 波罩測試),按啟動測試切換 「關 閉」與 「開啟」。

### 選取波罩測試的來源通道

- **1** 在波罩測試功能表中 (系統功能 **[Utility] >** 波罩測試),按來源。
- 2 持續按來源軟鍵,或轉動 <)輸入旋鈕,選取所要的輸入通道。

### 執行**/**停止波罩測試

**1** 在波罩測試功能表中 (系統功能 **[Utility] >** 波罩測試),按操作來執行或停止 測試。

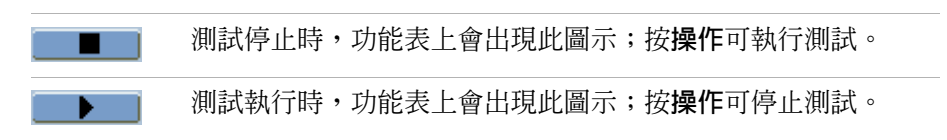

### 開啟**/**關閉波罩測試訊息顯示

**1** 在波罩測試功能表中 (系統功能 **[Utility] >** 波罩測試),按訊息顯示來切換 「關 閉」與 「開啟」。

顯示的訊息包括失敗、通過以及波形總數。

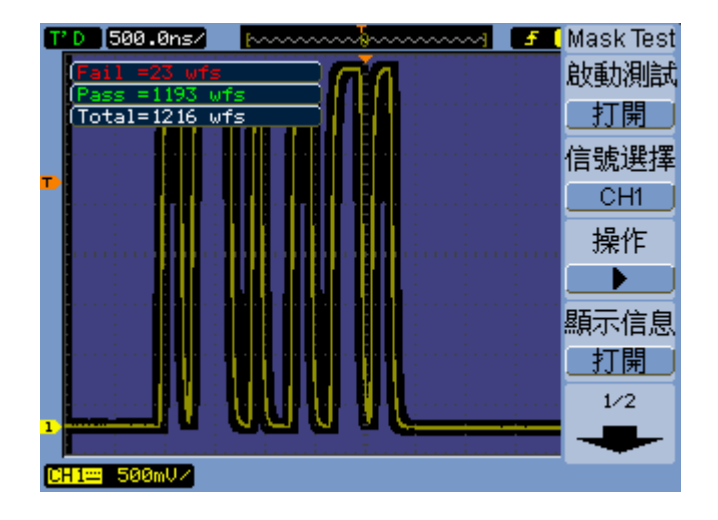

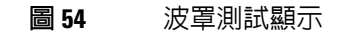

### 設定波罩測試的輸出條件

**1** 在波罩測試功能表中 (系統功能 **[Utility] >** 波罩測試),按輸出。

<span id="page-126-1"></span>**2** 持續按輸出軟鍵,然後選取所要的輸出條件:

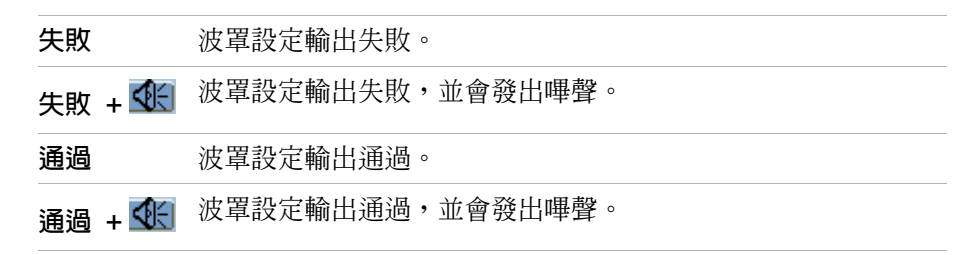

輸出條件可以用來:

- 停止執行波罩測試。
- 做為波形錄製功能的來源 (請參閱第 76 頁的 「錄製/[播放波形」](#page-75-0) )。
- 當成示波器背面面板用來隔離合格**/**不合格波罩 BNC 的信號。

<span id="page-126-0"></span>合格/不合格波罩使用光隔離電路。外電路必須使用信號。連接外電路之前, 請確定電壓/電流的最大值未超過 400 V/100 mA。輸出裝置無極性限制,而 且可以任意連接。

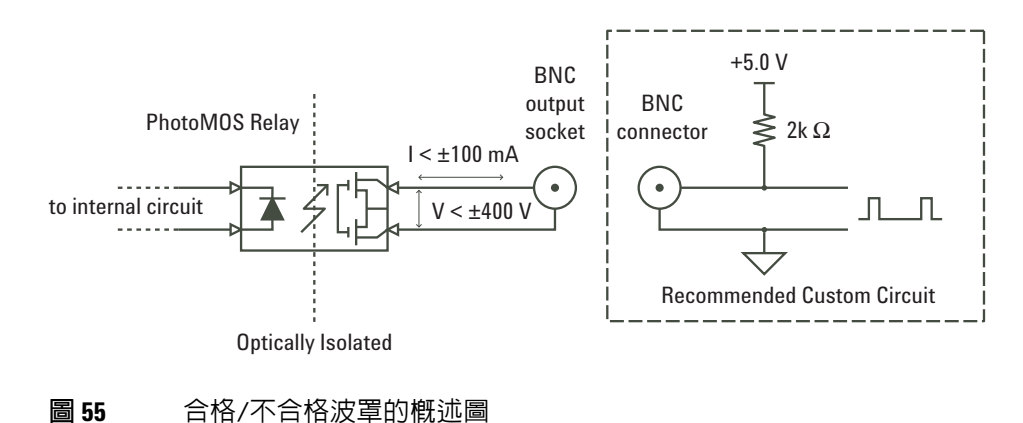

#### **6** 示波器系統功能設定

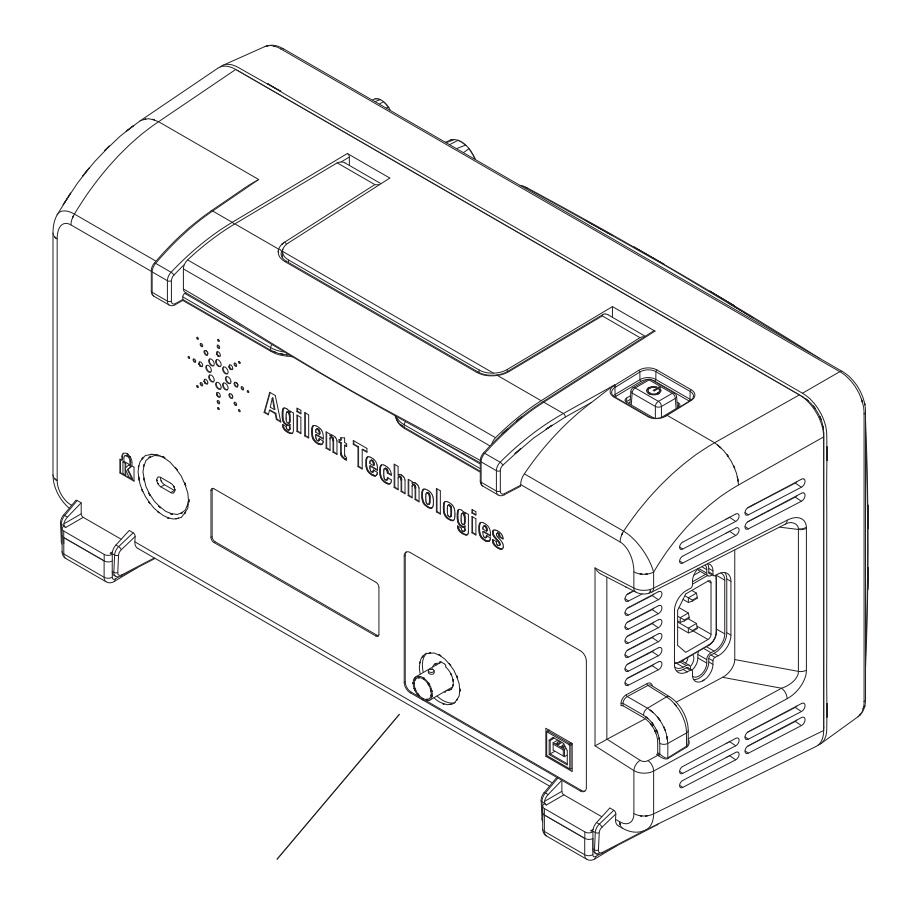

圖 **56** 合格/不合格波罩

### 針對輸出條件停止波罩測試

出現輸出條件時,請開啟或關閉波罩測試的停止功能:

**1** 在 「波罩測試」功能表中 (系統功能 **[Utility] >** 波罩測試),按輸出即停止來 切換 「關閉」與 「開啟」。

### <span id="page-128-1"></span>設定波罩

若您要建立波罩,可新增信號的水平與垂直邊界。您可從內部記憶體或外接的 USB 硬碟機,儲存並載入波罩。也可以從外接的 USB 硬碟機匯出與匯入波罩。 使用波罩功能表:

- **1** 按系統功能 **[Utility]**。
- **2** 在系統功能的功能表中,按波罩測試。
- **3** 在波罩測試功能表中,按波罩設定。

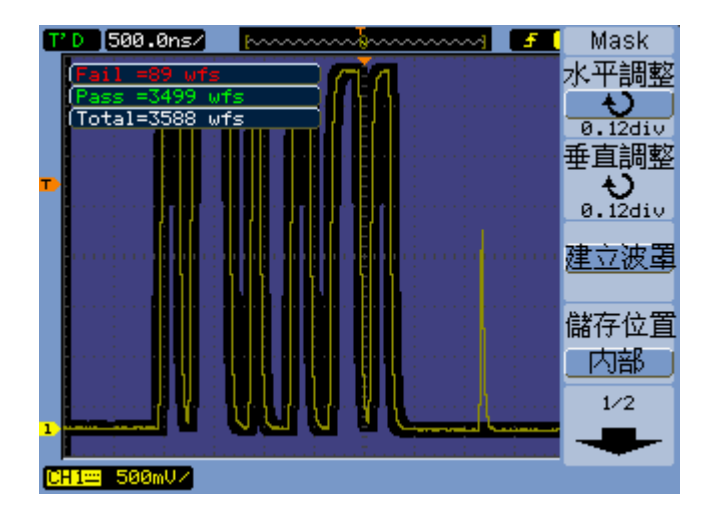

圖 **57** 波罩測試波罩設定

#### <span id="page-128-0"></span>調整波罩的水平失敗邊界

**1** 在波罩功能表中 (系統功能 **[Utility] >** 波罩測試 **>** 波罩設定),按水平調整。

2 轉動 ◆ 輸入旋紐,調整水平失敗邊界。

邊界的設定範圍可從 0.04 div 至 4.00 div。

#### <span id="page-128-2"></span>調整波罩垂直失敗邊界

**1** 在波罩功能表中 (系統功能 **[Utility] >** 波罩測試 **>** 波罩設定),按垂直調整。

2 轉動 ◆ 輸入旋紐,調整垂直失敗邊界。

邊界的設定範圍可從 0.04 div 至 4.00 div。

#### **6** 示波器系統功能設定

#### <span id="page-129-1"></span>使用失敗邊界設定建立波罩

**1** 在波罩功能表中 (系統功能 **[Utility] >** 波罩測試 **>** 波罩設定),按建立波罩。

#### <span id="page-129-0"></span>選取內部**/**外部波罩儲存位置

**1** 在波罩功能表中 (系統功能 **[Utility] >** 波罩測試 **>** 波罩設定),按位置來進行 下列切換:

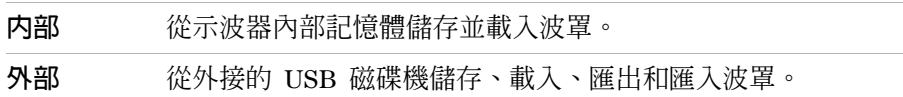

#### <span id="page-129-4"></span>儲存波罩

- **1** 在波罩功能表中 (系統功能 **[Utility] >** 波罩測試 **>** 波罩設定),按儲存。
- **2** 若已選取 「外部」波罩儲存位置,則使用 Disk Manager 來命名和儲存波罩 檔案。請參閱第 112 頁的 「使用 [Disk Manager](#page-111-0)」。

#### <span id="page-129-3"></span>呼叫波罩

- **1** 在波罩功能表中 (系統功能 **[Utility] >** 波罩測試 **>** 波罩設定),按呼叫。
- **2** 若已經選取 「外部」波罩儲存位置,則使用 Disk Manager 來選取並載入波 罩檔案。請參閱第 112 頁的 「使用 [Disk Manager](#page-111-0)」。

#### <span id="page-129-2"></span>匯出**/**匯入波罩

- **1** 因為您只能從外接的磁碟機匯出與匯入波罩,因此請選取 「外部」波罩位置。 請參閱第 130 頁的 「選取內部/[外部波罩儲存位置」](#page-129-0)。
- **2** 在波罩功能表中 (系統功能 **[Utility] >** 波罩測試 **>** 波罩設定),按匯入或匯出。
- **3** 利用 Disk Manager 來選取檔案,並匯入或匯出波罩。請參閱第 [112](#page-111-0) 頁的 「使用 [Disk Manager](#page-111-0)」。

ートンの意味(西方の音楽)、「およぼ、「およぼ」、「およぼ」、「およぼ」、「およぼ」、「およぼ」、「およぼ」、「およぼ」、「およぼ」、「おおは、「おおおい」、「おおおい」、「おおおい」、「おおおい」、「おおおい」、「おおおい」、「おおおい」、「おおおい」、「おおおい」、「おおおい」、「おおおおい」、「おおおおい」、「おおおおい」、「おおおおい」、「おおおおい」、「おおおおい」、「おおおおい」、「おおおおおおおい」、「おおおおおおおおお 入内部記憶體或從内部記憶體呼叫。若要啓動波罩,您必須將位置設定為内部, 再從內部記憶體進行呼叫。

### <span id="page-130-6"></span><span id="page-130-0"></span>設定偏好設定

示波器的偏好設定功能表,能讓您設定螢幕保護程式、延展參考及螢幕殘留等 選項。

使用偏好設定功能表:

- **1** 按系統功能 **[Utility]**。
- **2** 在系統功能的功能表中,按偏好設定。

### <span id="page-130-8"></span>設定螢幕保護程式

設定螢幕保護程式:

- **1** 在偏好設定功能表中 (系統功能 **[Utility] >** 偏好設定),按螢幕保護程式。
- 2 持續按螢幕保護程式軟鍵,或轉動 <>> 輸入旋鈕,選取想要的時間或關閉螢幕 保護程式。

<span id="page-130-5"></span><span id="page-130-2"></span><span id="page-130-1"></span>利用螢幕保護程式,可以延長 LED 背光功能的壽命。

### <span id="page-130-4"></span>選取垂直刻度參考位準

變更顯示器上信號的垂直刻度時,會延展 (或縮短) 所選取的參考位準。

設定延長參考位準:

**1** 在偏好設定功能表中 (系統功能 **[Utility] >** 偏好設定),按延展參考並在下列選 項間切換:

<span id="page-130-7"></span><span id="page-130-3"></span>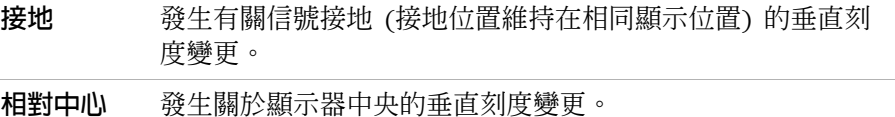

另請參閱 第 46 頁的[「調整垂直刻度」。](#page-45-0)

### <span id="page-131-2"></span><span id="page-131-0"></span>選取 **USB** 裝置連接埠功能

可利用位在示波器背面面板上的 (方形) USB 裝置連接埠來進行:

- 連接至 PictBridge 相容印表機。
- 示波器的遠端程式設計控制。

一般而言, USB 裝置連接埠會自動偵測所連接主機的類型。然而, 如果發生自 動偵測的問題,您也可以手動選擇連接的 (或即將連接的) 主機類型。

選取 USB 裝置連接埠功能:

**1** 在偏好設定功能表中 (系統功能 **[Utility] >** 偏好設定),按 **USB** 裝置並在下列選 項間切換:

<span id="page-131-3"></span><span id="page-131-1"></span>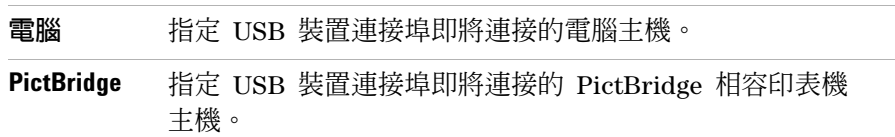

## <span id="page-132-1"></span><span id="page-132-0"></span>執行自我校正

<span id="page-132-3"></span><span id="page-132-2"></span>自動校正程序會調整示波器內部電路,以維持最佳測量準確性。 當周圍溫度出現 5 °Χ 以上的變化時,就應執行自動校正。

附註 執行自動校正前,請先讓示波器暖機至少 30 分鐘。

執行示波器的自我校正:

- **1** 按系統功能 **[Utility]**。
- **2** 在系統功能的功能表中,按自我校正。
- **3** 遵循校正畫面上的說明進行。

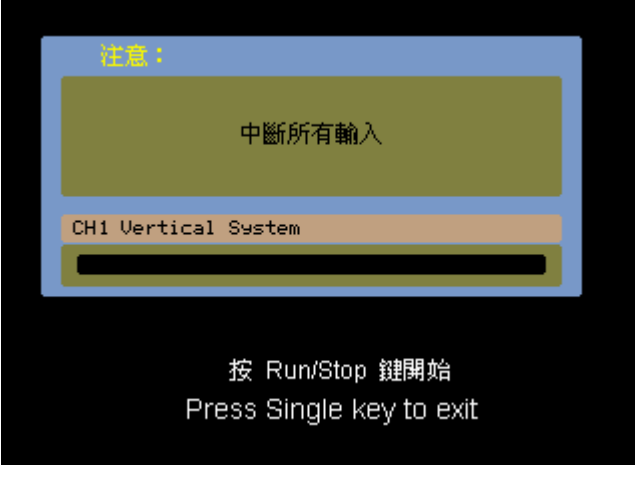

圖 **58** 校正畫面

### 示波器系統功能設定

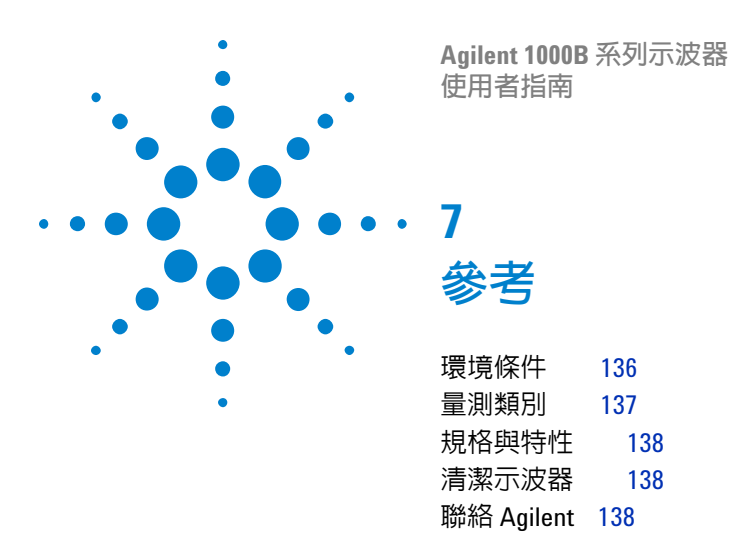

本章節包含 1000B 系列示波器的參考資訊。

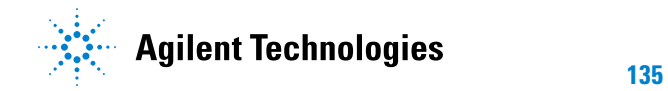

## <span id="page-135-0"></span>環境條件

### <span id="page-135-3"></span>超壓類別

<span id="page-135-2"></span>本產品由符合 「超壓類別 II」的主電路 (通常是使用電線和插頭連接的設備) 供電。

### 污染等級

<span id="page-135-1"></span>1000B 系列示波器可在污染等級 2 (或污染等級 1) 的環境下操作。

### 污染等級定義

污染等級 1:沒有污染,或僅有乾燥且不具傳導性的污染發生。污染對儀器運作 完全沒有影響。範例:乾淨的房間,或氣候受到控制的實驗室環境。

污染等級 2:通常僅有乾燥且不具傳導性的污染發生。有時會發生因冷凝而造成 的暫時性傳導。範例:一般室內環境。

污染等級 3:發生具傳導性的污染,或因預期之冷凝使乾燥、不具傳導性的污染 變成具傳導性。範例:有遮蔭的室外環境。

<span id="page-136-0"></span>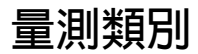

<span id="page-136-1"></span>1000B 系列示波器可用來測量 「量測類別 I」。

<del>警告 本儀器只適</del>用於其特定量測類別的測量項目。

### 量測類別定義

量測類別 I 是對未直接連接到 「主電路」的電路執行的量測。例如對不是從 「主電路」導出的電路進行的量測,以及對特別保護的 (內部) 主電路導出電路 進行的量測。在後一種情況中,暫態電壓是可變的;因此使用者可以瞭解設備的 暫態承受能力。

量測類別 II 是對直接連接到低電壓裝置的電路執行的量測。例如針對家用電器、 可攜式工具與類似裝備的量測。

量測類別 III 是對建築物設備所執行的量測。例如對固定裝置中的配電板、斷電 器、配線 (包括電纜)、匯流排、接合箱、開關、工業埋入式插座,以及工業用途 的裝備,和一些與固定裝置永久連接的其他裝備 (如馬達機具) 執行的量測。

<span id="page-136-2"></span>量測類別 IV 是在低電壓裝置的來源處執行的量測。例如電表以及對主要過電流 保護裝置與漣波控制裝置進行的量測。

### 瞬變電流耐量

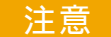

注意 類比輸入的最大輸入電壓為:

- 類別 I 300 Vrms,400 Vpk;瞬時超壓 1.6 kVpk
- **•** 含 N2862A/N2863A 10:1 探棒:CAT I 600 V (DC + 峰值 AC)

## <span id="page-137-5"></span><span id="page-137-0"></span>規格與特性

<span id="page-137-4"></span><span id="page-137-3"></span>若需要完整、最新的規格與特性,請瀏覽以下的 1000B 系列示波器資料表[:](http://www.agilent.com/) [www.agilent.com](http://www.agilent.com/)

## <span id="page-137-1"></span>清潔示波器

如果儀器需要清潔:

- **1** 移除儀器的電源。
- **2** 以軟棉布沾溫和的稀釋清潔劑,清潔儀器的外部表面。

注意 清潔示波器時,請勿使用過多的液體。因為水份可能會滲入示波器的前端面 板,造成敏感電子元件損壞。

**3** 確保在儀器完全乾燥之後,再重新連接電源。

## <span id="page-137-2"></span>聯絡 **Agilent**

Agilent Technologies 的聯絡資訊如下:[www.agilent.com/find/contactus](http://www.agilent.com/find/contactus)

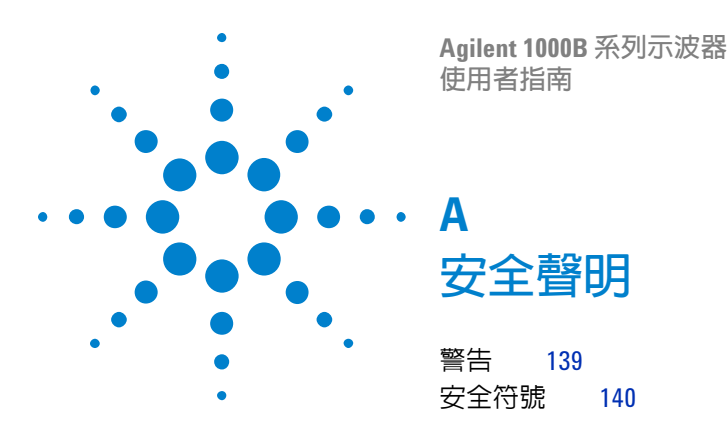

<span id="page-138-1"></span>本儀器的設計與測試均符合 UL 61010-1:2004 第二版的規範,並以安全的狀態 供應。這是安全等級第一級 (Safety Class I) 的儀器 (隨附保護性接地終端)。接 通電源之前,請確認是否已採取正確的安全預防措施 (請參閱下列警告)。此外, 請注意 「安全符號」章節所述之儀器上的外部標示。

## <span id="page-138-2"></span><span id="page-138-0"></span>警告

- 主插頭應該只連接到有保護性接地終端的插座。千萬不要忽視此保護性動作, 而冒然使用不具保護導體 (接地) 的延長線 (電源線)。僅將雙導體插座的其中 一個導體接地,這樣的保護並不夠充分。
- 在任何有可能發生接地保護受損的情況時,都必須馬上終止儀器的運作,並確 保其不會進行非計劃性的運作。
- 儀器內的電容器即使在儀器從電源插座拔除之後,仍可能有電力存在。
- 請勿在容易爆炸或有易燃氣體存在的環境,操作此儀器。在這類環境中操作任 何電子儀器均會造成一定的安全危害。
- 請勿用製造商未說明的方式,或者在儀器所提供的保護裝置受損的情況下,使 用本儀器。

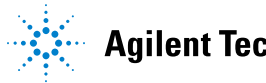

#### **A** 安全聲明

## <span id="page-139-0"></span>安全符號

<span id="page-139-1"></span>使用手冊符號:產品上標示此符號,代表您必須參閱儀器的使用手冊, {N 医用于皿付痂• 座皿工<br><u>◆</u>】 以保護產品不受損壞。  $\frac{1}{2}$ 

危險電壓符號。

- 接地終端符號:用來指示一般連接到接地機箱的電路。

## 索引

#### 數字

50% 觸發位進, [80](#page-79-0)

#### **B**

Blackman FFT 視窗, [56](#page-55-0)

#### **C**

CSV 格式的檔案,將資料儲存為 , [111](#page-110-0)

#### **D**

dBVrms 刻度, [56](#page-55-1) Disk Manager, [112](#page-111-1)

### **F**

FFT (快速傅利葉轉換) 數學函數, [54,](#page-53-0) [55](#page-54-0) FFT 視窗, [55](#page-54-1) FFT 解析度, [57](#page-56-0)

### **G**

GND 通道耦合, [47](#page-46-0)

#### **H**

Hanning FFT 窗函數, [56](#page-55-2)

#### **L**

LED 背光功能, [131](#page-130-1) LED 顯示, [3](#page-2-0)

### **N**

N2862A 被動探棒, [18](#page-17-0) N2863A 被動探棒, [18](#page-17-1) NTSC 標準, [84](#page-83-0) Nyquist 取樣理論, [64](#page-63-0) Nyquist 頻率, [57](#page-56-1)

### **P**

PAL 標準, [84](#page-83-1) PictBridge 印表機主機,USB 裝置連 接埠設定, [132](#page-131-1) PictBridge 相容印表機, [117,](#page-116-0) [118](#page-117-0)

#### **S**

SECAM 標準, [84](#page-83-2) sine(x)/x 內插法, [40,](#page-39-0) [70](#page-69-0), [75](#page-74-0)

#### **U**

USB 連接埠, [3](#page-2-1) USB 裝置連接埠, [117](#page-116-1) USB 裝置連接埠功能, [132](#page-131-2)

### **X**

X-Y 時基, [42](#page-41-0) X-Y 格式, [42](#page-41-1)

### **Y**

Y-T 時基, [42](#page-41-2)

#### 二畫

十字線游標, [105](#page-104-0)

#### 三畫

下降時間量測, [98](#page-97-0) 下降邊緣之間的延遲測量, [100](#page-99-0) 下降邊緣之間的相位測量, [101](#page-100-0) 上升時間,示波器, [67](#page-66-0) 上升時間,信號, [68](#page-67-0) 上升時間量測, [98](#page-97-1) 上升邊緣之間的延遲測量, [100](#page-99-1) 上升邊緣之間的相位測量, [101](#page-100-1) 已安裝模組的資訊。, [123](#page-122-2) 已錄製的波形,儲存, [78](#page-77-0)

#### 四畫

不變的記憶體位置, [107](#page-106-0) 內建說明, [3](#page-2-2), [34](#page-33-0) 內部記憶體位置, [107](#page-106-1) 內部儲存, [3](#page-2-3) 反轉波形, [52](#page-51-0) 反轉螢幕色彩, [62](#page-61-0) 手動游標測量, [103](#page-102-0) 手動調整的游標, [104](#page-103-0) 方形波, [66](#page-65-0) 日文語言, [124](#page-123-1) 水平失敗邊界 (波罩), [129](#page-128-0) 水平位置旋鈕, [38,](#page-37-0) [40,](#page-39-1) [44](#page-43-0) 水平刻度, [40,](#page-39-2) [70,](#page-69-1) [75](#page-74-1) 水平刻度控制項指示器, [39](#page-38-0) 水平刻度旋鈕, [38,](#page-37-1) [40](#page-39-3) 水平時基, [42](#page-41-3) 水平控制項, [38](#page-37-2) 水平設定的 time/div, [74](#page-73-0) 水平游標, [104](#page-103-1)

水平解析度, [71](#page-70-0)

### 五畫

出廠設定 [Default Setup] 鍵, [22](#page-21-0) 出廠預設值, [22](#page-21-1) 功能表, [31](#page-30-0), [124](#page-123-2) 功能表/縮放鍵, [38](#page-37-3), [41](#page-40-0) 功能表開啟/關閉 [Menu On/Off] 按鈕 , [22,](#page-21-2) [24,](#page-23-0) [32](#page-31-0) 功能表顯示時間, [62](#page-61-1) 包裝內容, [18](#page-17-2) 外部觸發輸入, [90](#page-89-0) 失真, [55](#page-54-2), [57](#page-56-2), [64,](#page-63-1) [75](#page-74-2) 平均值 (平均電壓) 測量, [95](#page-94-0) 平均擷取模式, [55](#page-54-3), [73](#page-72-0), [74](#page-73-1) 未觸發的取樣擷取模式, [42](#page-41-4) 正脈衝寬度測量, [99](#page-98-0) 正週期測量, [99](#page-98-1) 示波器上升時間, [67](#page-66-0) 示波器取樣率, [67](#page-66-1) 示波器設定、儲存及載入, [109](#page-108-0) 示波器頻寬, [65](#page-64-0) 示波器顯示器, [30](#page-29-0) 示波器顯示器上的 Rmt, [81](#page-80-0)

### 六畫

交流通道耦合, [47](#page-46-1) 交流耦合, [55](#page-54-4) 交流觸發耦合, [84](#page-83-3), [87](#page-86-0) 交替觸發, [82](#page-81-0), [86](#page-85-0) 交替觸發模式, [102](#page-101-0) 列印資料, [117](#page-116-2) 向量, [44](#page-43-1) 向量波形類型, [61](#page-60-0) 合格/不合格波罩 BNC, [127](#page-126-0) 安全 符號, [140](#page-139-1) 聲明, [139](#page-138-1) 有效樣本率, [71](#page-70-1)

污染等級, [136](#page-135-1) 自我校正, [133](#page-132-1) 自動時間量測, [97](#page-96-0) 自動校正, [133](#page-132-2) 自動游標測量, [103](#page-102-1) 自動測量,清除, [93](#page-92-0) 自動測量,游標, [106](#page-105-0) 自動測量,顯示或隱藏, [93](#page-92-1) 自動測量的游標, [106](#page-105-1) 自動量測, [92](#page-91-0) 自動電壓測量, [94](#page-93-0) 自動縮放鍵, [24](#page-23-1) 色彩 (螢幕),反轉, [62](#page-61-2) 西班牙文語言, [124](#page-123-3)

#### 七畫

位準信號的直流電壓, [81](#page-80-1) 低通濾波器, [51](#page-50-0) 低頻斥拒觸發耦合, [87](#page-86-1) 低頻探棒補償, [26](#page-25-0) 即時取樣模式, [70](#page-69-2) 均方根值 (均方根值電壓) 測量, [96](#page-95-0) 序號, [123](#page-122-3) 快速說明, [124](#page-123-4) 折疊頻率, [64](#page-63-2) 抑制,觸發, [88](#page-87-0) 更新速率, [3](#page-2-4), [74](#page-73-2) 系統功能鍵, [121](#page-120-0) 系統資訊,顯示, [123](#page-122-4)

### 八畫

函數,數學, [54](#page-53-1) 取樣,概述,[64](#page-63-3) 取樣率, [3](#page-2-5), [42](#page-41-5), [44](#page-43-2) 取樣率,示波器, [65](#page-64-1), [67](#page-66-2) 取樣率最大值, [69](#page-68-0) 取樣率與記憶體深度, [69](#page-68-1) 取樣理論, [64](#page-63-4)

取樣模式, [70](#page-69-3) 呼叫資料, [108](#page-107-0) 底端值 (基準電壓) 測量, [95](#page-94-1) 延展參考的偏好設定, [46](#page-45-1) 延遲掃描時基, [41](#page-40-1) 所需的示波器頻寬, [68](#page-67-1) 所需的頻寬,示波器, [68](#page-67-2) 波形,開啟或關閉, [46](#page-45-2) 波形, 錄製/播放, 3.[76](#page-75-1) 波形亮度, [61](#page-60-1) 波形相加, [55](#page-54-5) 波形相乘, [55](#page-54-6) 波形相減, [55](#page-54-7) 波形殘留, [61](#page-60-2) 波形數學運算, [54](#page-53-2) 波罩,建立, [130](#page-129-1) 波罩,設定, [129](#page-128-1) 波罩,匯出/匯入, [130](#page-129-2) 波罩, 載入, [130](#page-129-3) 波罩,儲存, [130](#page-129-4) 波罩測試, [44,](#page-43-3) [125](#page-124-1) 法文語言, [124](#page-123-5) 狀態列, [39](#page-38-1) 直流通道耦合, [47](#page-46-2) 直流電源供應器中的雜訊,特性 , [55](#page-54-8) 直流觸發耦合, [87](#page-86-2) 非同步信號, [86](#page-85-1) 非重複波形, [70](#page-69-4)

### 九畫

亮度,波形, [61](#page-60-3) 亮度, 螢幕格柵, [62](#page-61-3) 信號取樣不足, [64](#page-63-5) 俄文語言, [124](#page-123-6) 前端面板控制項, [28](#page-27-0) 垂直失敗邊界 (波罩), [129](#page-128-2) 垂直位置, [47](#page-46-3) 垂直位置旋鈕, [45,](#page-44-0) [47](#page-46-4)

垂直刻度, [46](#page-45-3), [50](#page-49-0) 垂直刻度的參考位準, [131](#page-130-2) 垂直刻度的接地參考位準, [131](#page-130-3) 垂直刻度參考位準, [131](#page-130-4) 垂直刻度旋鈕, [45](#page-44-1), [46](#page-45-4), [51](#page-50-1) **型號 [123](#page-122-5)** 相加數學函數, [54](#page-53-3) 相乘數學函數, [54](#page-53-4) 相減數學函數, [54](#page-53-5) 背光,LED, [131](#page-130-5) 英文語言, [124](#page-123-7) 負脈衝寬度測量, [99](#page-98-2) 負週期測量, [99](#page-98-3) 重複波形, [71](#page-70-2)

### 十畫

峰值檢測擷取模式, [74](#page-73-3) 峰對峰 (峰值到峰值電壓) 測量, [95](#page-94-2) 座標,螢幕格柵, [62](#page-61-4) 振幅 (振幅電壓 = 頂端值 - 底端值) 測量, [95](#page-94-3) 振幅/格率設定, [46](#page-45-5) 時間測量, [3](#page-2-7), [44](#page-43-4), [97,](#page-96-1) [103](#page-102-2) 校準, [133](#page-132-3) 特性, [138](#page-137-3) 矩形 FFT 視窗, [56](#page-55-3) 脈衝波形, [70](#page-69-5) 脈衝寬度觸發, [82](#page-81-1), [83](#page-82-0) 衰減,探棒, [50](#page-49-1) 記憶體, [3](#page-2-8) 記憶體深度與取樣率, [69](#page-68-2) 記錄刻度, [56](#page-55-4) 追蹤十字線游標, [105](#page-104-1) 追蹤游標測量, [103](#page-102-3) 高涌瀛波器, [51](#page-50-2) 高斯頻率回應, [66](#page-65-1) 高頻斥拒耦合,觸發, [88](#page-87-1) 高頻探棒補償, [27](#page-26-0)

#### 十一畫

偏好設定,設定, [131](#page-130-6) 動態範圍, [56](#page-55-5) 參考, [46](#page-45-6) 參考波形, [44](#page-43-5), [58](#page-57-0) 參考波形,匯出或匯入, [58](#page-57-1) 參考波形,儲存, [58](#page-57-2) 執行/停止 [Run/Stop] 鍵, [33](#page-32-0) 執行控制項按鍵, [33](#page-32-1) 將畫面儲存為 BMP 或 PNG 檔案 , [110](#page-109-0) 將資料儲存為 CSV 格式的檔案, [111](#page-110-1) 帶拒濾波器, [51](#page-50-3) 帶涌瀘波器, [51](#page-50-4) 強制鍵的本機功能, [81](#page-80-2) 強制觸發, [81](#page-80-3) 彩色列印, [119](#page-118-0) 探棒衰減, [50](#page-49-2) 探棒補償器信號, [23](#page-22-0) 接地參考, [46](#page-45-7) 接地參考符號, [47](#page-46-5) 掃描速度, [40](#page-39-4) 掃描線同步, [85](#page-84-0) 清除自動測量, [93](#page-92-2) 清除顯示, [61](#page-60-4) 清潔示波器, [138](#page-137-4) 理論,取樣, [64](#page-63-6) 符號,安全, [140](#page-139-1) 粗略調整, [51](#page-50-5) 被動探棒, [18](#page-17-3) 規格, [138](#page-137-5) 設定、儲存及載入, [109](#page-108-1) 軟鍵, [31](#page-30-1) 軟體版本, [123](#page-122-6) 通道對, [69](#page-68-3) 通道耦合, [40](#page-39-5), [47](#page-46-6) 逗號分隔值檔案, [111](#page-110-2) 頂端值 (最高電壓) 測量, [95](#page-94-4)

### 十二畫

單一擷取 [Single] 鍵, [33](#page-32-2) 單發式波形, [70](#page-69-6) 最大值 (最大電壓) 測量, [94](#page-93-1) 最小值 (最小電壓) 測量, [95](#page-94-5) 殘留,波形, [61](#page-60-5) 游標測量, [3](#page-2-9), [44,](#page-43-6) [103](#page-102-4) 游標調整, [46,](#page-45-8) [51](#page-50-6) 游標鍵, [103](#page-102-5) 測量,游標, [103](#page-102-6) 測量準確性, [73](#page-72-1) 無限持續性, [61](#page-60-6) 畫面,儲存為 BMP 或 PNG 檔案 , [110](#page-109-1) 硬體頻率計, [3](#page-2-10), [97,](#page-96-2) [102](#page-101-1) 等效時間取樣模式, [70,](#page-69-7) [71](#page-70-3) 視訊觸發, [82,](#page-81-2) [84](#page-83-4) 視窗,FFT, [55](#page-54-9) 超壓類別, [136](#page-135-2) 週期量測, [97](#page-96-3) 量測類別, [137](#page-136-1) 黑白列印, [119](#page-118-1)

### 十三畫

微調調整, [46,](#page-45-9) [51](#page-50-7) 準確性,測量, [73](#page-72-2) 義大利文語言, [124](#page-123-8) 葡萄牙文語言, [124](#page-123-9) 蜂鳴器嗶聲, [123](#page-122-7) 補償探棒, [26](#page-25-1) 資料夾,刪除, [115](#page-114-0) 資料夾,重新命名, [115](#page-114-1) 資料夾, 新建, [113](#page-112-2) 資料夾名稱,編輯, [114](#page-113-1) 載入資料, [108](#page-107-1) 運送容器, [18](#page-17-4) 過衝測量, [96](#page-95-1) 閘時,頻率計, [102](#page-101-2)

#### 索引

電位計調整, [40](#page-39-6) 電源供應測試, [40](#page-39-7) 電源插頭, [19](#page-18-0) 電源線, [19](#page-18-1) 電腦主機,USB 裝置連接埠設定 , [132](#page-131-3) 電壓測量, [3](#page-2-11), [44](#page-43-7), [94,](#page-93-2) [103](#page-102-7) 預設刻度,參考波形, [59](#page-58-0) 預衝測量, [96](#page-95-2)

#### 十四畫

圖場同步, [85](#page-84-1), [86](#page-85-2) 實際取樣率, [69](#page-68-4) 慢速掃描模式, [40](#page-39-8) 滾動時基, [42](#page-41-6) 磁碟資訊,顯示, [116](#page-115-0) 語言,設定, [124](#page-123-10) 遠端程式, [81](#page-80-4)

### 十五畫

德文語言, [124](#page-123-11) 播放波形, [76](#page-75-2), [77](#page-76-0) 數位濾波器, [3](#page-2-12), [51](#page-50-8) 數學函數波形, [3](#page-2-13), [44](#page-43-8), [54](#page-53-6) 數學刻度設定, [54](#page-53-7) 標準調整, [46](#page-45-10) 標準擷取模式, [73](#page-72-3) 模組資訊, [123](#page-122-8) 耦合,觸發, [87](#page-86-3) 銷毀的樣本, [69](#page-68-5), [74](#page-73-4) 震動,分析, [55](#page-54-10)

### 十六畫

磚牆頻率回應, [65](#page-64-2) 螢幕中央的參考, [46](#page-45-11), [131](#page-130-7) 螢幕色彩,反轉, [62](#page-61-5) 螢幕更新速率, [74](#page-73-5) 螢幕保護程式, [131](#page-130-8)

螢幕格柵,變更, [62](#page-61-6) 螢幕格柵亮度, [62](#page-61-7) 諧波含量, [55](#page-54-11) 輸入電壓, [23](#page-22-1) 輸出條件,波罩測試, [76](#page-75-3), [127](#page-126-1) 绿製波形 [76](#page-75-4) 隨機雜訊, [73](#page-72-4) 頻域, [55](#page-54-12) 頻率,Nyquist, [64](#page-63-7) 頻率刻度, [56](#page-55-6) 頻率計, 硬體, [3](#page-2-14), [102](#page-101-3) 頻率計, 頻率, [3](#page-2-15) 頻率計,硬體頻率, [102](#page-101-4) 頻率量測, [98](#page-97-2) 頻寬,示波器, [65](#page-64-3) 頻寬限制, [49](#page-48-0)

### 十七畫

儲存/呼叫 [Save/Recall] 鍵, [108](#page-107-2) 儲存已錄製的波形, [78](#page-77-1) 儲存資料, [108](#page-107-3) 檔位調節控制項靈敏度, [51](#page-50-9) 檔案,刪除, [115](#page-114-2) 檔案,重新命名, [116](#page-115-1) 檔案,載入, [115](#page-114-3) 檔案名稱,編輯, [114](#page-113-2) 環境條件, [136](#page-135-3) 瞬變電流耐量, [137](#page-136-2) 縮放時基, [41](#page-40-2) 縮放時基顯示, [44](#page-43-9) 總覽, [3](#page-2-16) 繁體中文語言, [124](#page-123-12) 聲音,開啟/關閉, [123](#page-122-9) 隱藏所有的自動測量, [93](#page-92-3) 韓文語言, [124](#page-123-13) 點波形類型, [61](#page-60-7)

### 十八畫

擷取模式, [72](#page-71-0) 濾波器,數位, [51](#page-50-10) 簡體中文語言, [124](#page-123-14) 轉換器監視, [40](#page-39-9)

### 十九畫

邊緣速度, [68](#page-67-3) 邊緣觸發, [82](#page-81-3)

#### 二十畫

觸發, [3](#page-2-17) 觸發位準, [80,](#page-79-1) [102](#page-101-5) 觸發位置, [39](#page-38-2) 觸發抑制, [88](#page-87-2) 觸發抑制,重設, [89](#page-88-0) 觸發高頻斥拒耦合, [88](#page-87-3) 觸發控制項, [44](#page-43-10) 觸發掃描模式, [86,](#page-85-3) [87](#page-86-4) 觸發模式, [82](#page-81-4) 觸發耦合, [87](#page-86-5) 觸發靈敏度, [88](#page-87-4) 警告, [139](#page-138-2)

#### 二十三畫

顯示,清除, [61](#page-60-8) 顯示所有的自動測量, [93](#page-92-4)

### 二十四畫

靈敏度,檔位調節控制項,[51](#page-50-11) 靈敏度,觸發, [88](#page-87-5)